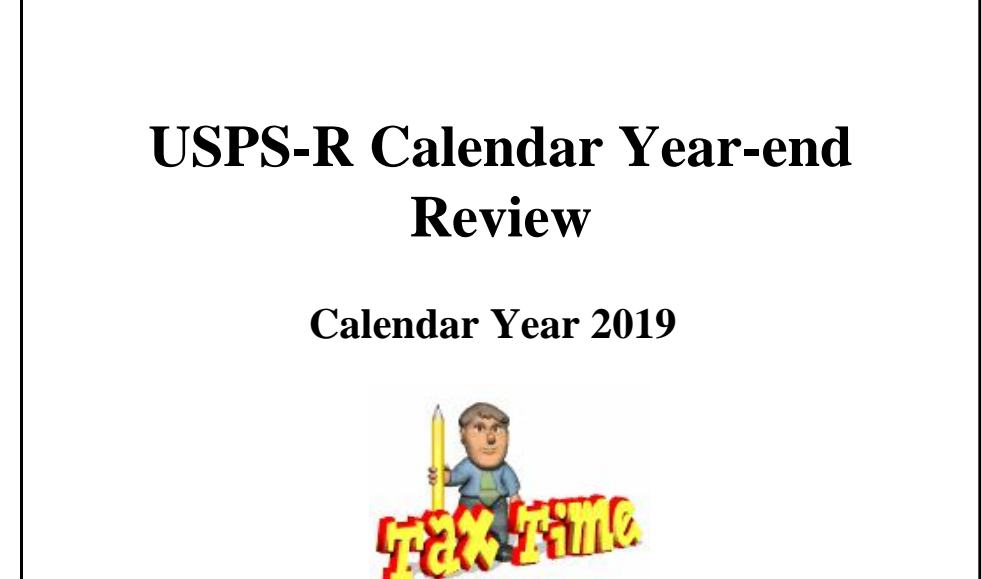

### **NEW FILING DEADLINE**

1

- The Protecting Americans from Tax Hikes (PATH) Act, enacted last December, includes a new requirement for employers. They are now required to file their copies of Form W-2, submitted to the Social Security Administration, by **Jan. 31**.
- Deadline for submitting to NOACSC is **Friday, January 17th .**

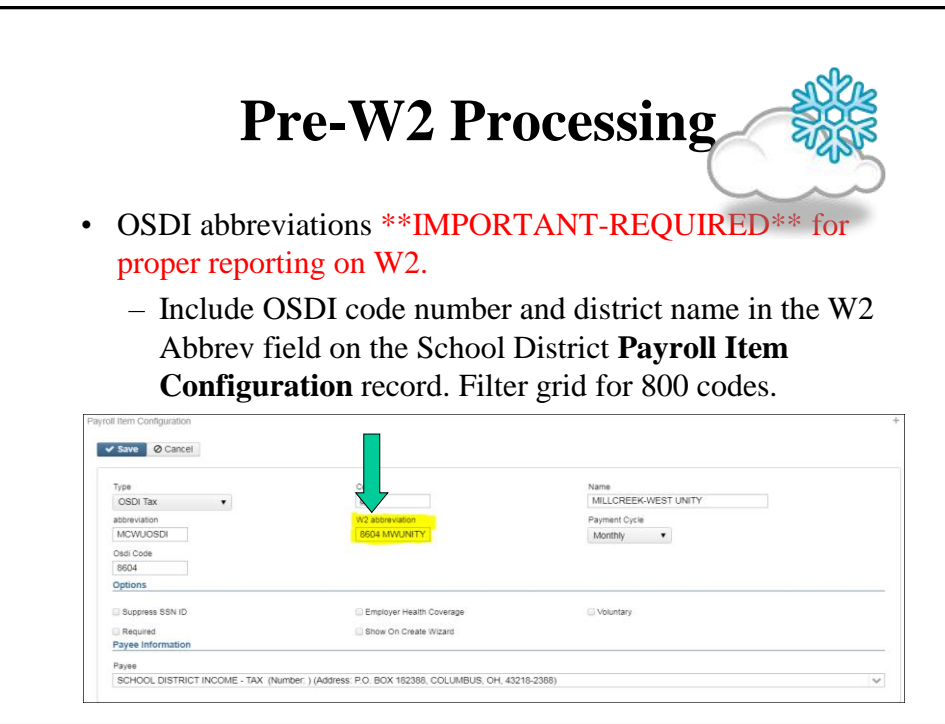

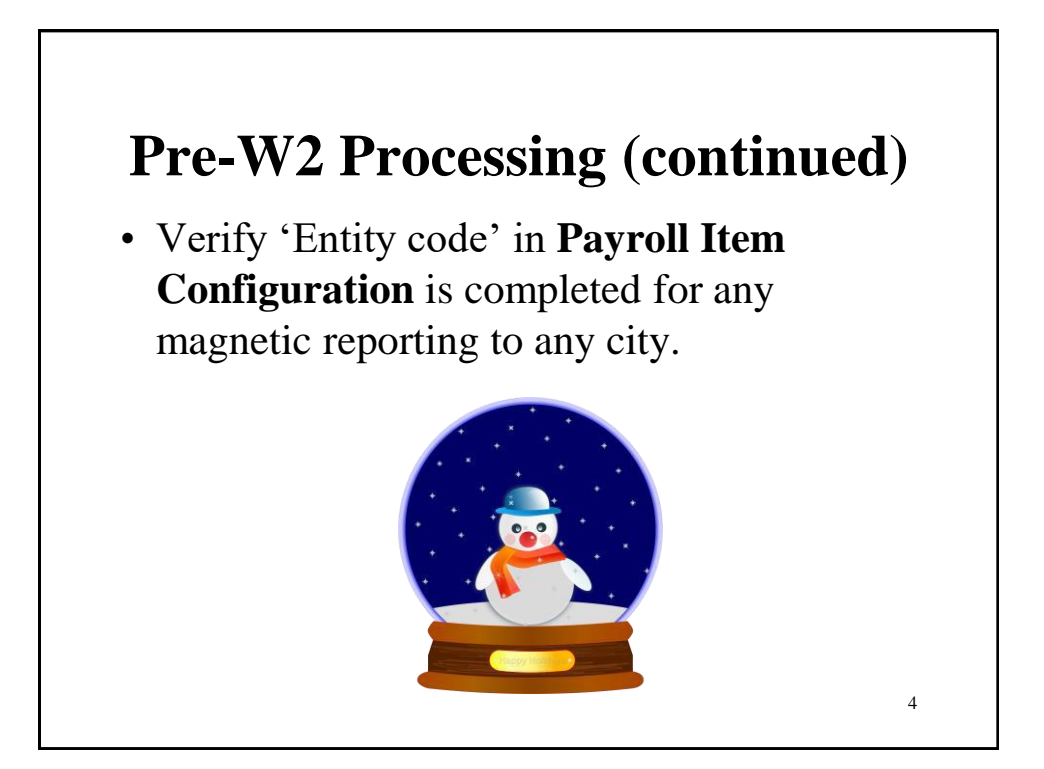

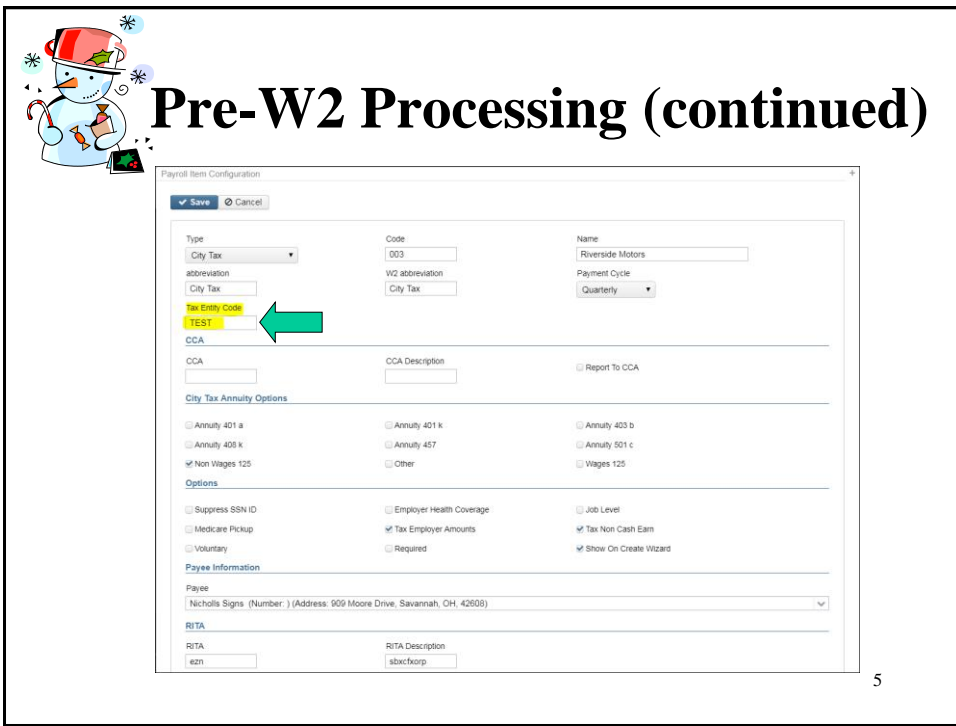

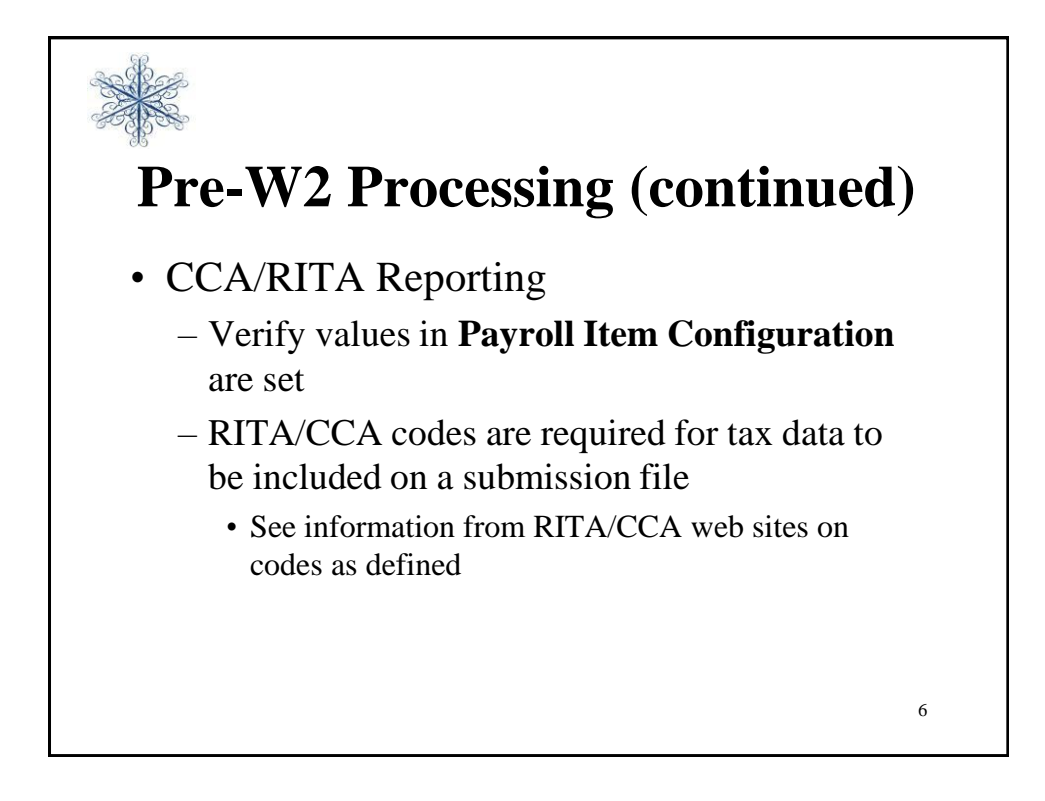

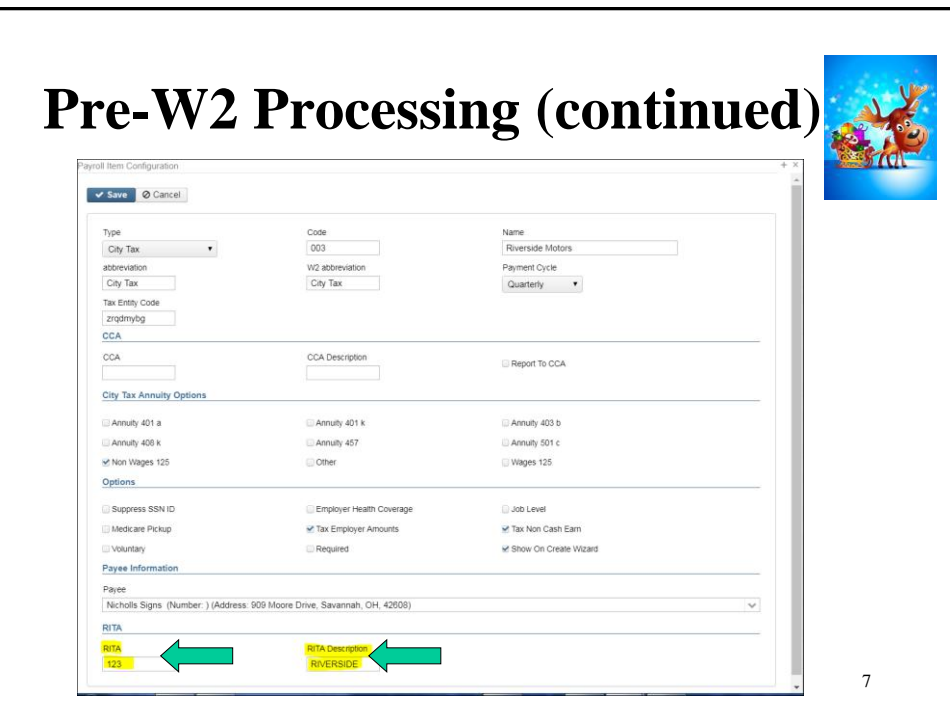

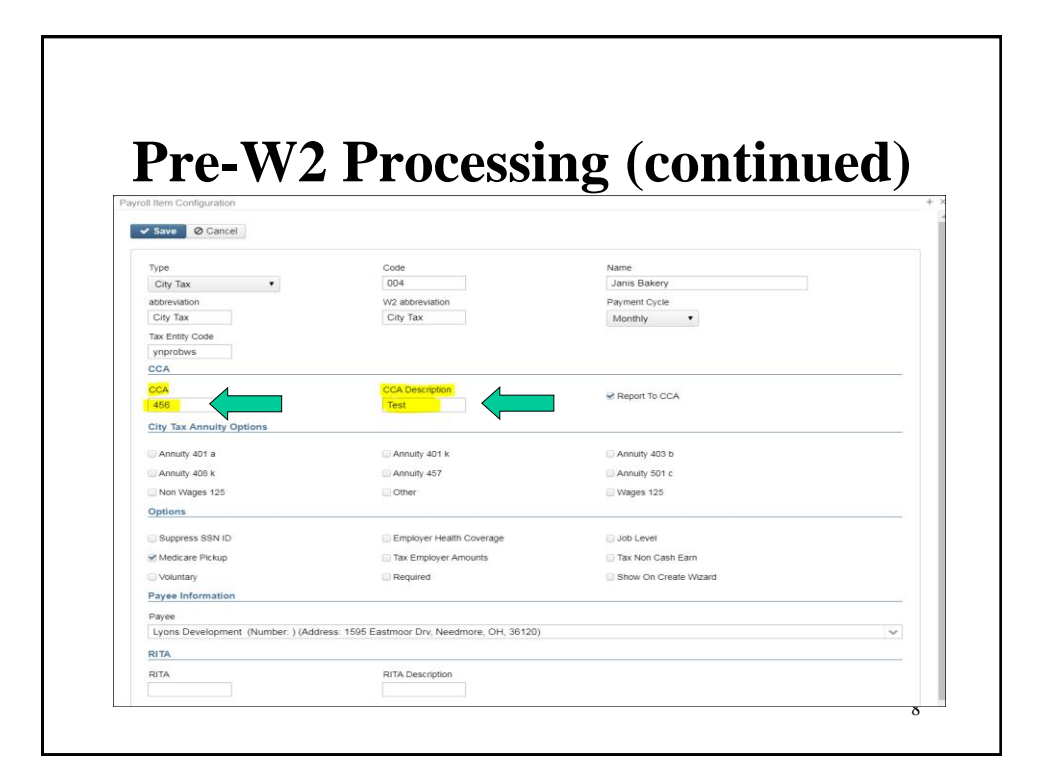

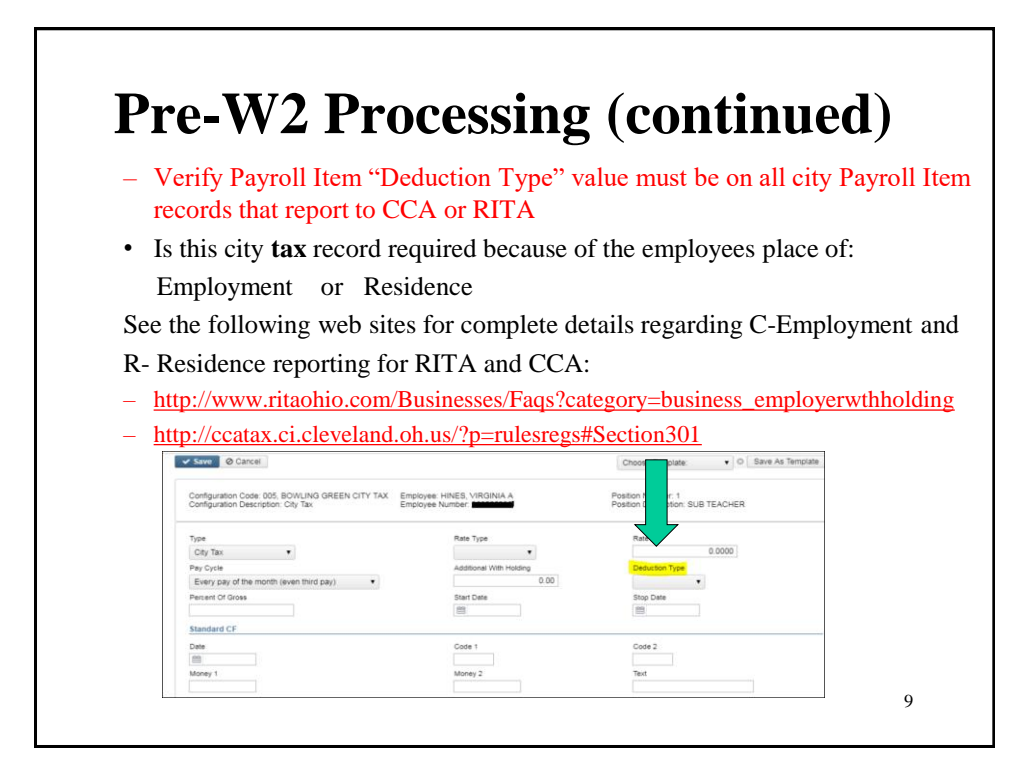

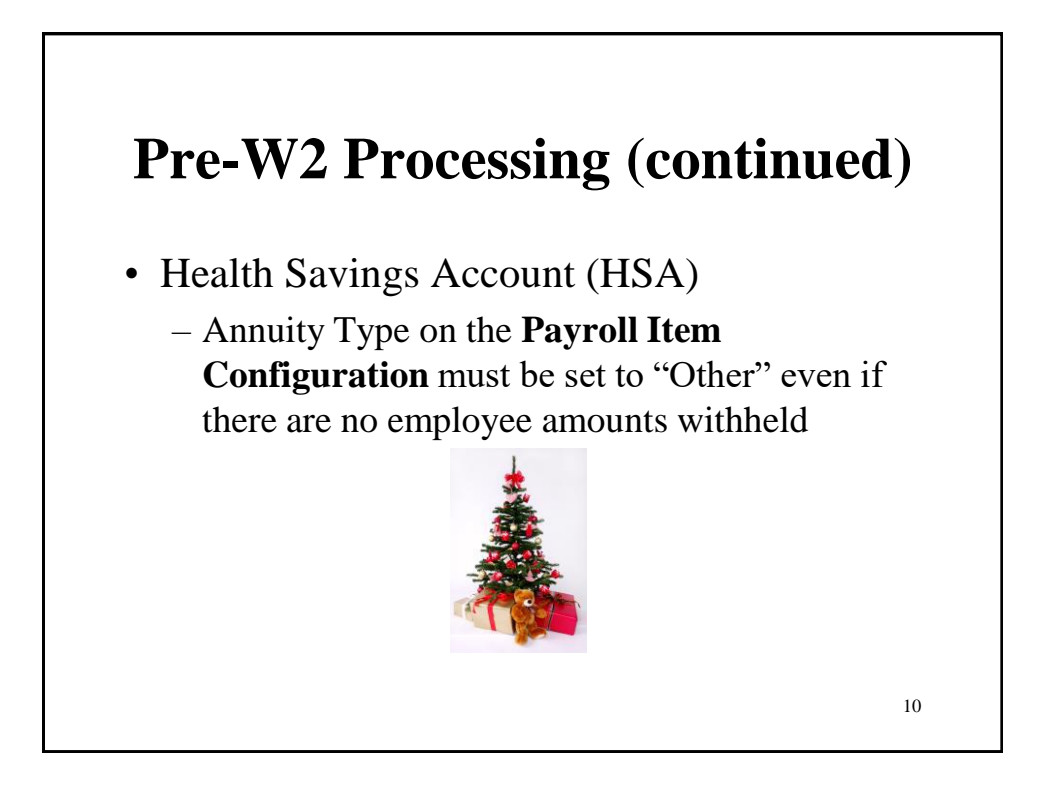

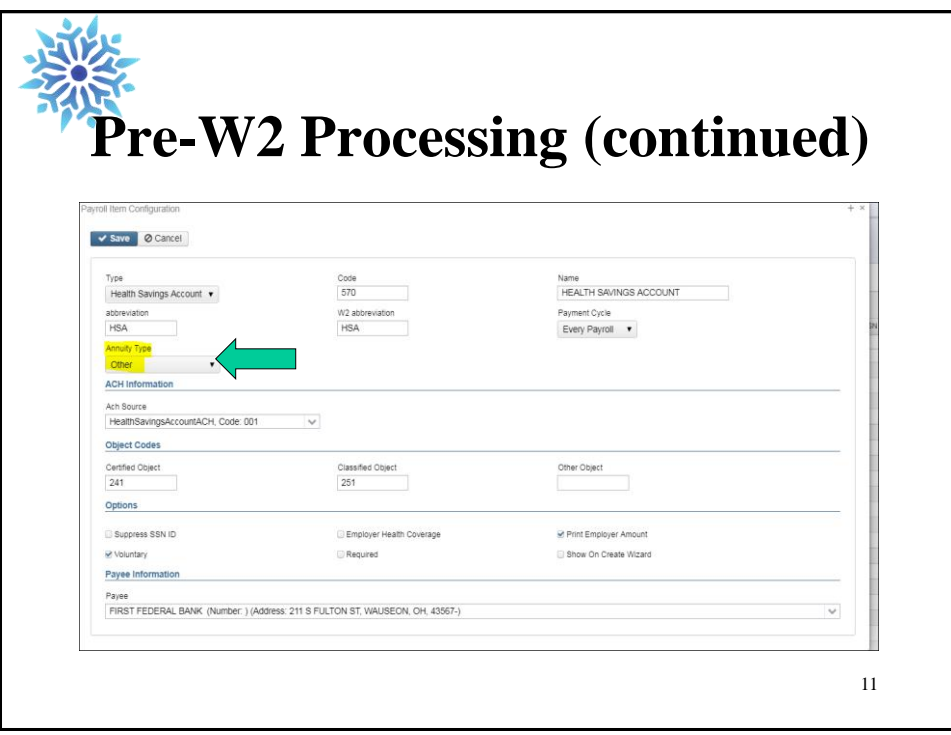

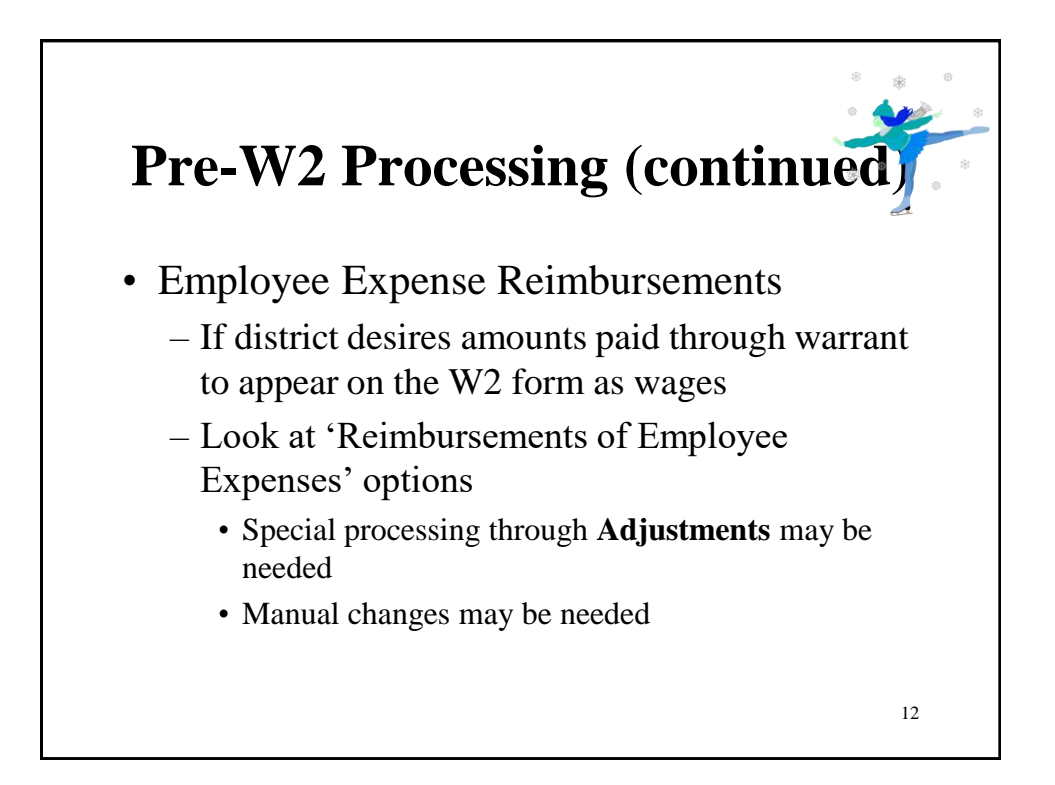

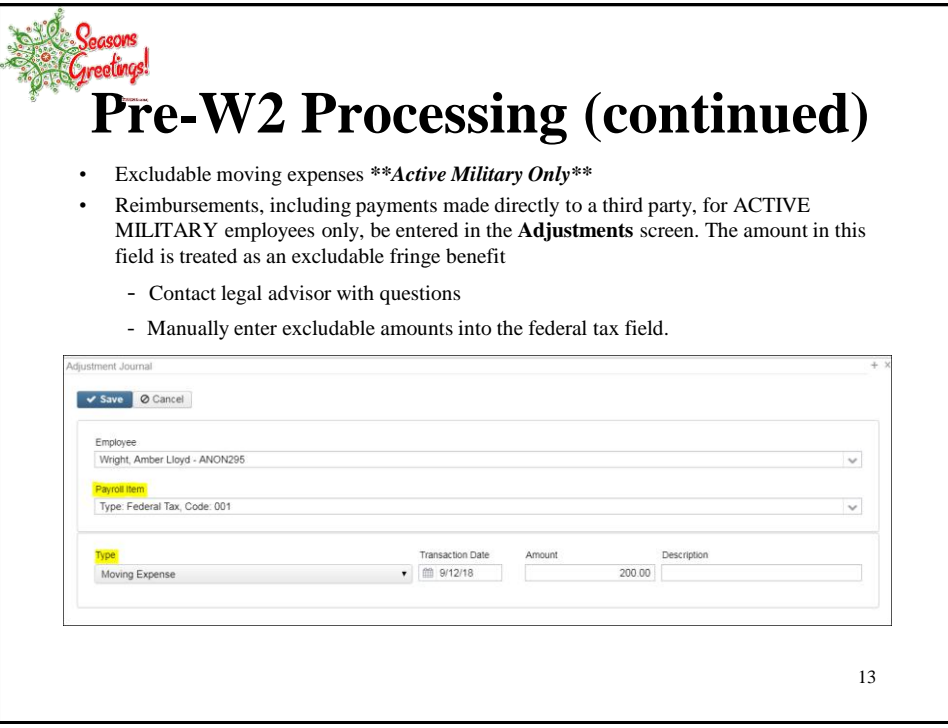

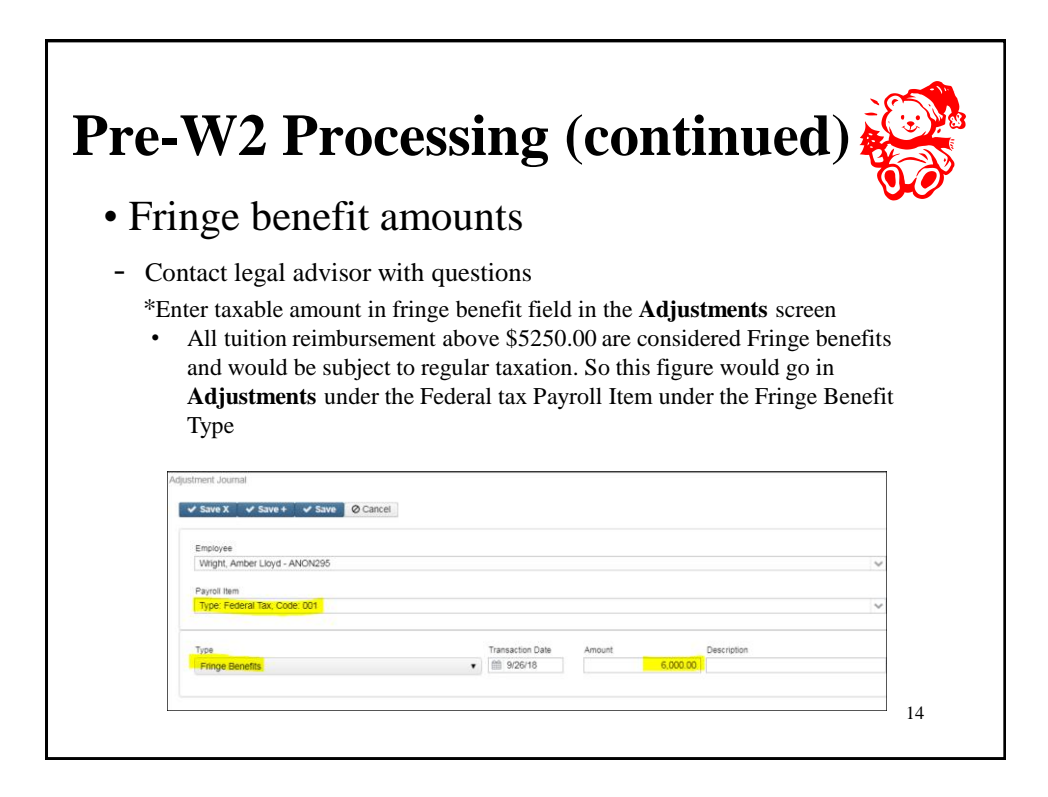

### **Pre-W2 Processing (continued)**

• When the Save button is clicked this will update the total and taxable gross fields for any Payroll Item that taxes **Fringe Benefits** (Federal, State). This is then reflected on the W2 Report.

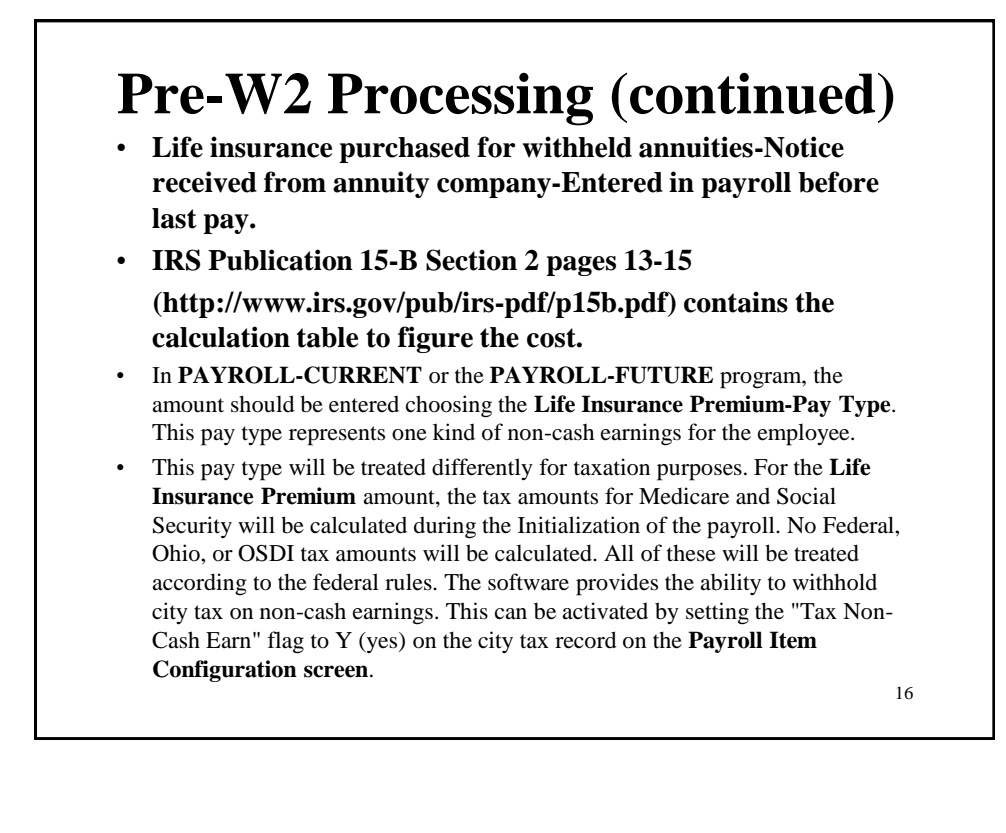

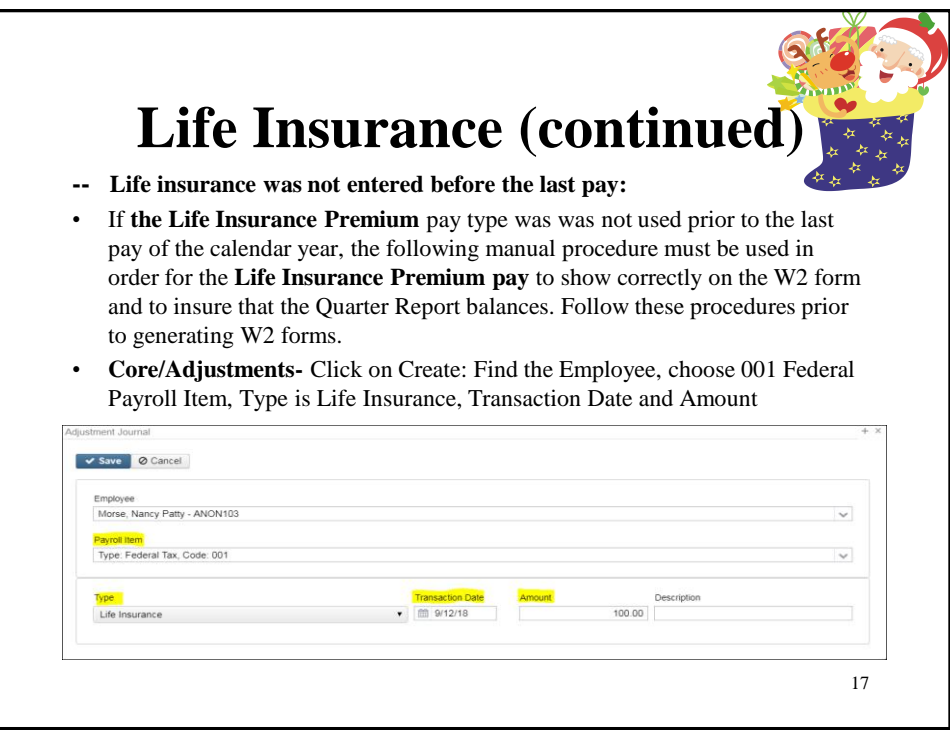

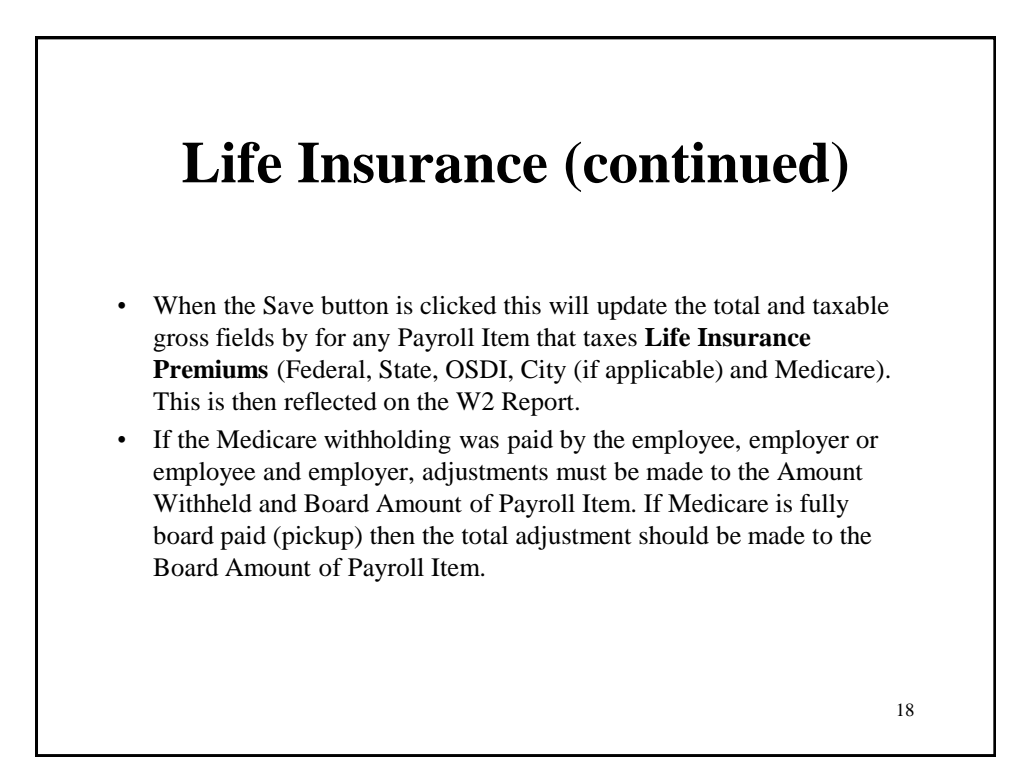

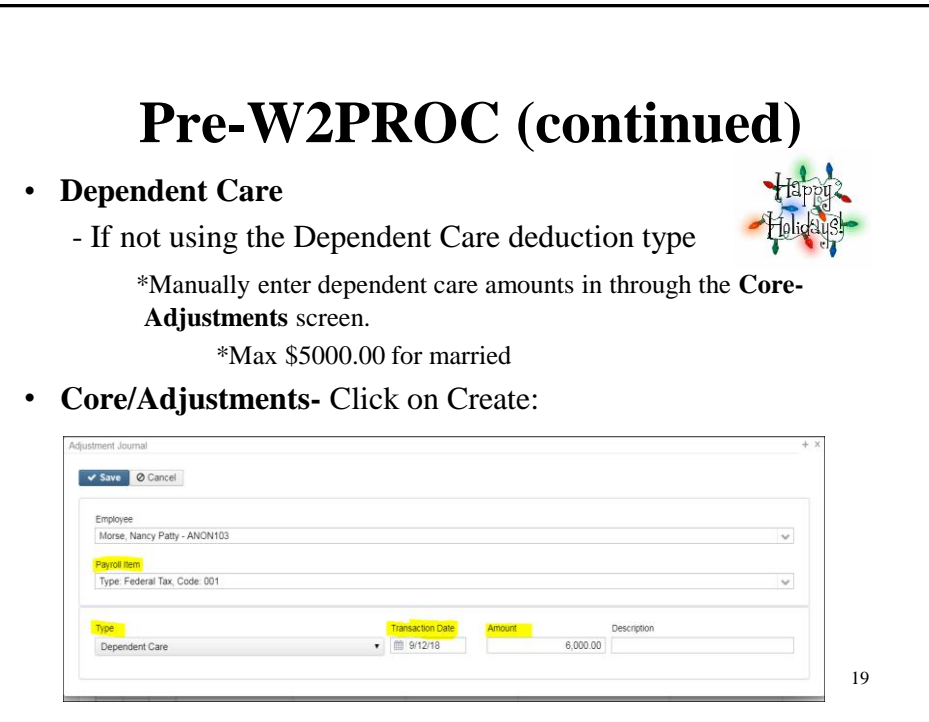

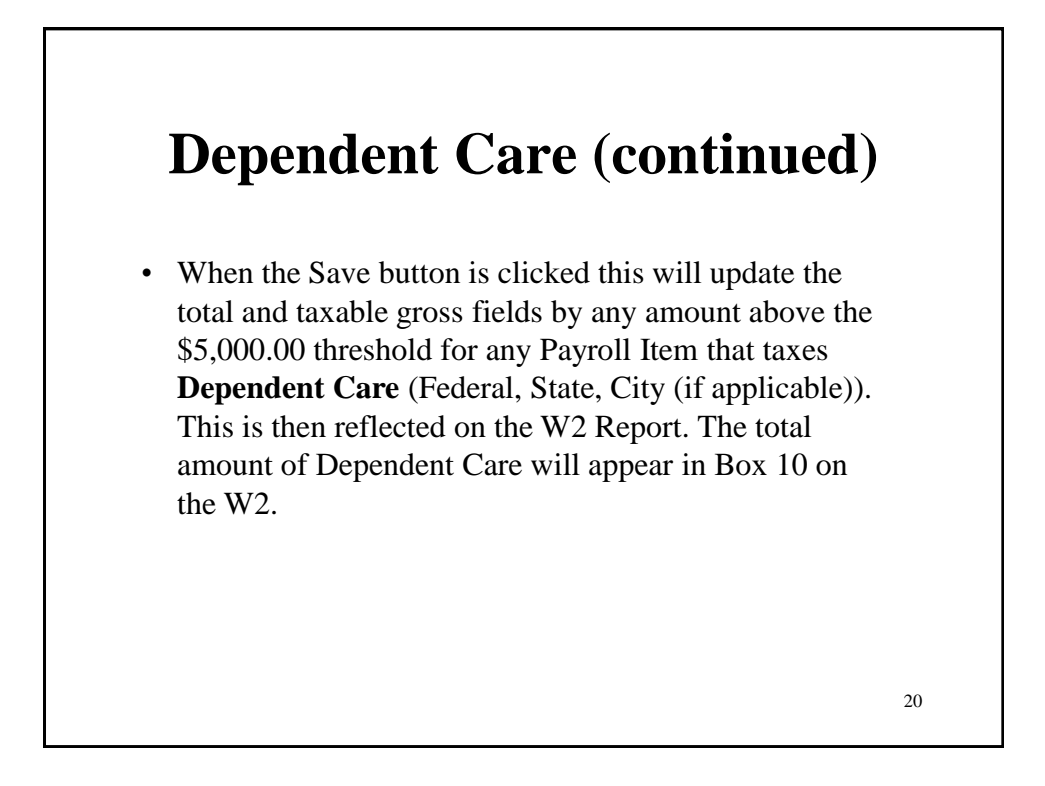

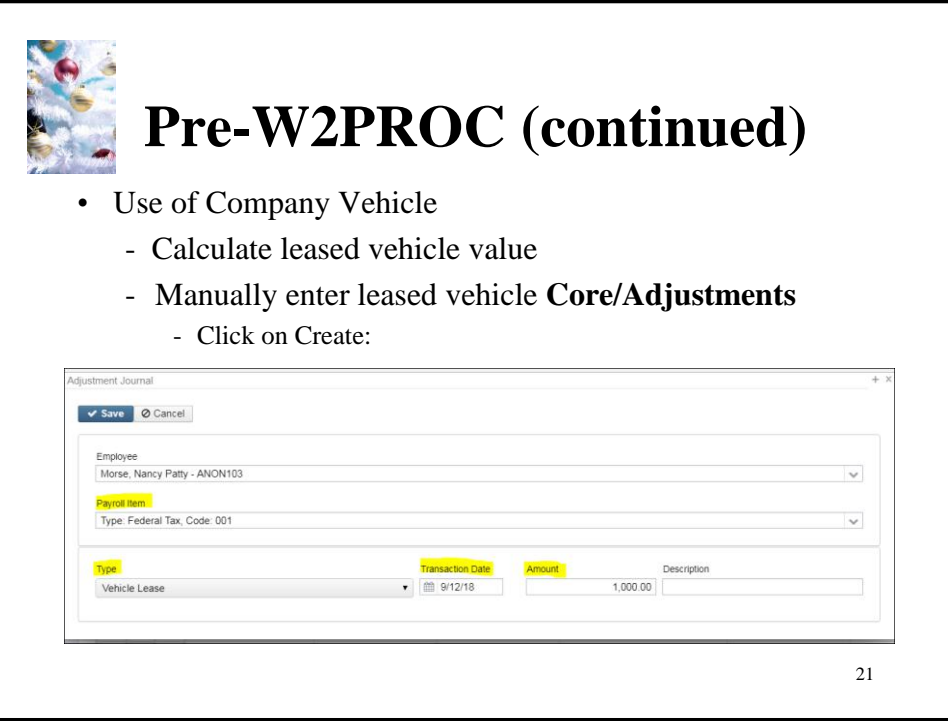

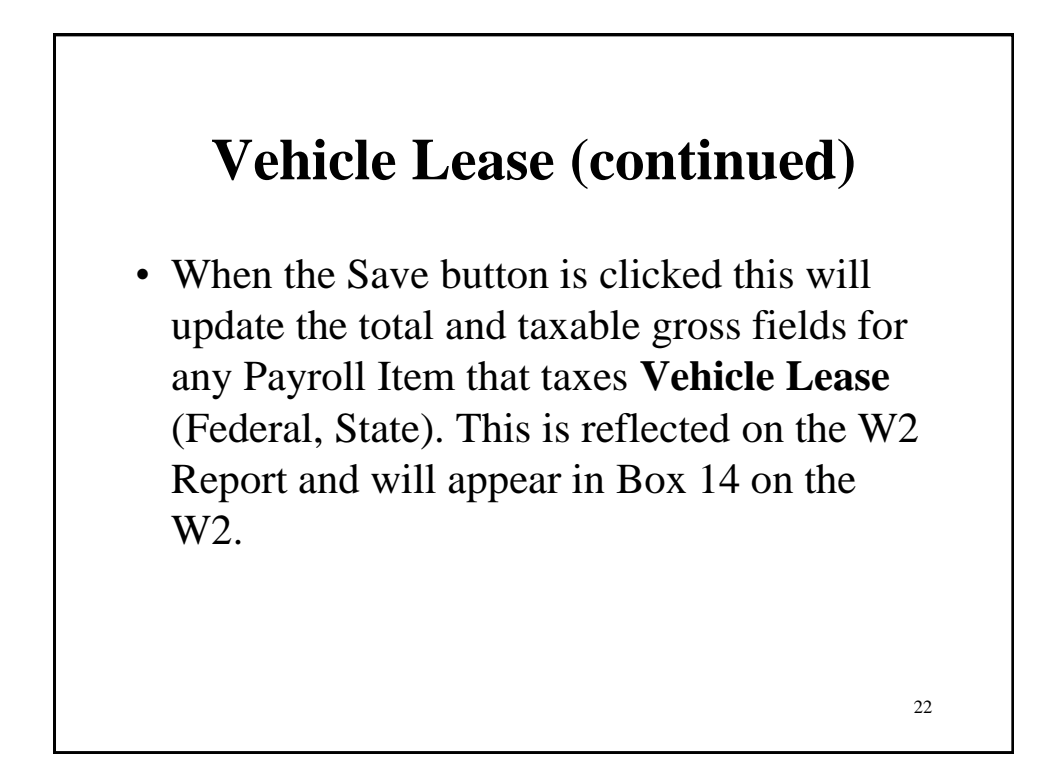

### **Employer Sponsored Health Care Cost on W2**

The Affordable Care Act requires employers to report the cost of coverage under an employer-sponsored group health plan. Reporting the cost of health care coverage on the Form W-2 does not mean that the coverage is taxable. This total includes the employee and employer payments for Medical Insurance. This is informational purposes only.

- **If any employee** is paying for their insurance out of pocket, this amount will need to be added as follows:
	- Go to **Core/Adjustments**
	- Click **Create**
	- **Employee**-Find Employee by typing in a few characters of first t last name. Choose employee
	- **Payroll Item-**Use Drop Down V Choose Federal Tax 001
	- **Type**-From Drop Down  $\overline{|\cdot\cdot|}$  Choose Health Insurance
	- **Transaction Date-**Enter in or choose a date from the calendar
	- **Amount**-Enter in Amount
	- Description-Enter a Description (optional)
	- Click  $\bullet$  save

**Employer Sponsored Health Care Cost on W2 (continued)** • **If the employee insurance** is paid half a year out of pocket and the other half through payroll, the amount paid by the employee will need to be added as follows: • Go to **Core/Adjustments** • Click **Create** • **Employee**-Find Employee by typing in a few characters of first t last name. Choose employee • Payroll Item-Use Drop Down  $\sim$  Choose Federal Tax 001 • **Type**-From Drop Down  $\sqrt{\sqrt{}}$  Choose Health Insurance • **Transaction Date-**Enter in or choose a date from the calendar • **Amount**-Enter in Amount • Description-Enter a Description (optional) • Click  $\overline{\mathsf{v}}$  save

# **Employer Sponsored Health Care Cost on W2 (continued)**

Manually enter only amount **not** tracked in USPS system in **Core/Adjustments-** Click on Create:

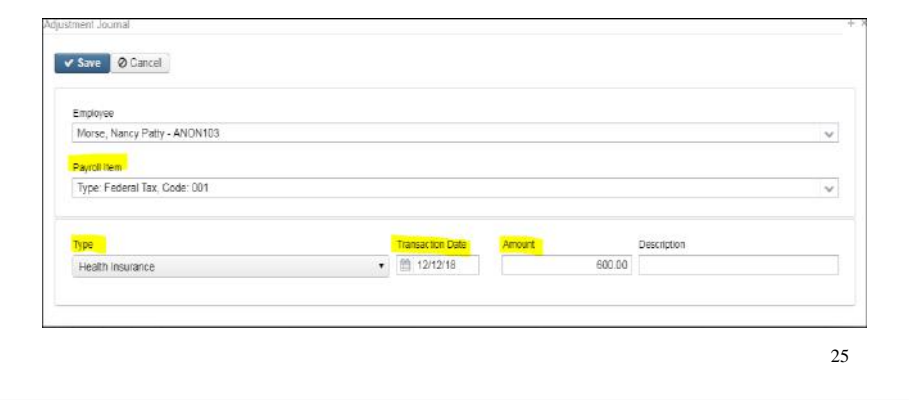

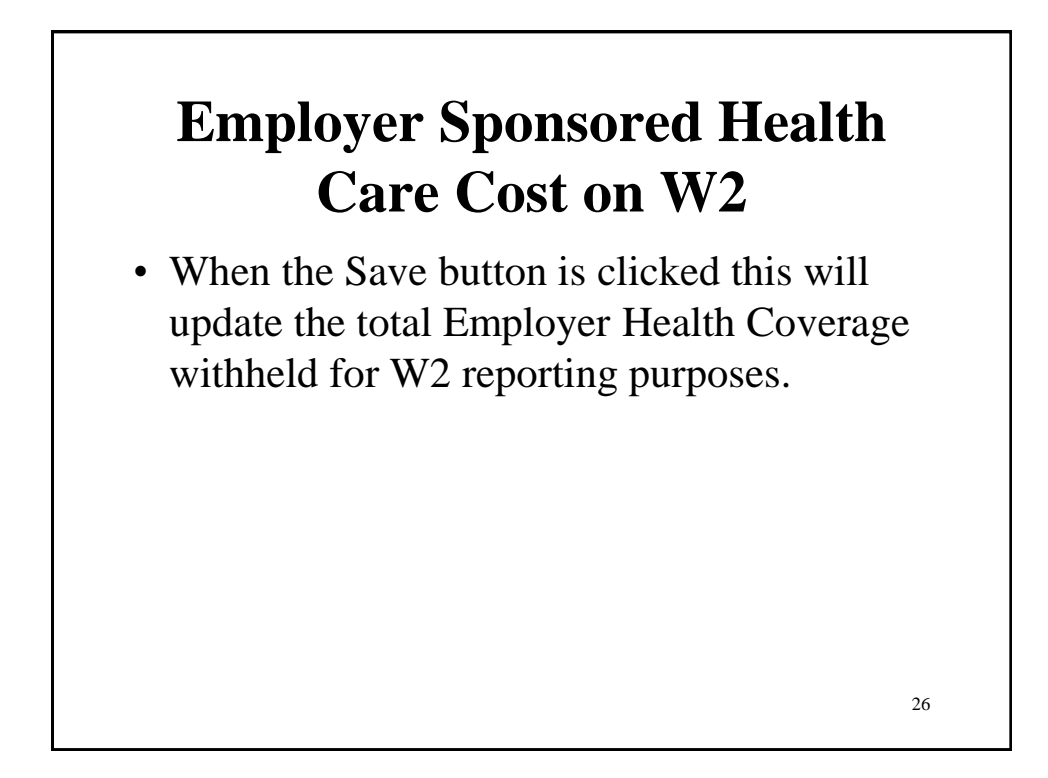

### **Employer Sponsored Health Care Cost on W2 (continued)**

- Must **report the cost of employer-sponsored Health Coverage** in Box 12 using Code DD if the district filed 250 or more W2's for the preceding calendar year
- **Life, Dental and Vision** are not required to be included in the total if they are separate plans and not included as part of the medical plan http://www.irs.gov/uac/Form-W-2-Reporting-of-Employer-Sponsored-Health-Coverage
- \*\*Note-The contribution amount by Employee and Employer for **Health Saving Account** (HSA) is **NOT** to be included as employersponsored health coverage. This is reported in Box 12 using (Code W).

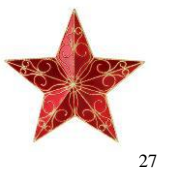

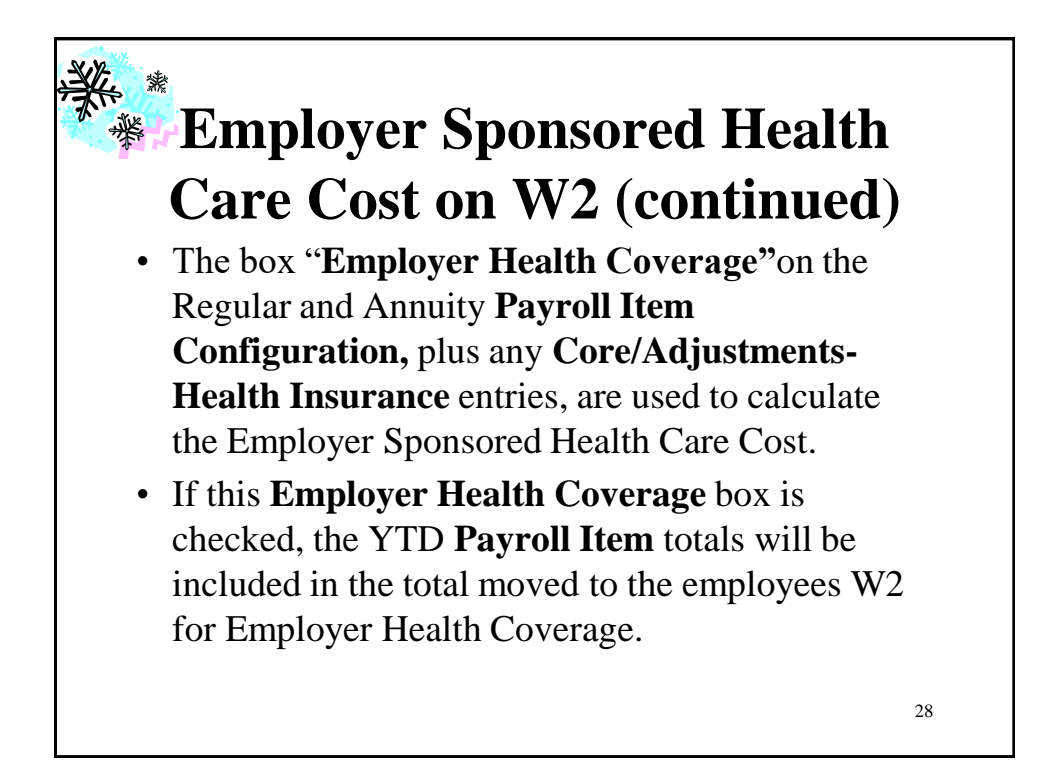

## **Employer Sponsored Health Care Cost on W2 (continued)**

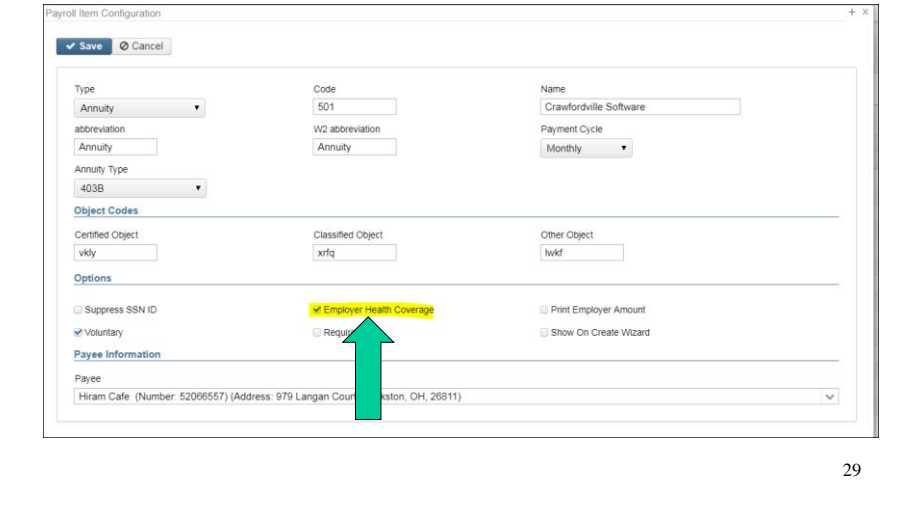

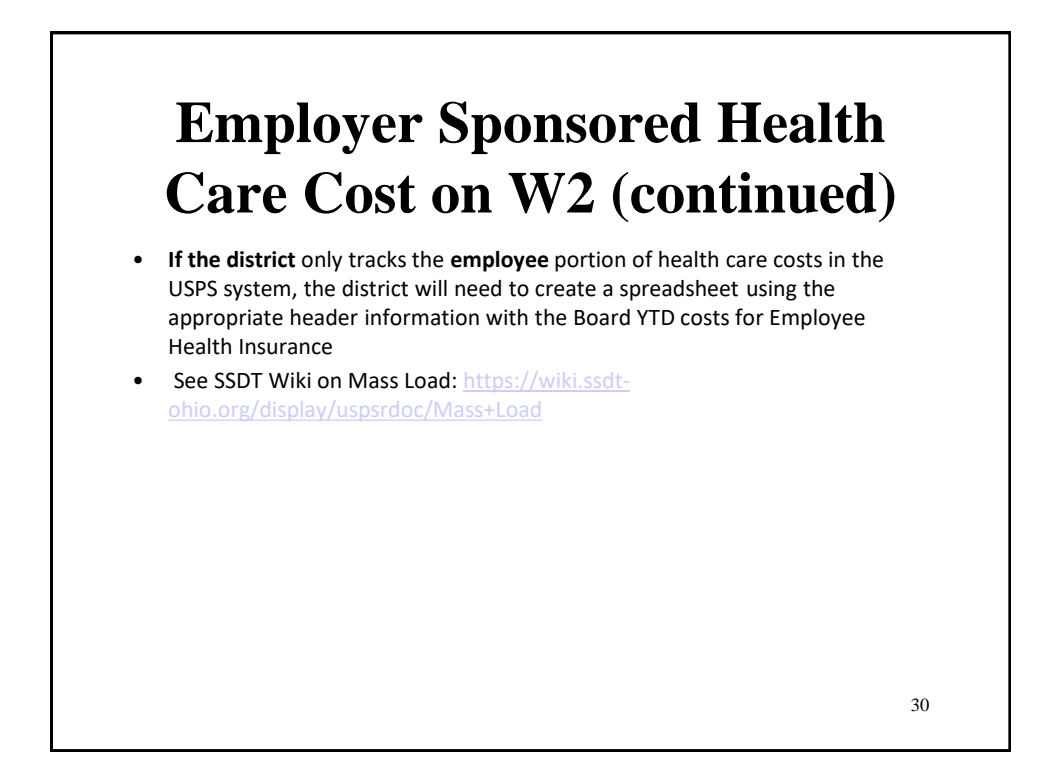

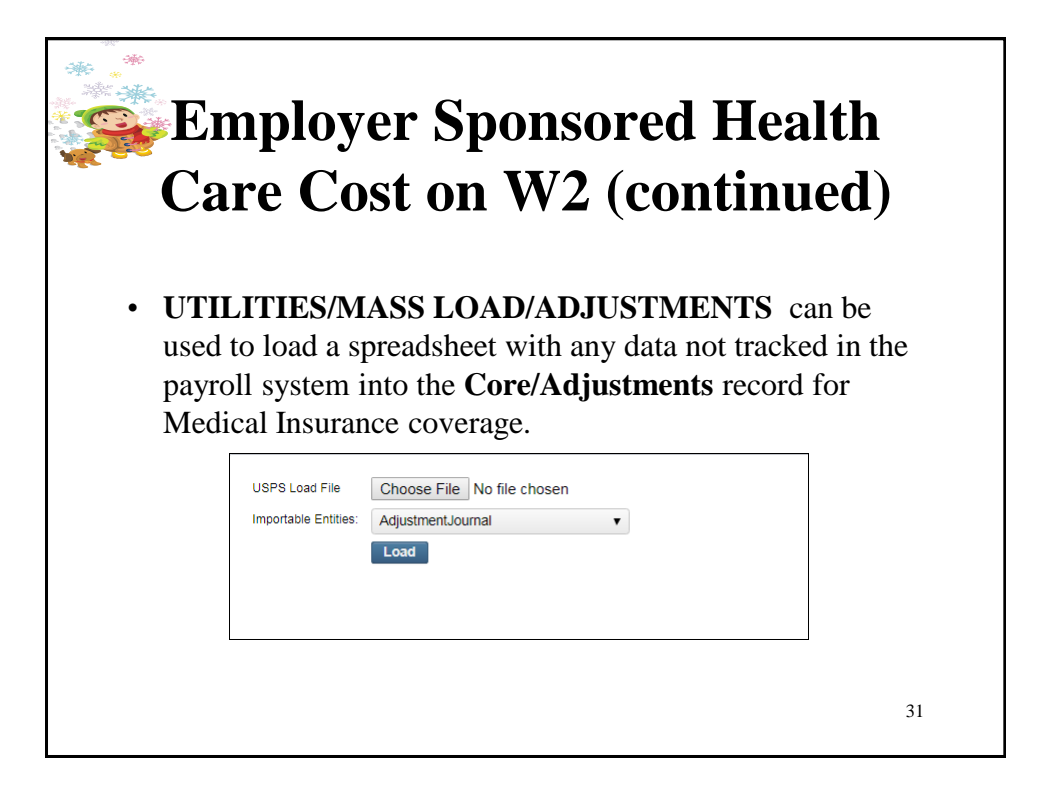

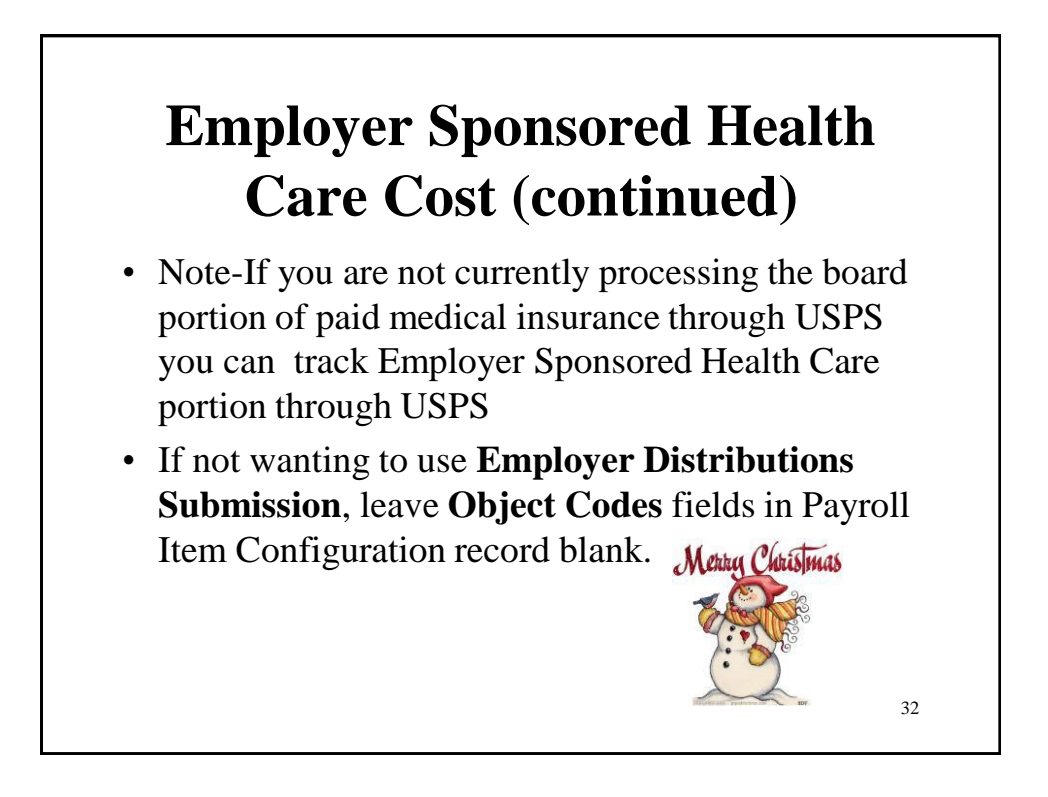

#### HEALTH REIMBURSEMENT ARRANGEMENT The IRS has added a new Code FF for Box 12. It will report the total amount of permitted benefits under a qualified small employer health reimbursement arrangement. This will allow eligible employers to pay or reimburse medical care expenses of eligible employees after the employees provide proof of coverage. Use this code to report the total amount of permitted benefits under a QSEHRA. The maximum reimbursement for an eligible employee under a QSEHRA is \$5,150 (\$10,450 if it also provides reimbursements for family members), before indexing for inflation. • Eligible employers are those small employers with less than 50 Full-Time Equivalent employees (those who work 130 hours a month or 30 or more hours a week for 120 consecutive days). Another eligibility is that the employer does NOT offer a group health plan to any of their employees. • You will need to add a value in **Core/Adjustments** for Health Reimbursement. Then this value will appear on the W2Tape file and W2FORM.DAT as a code FF with the amount in Box 12. The Health Reimbursement amount will also appear on the W2CITY.DAT file. The Health Reimbursement amount (HLTH REIMBURSE) will appear on the W2 Report under the employee's Federal heading, if there is an amount to report. The HLTH REIMBURSE amount will also total and appear in the Grand Totals and Report Totals, if there are any.

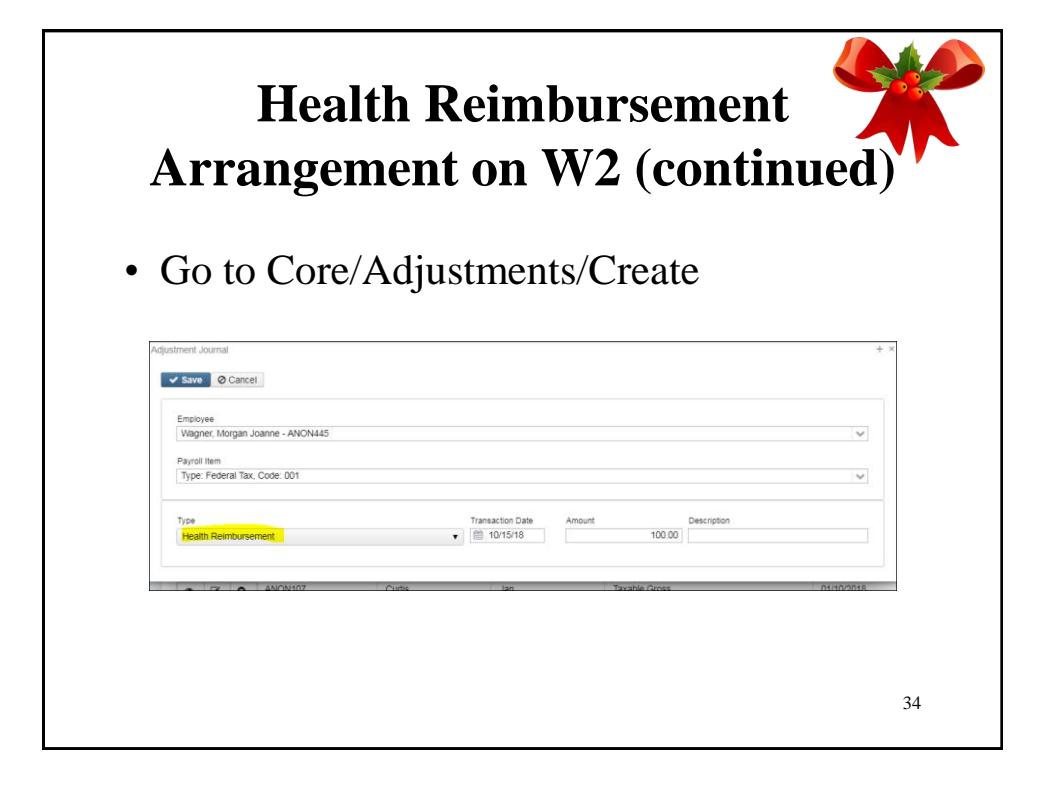

### **W2 Report and Submission Features**

- Program used to generate
	- W2 Report.XXX use as a Balancing report
	- W2 Form Data.XML files for laser printing

35

– W2Tape.Seq file for file submission to SSA

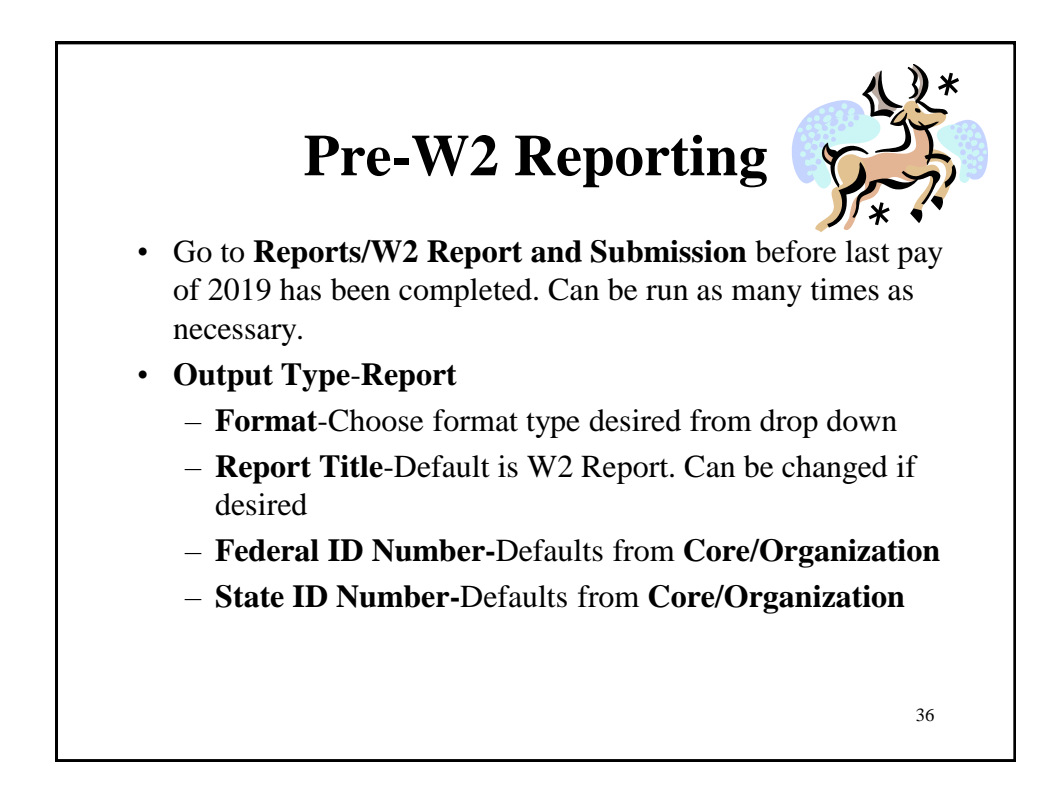

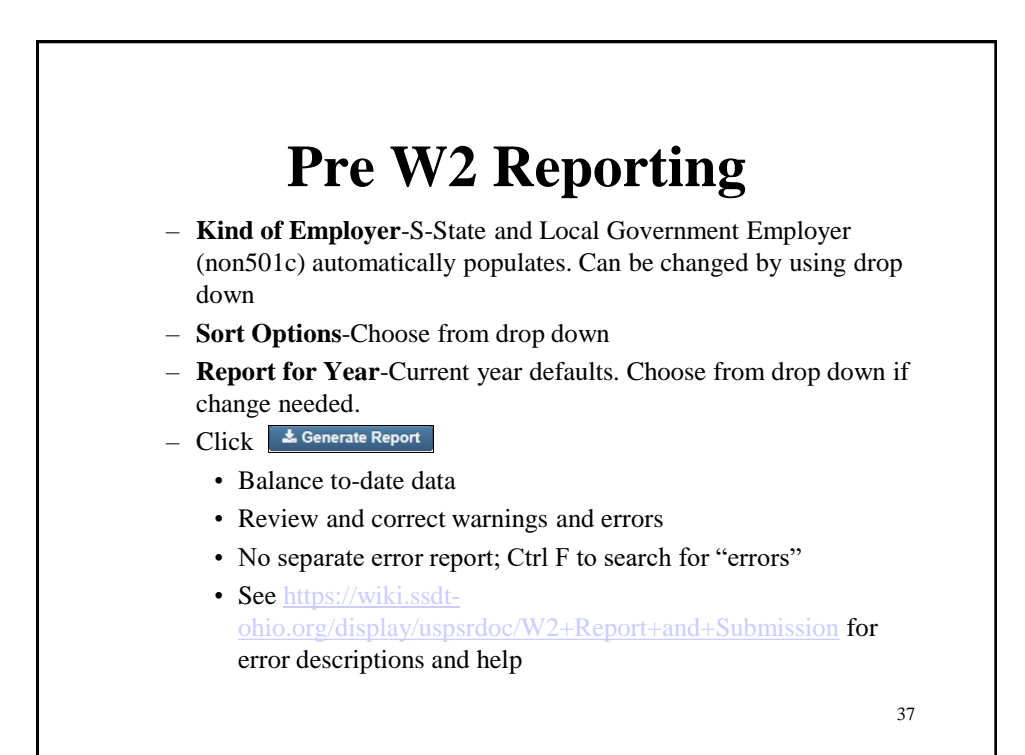

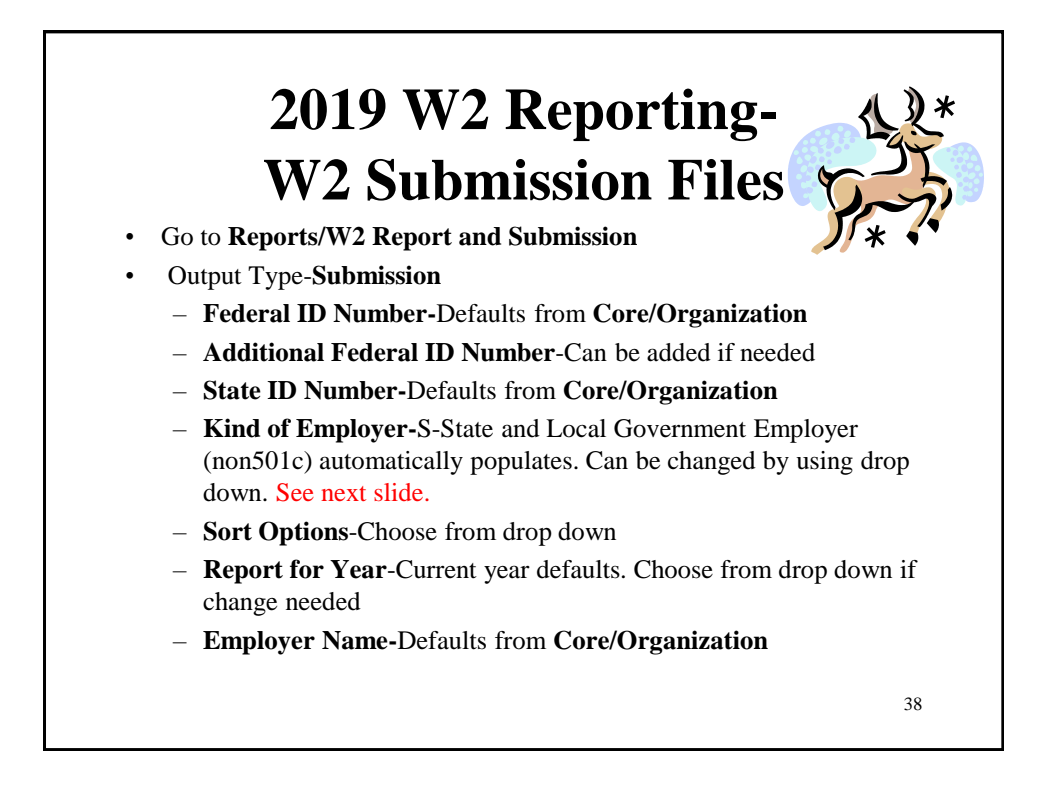

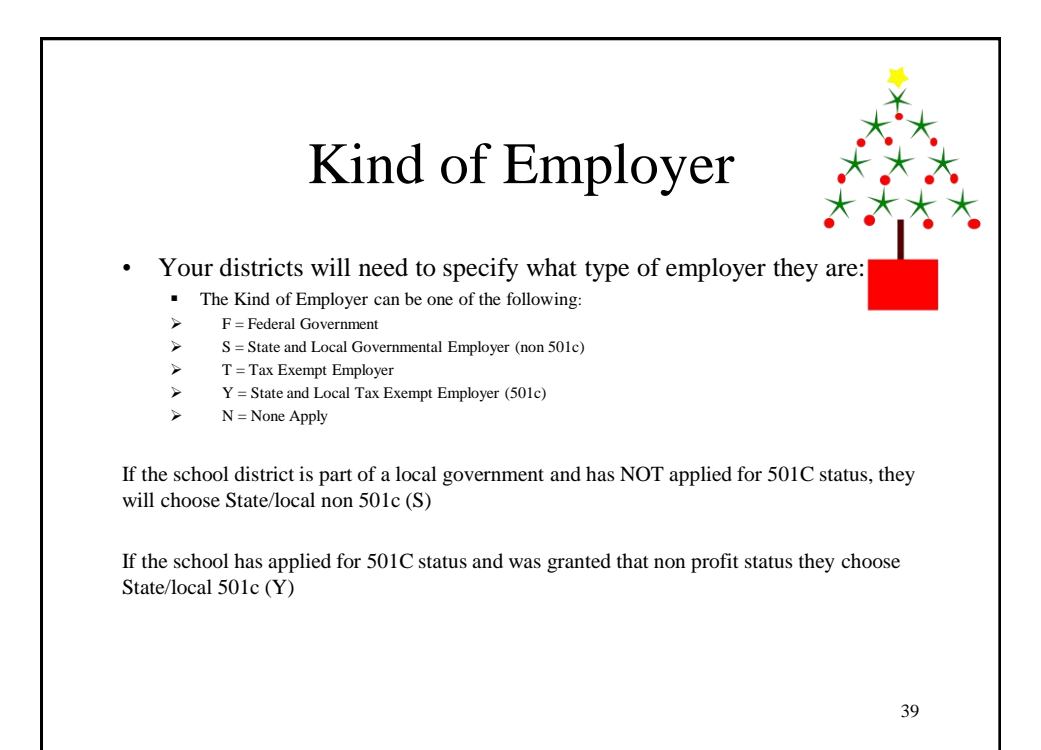

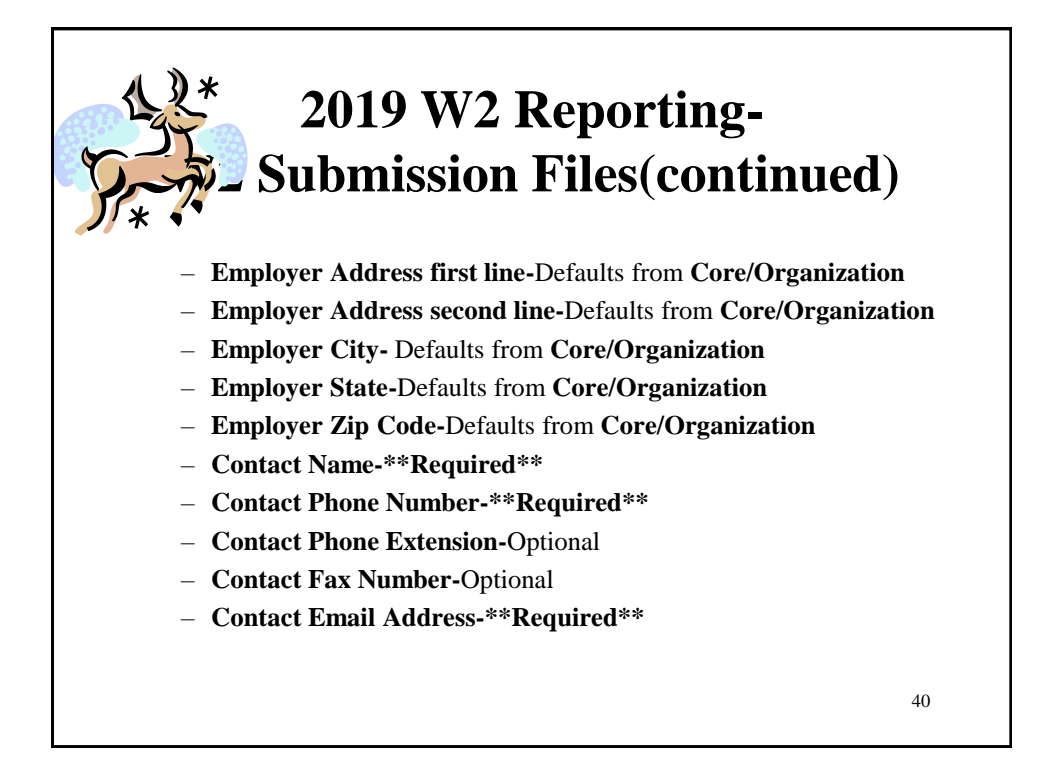

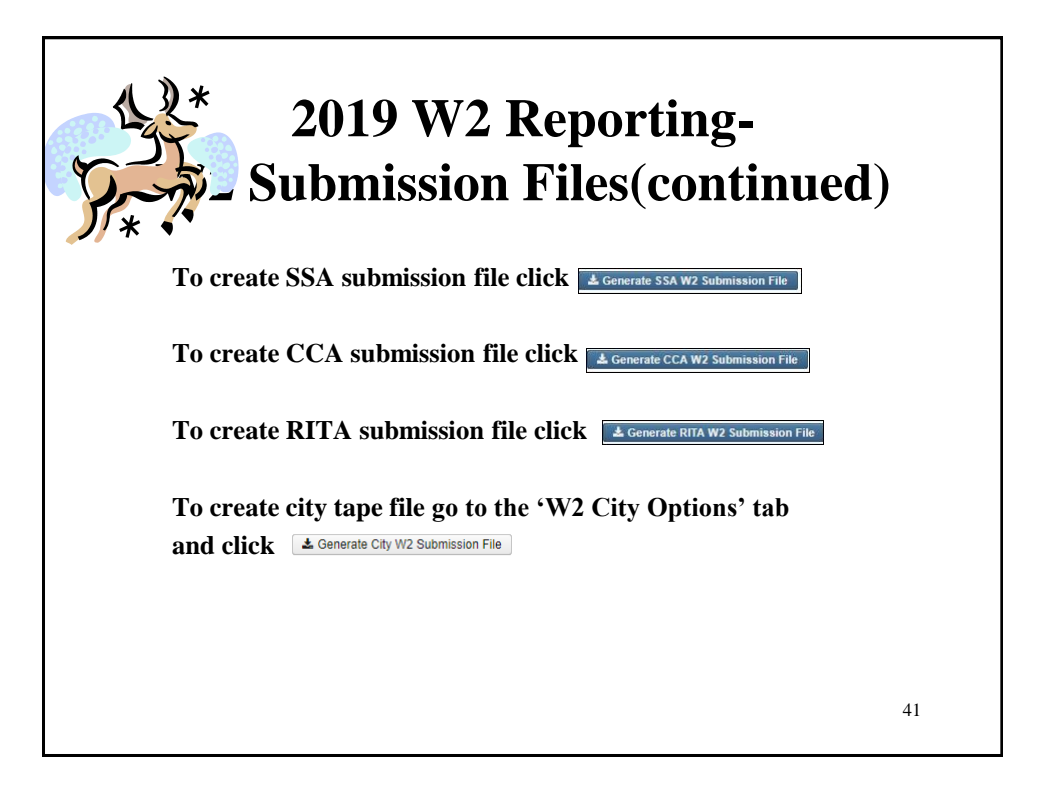

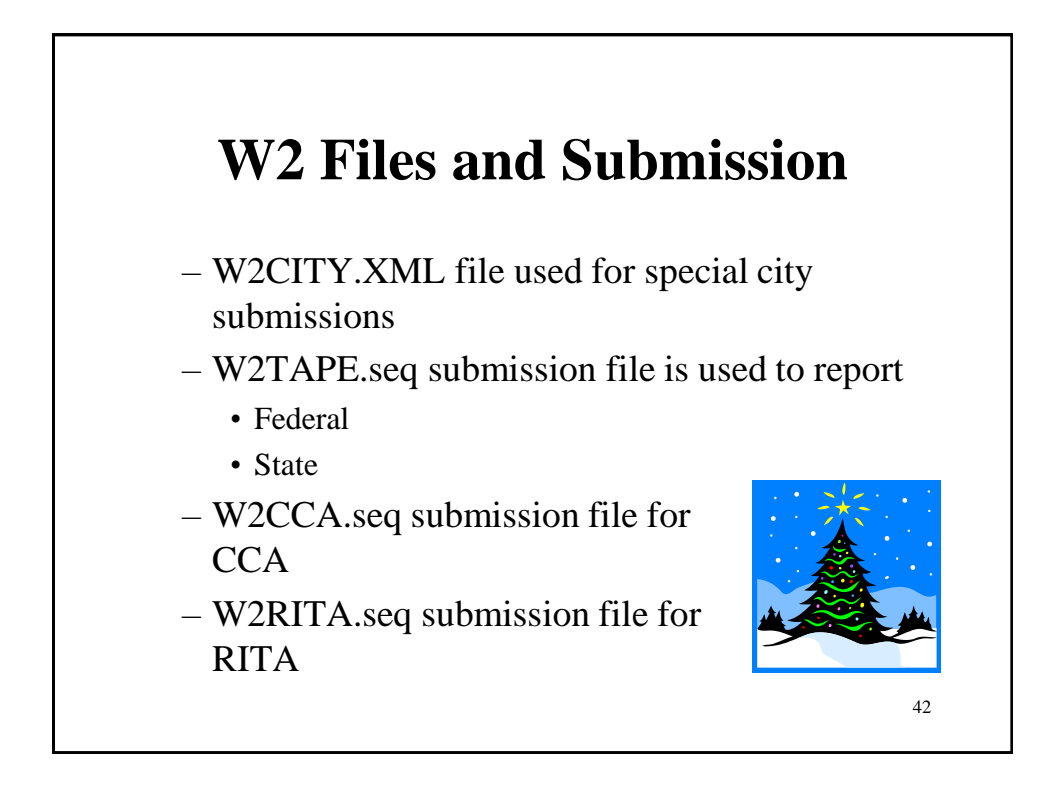

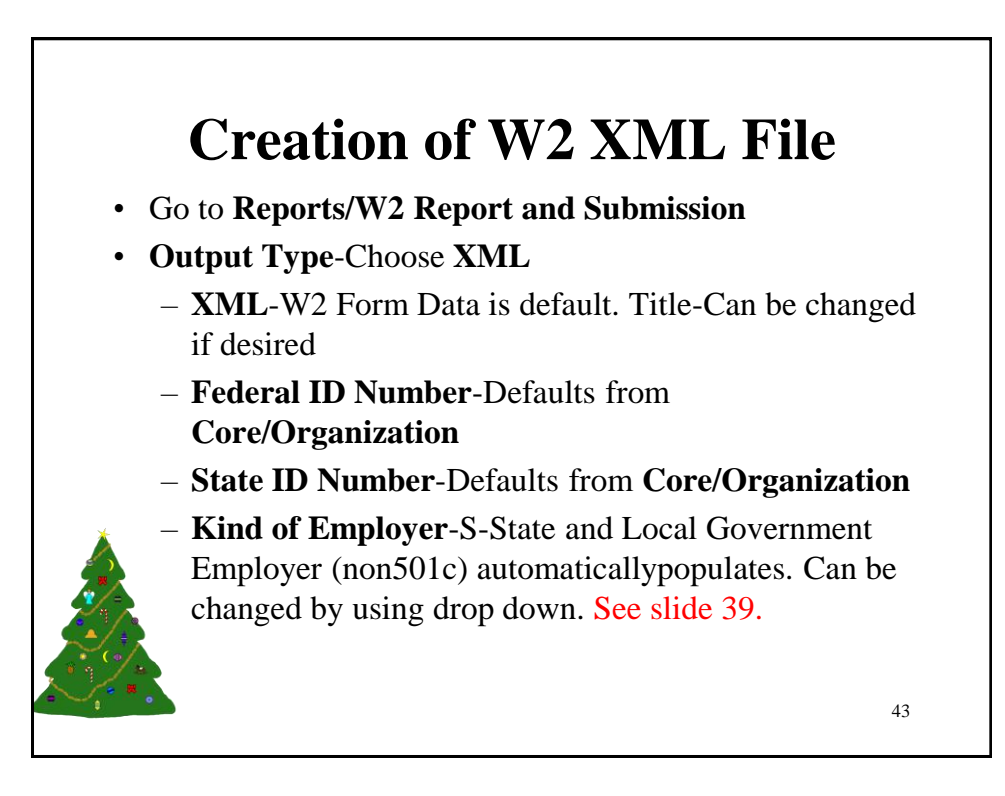

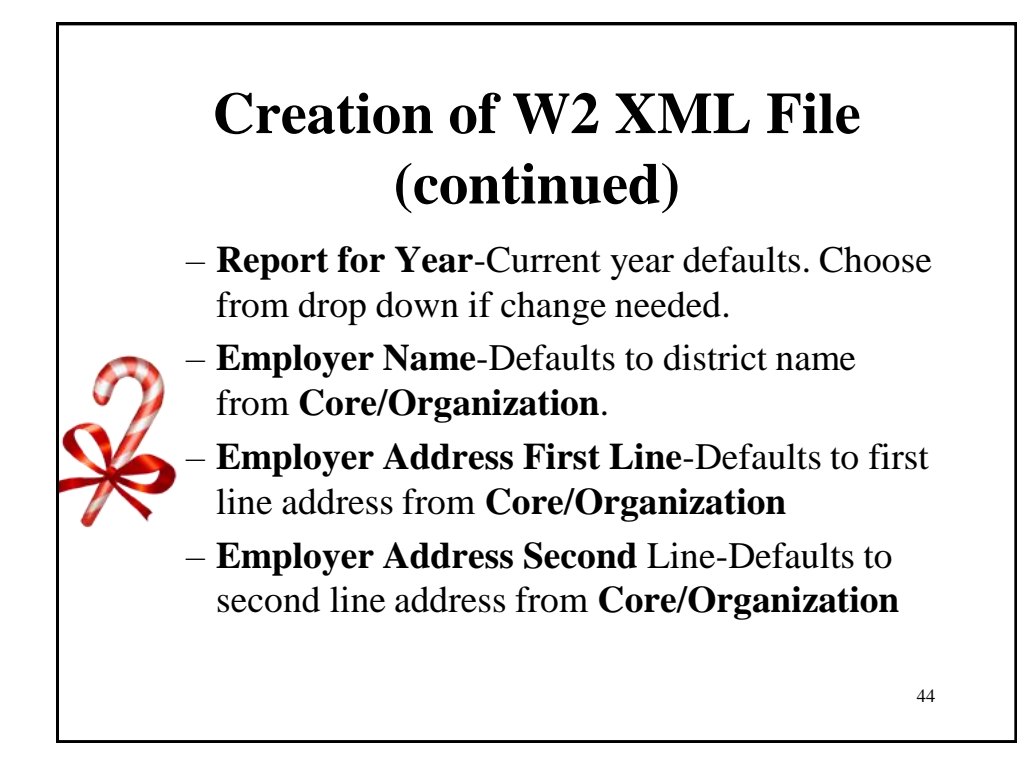

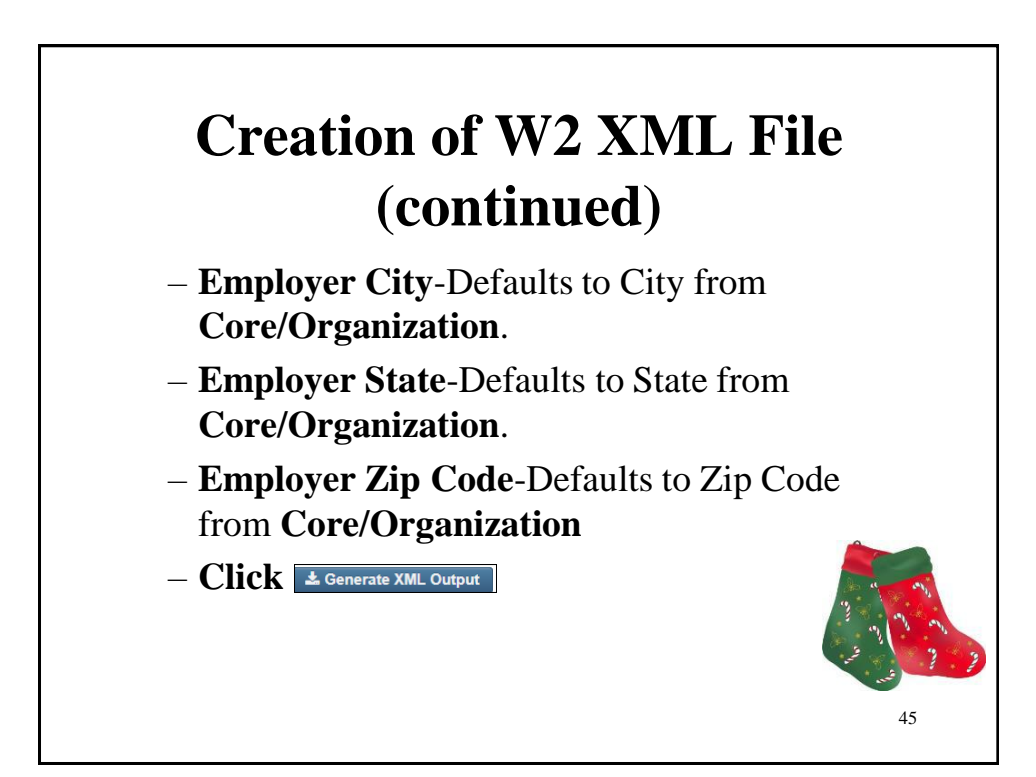

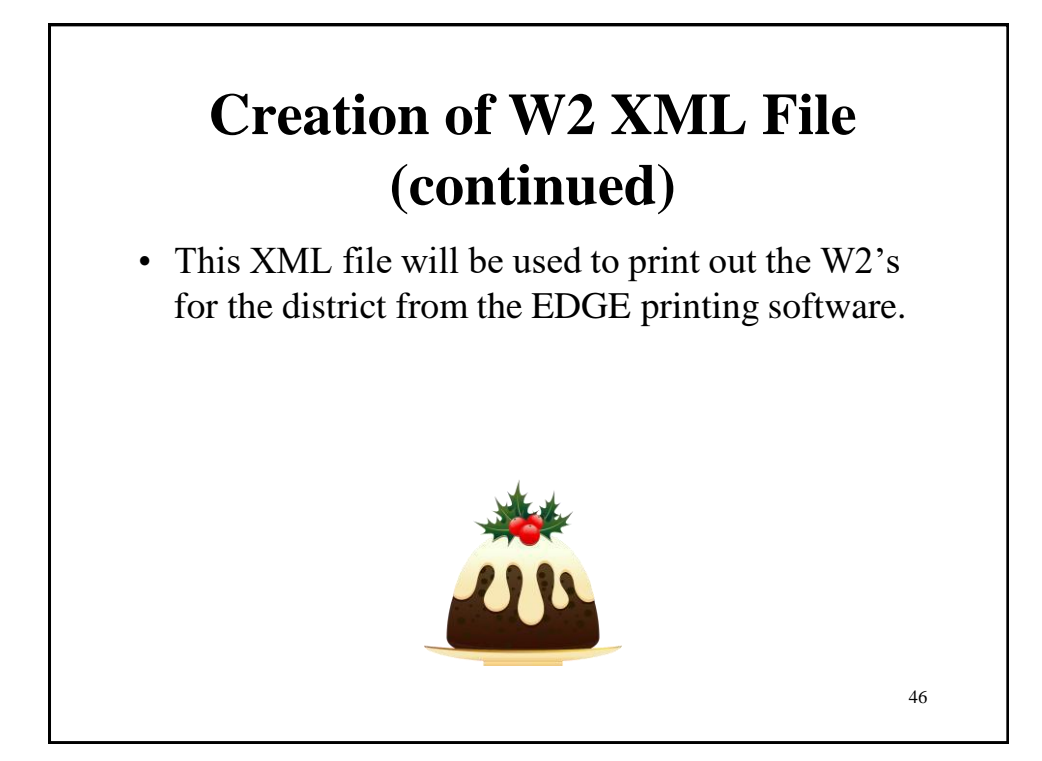

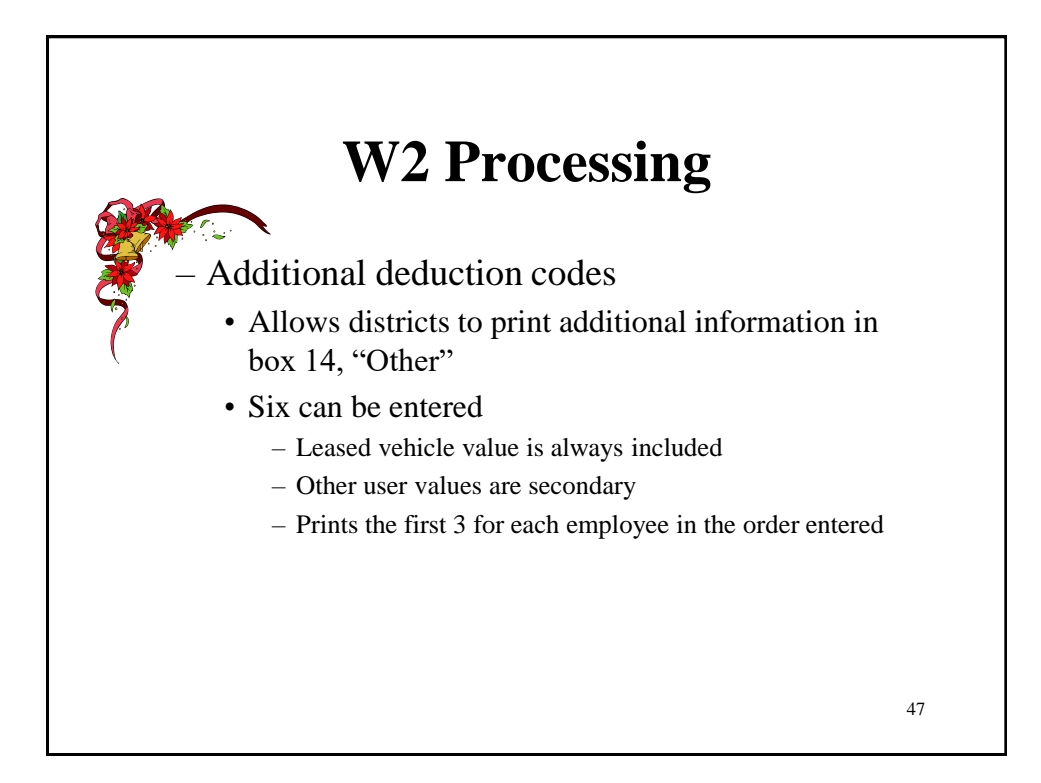

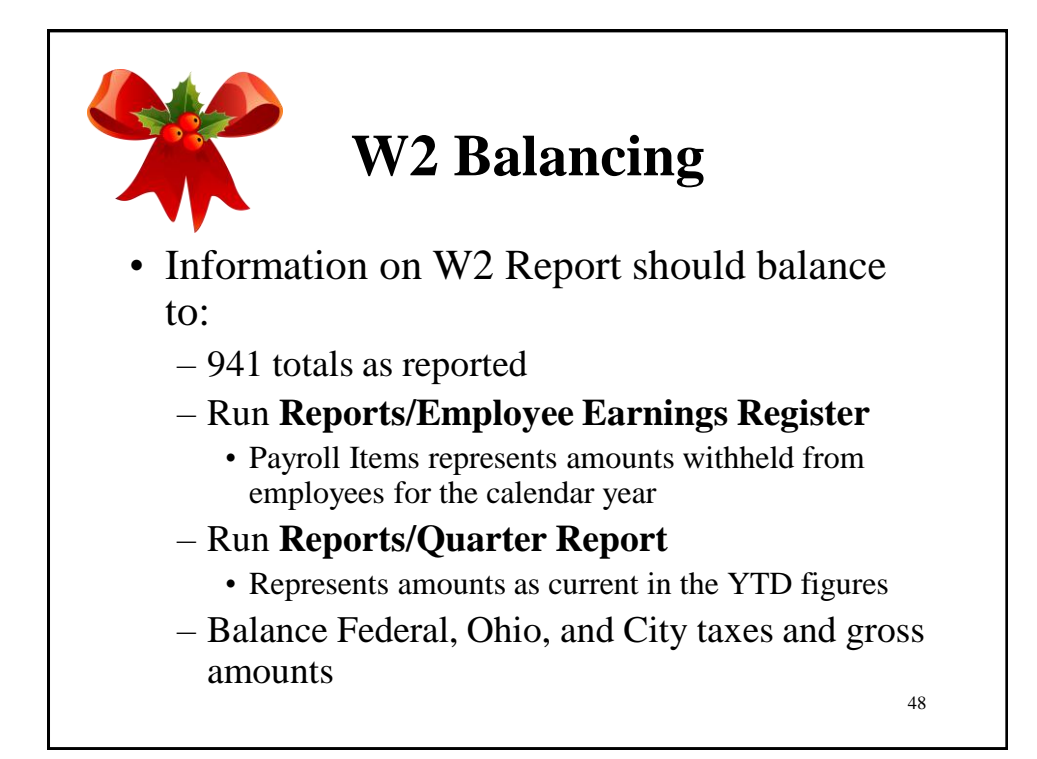

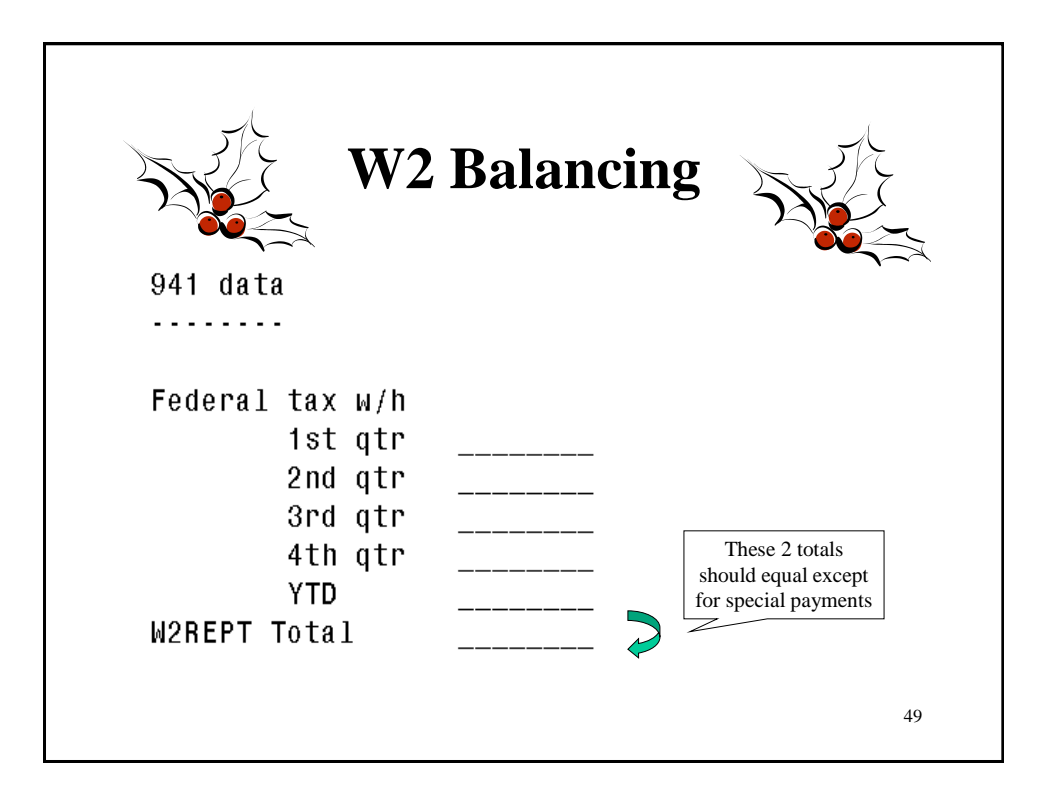

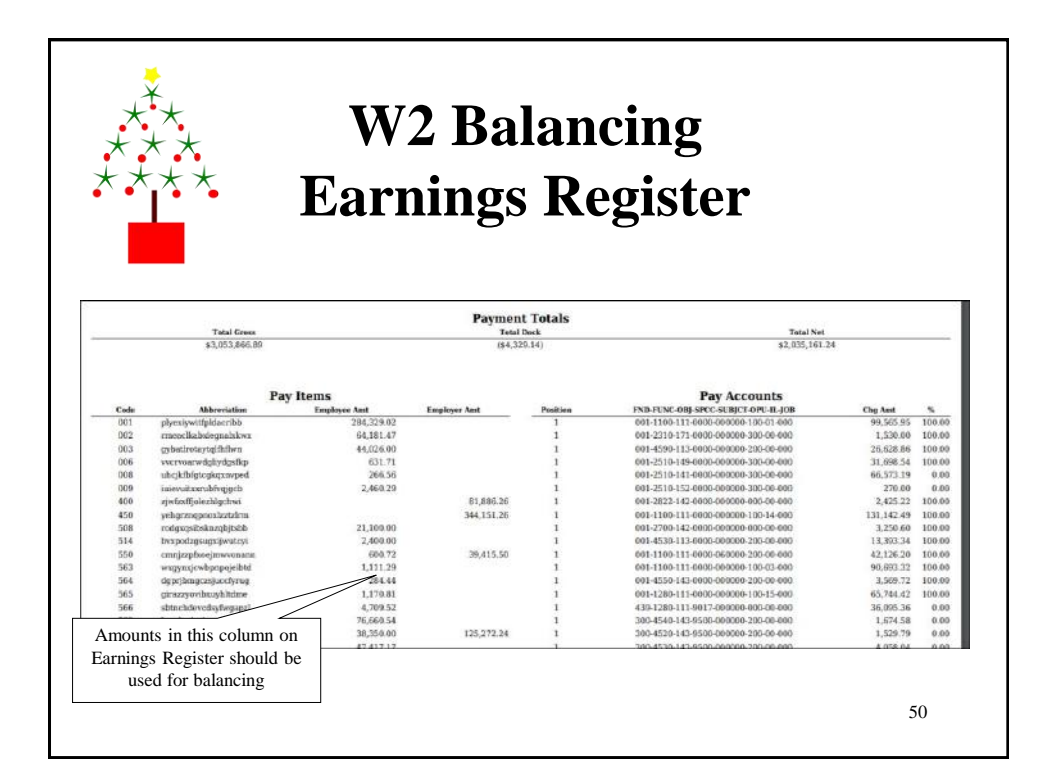

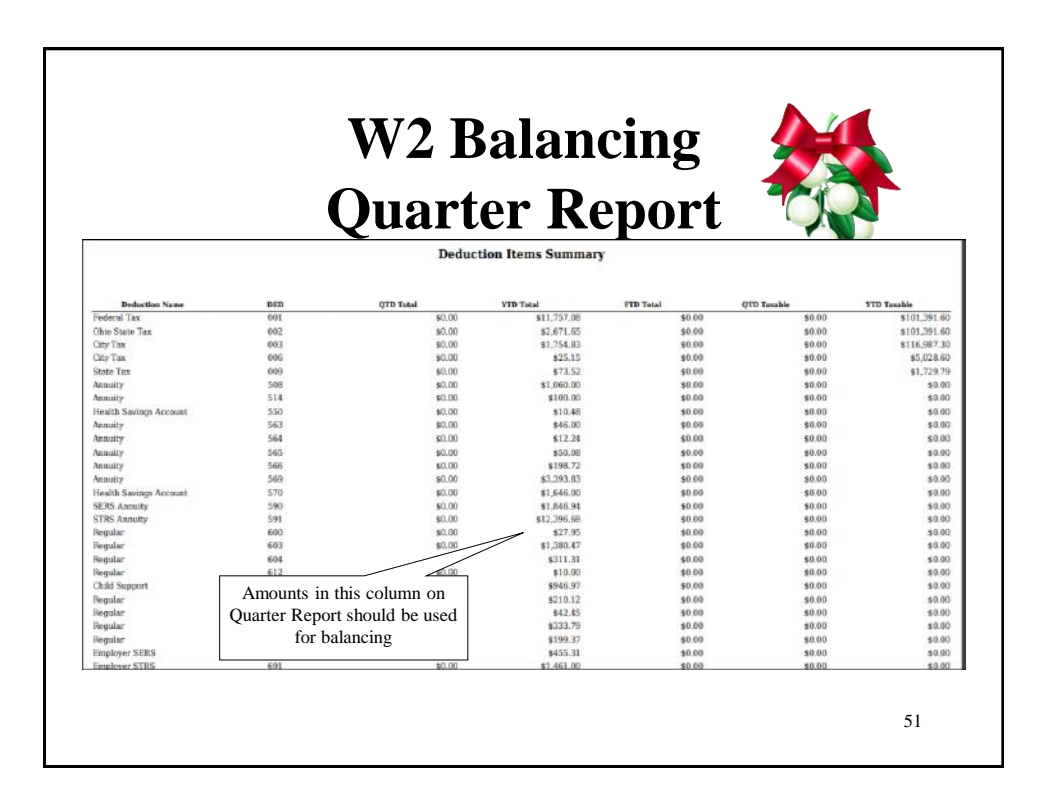

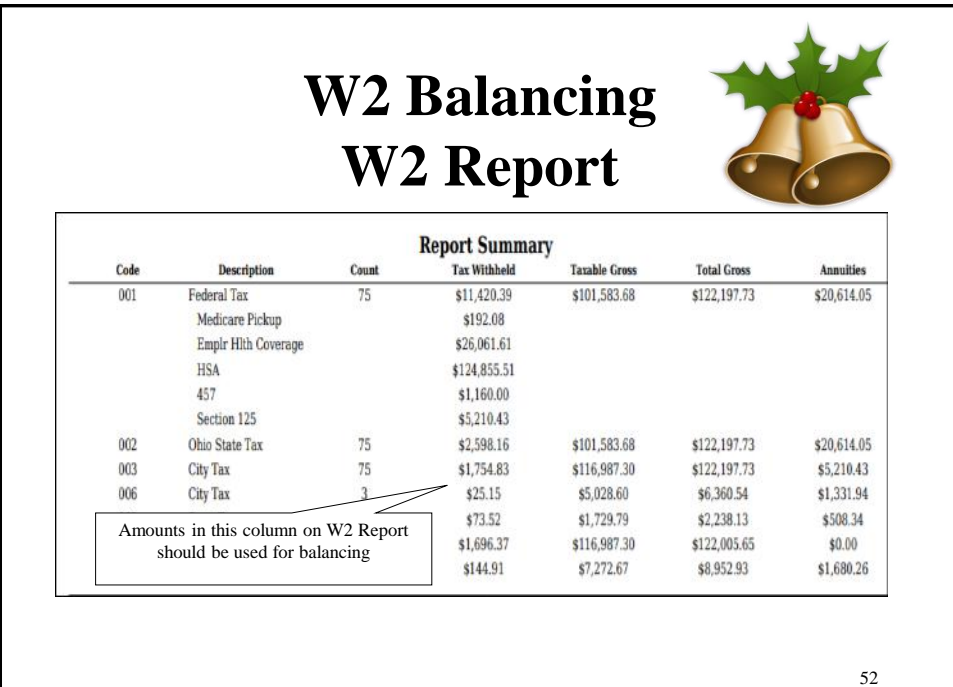

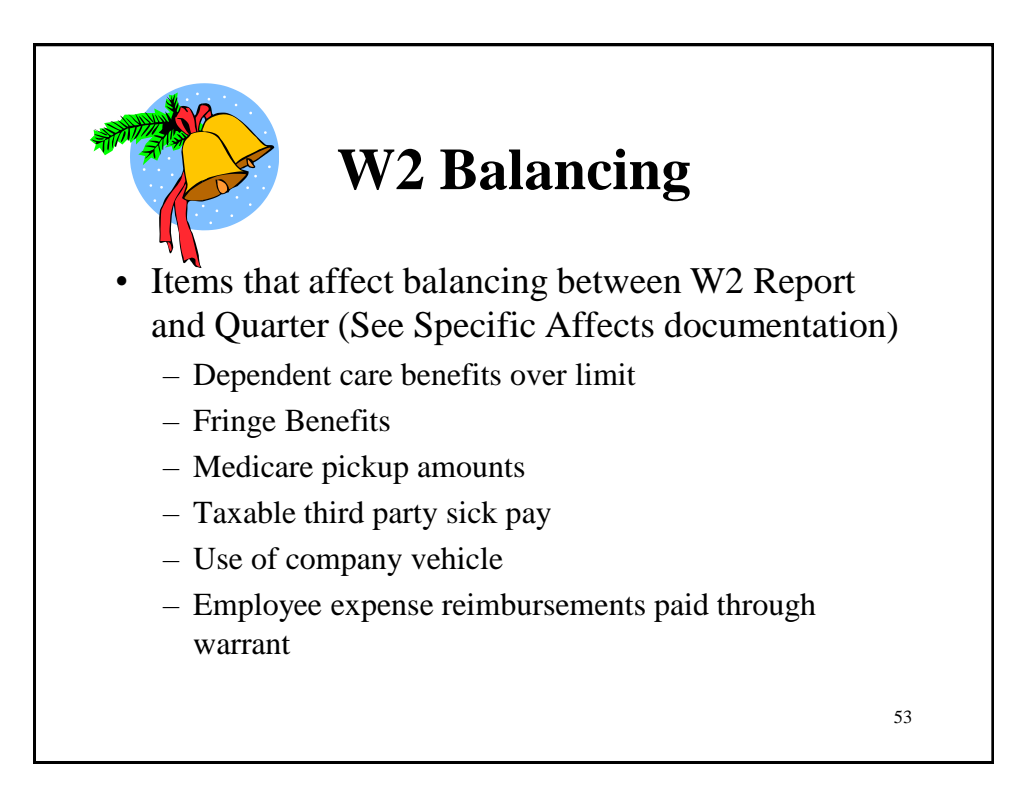

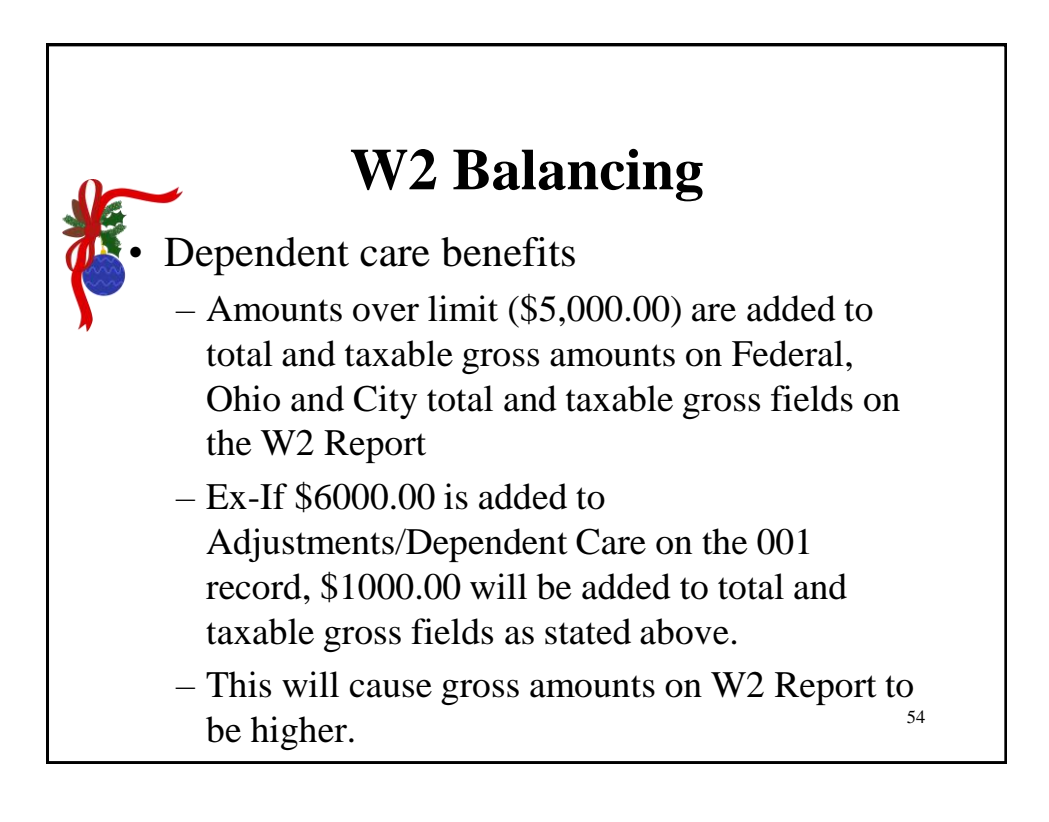

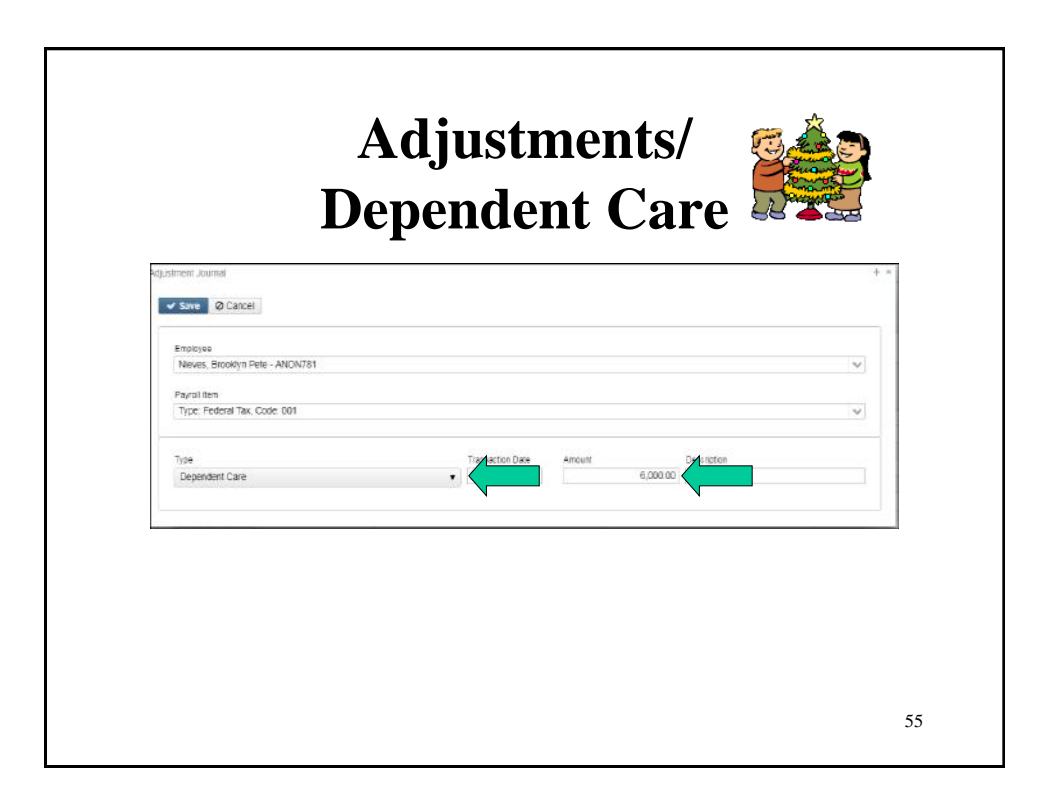

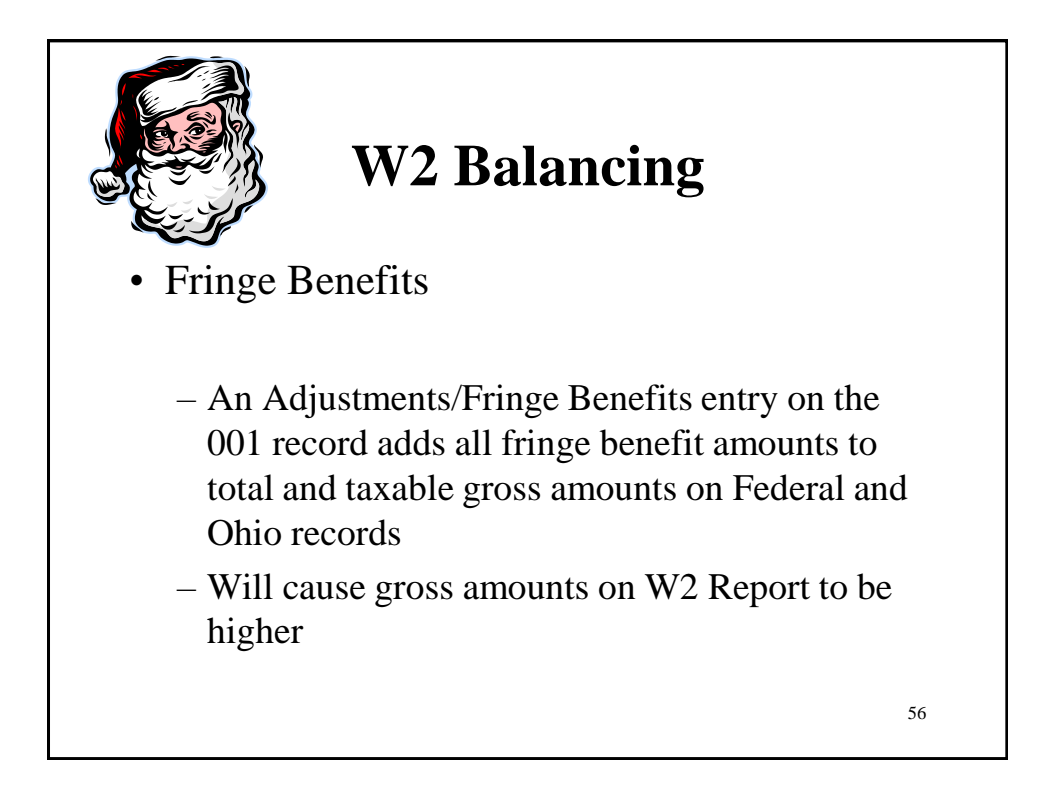

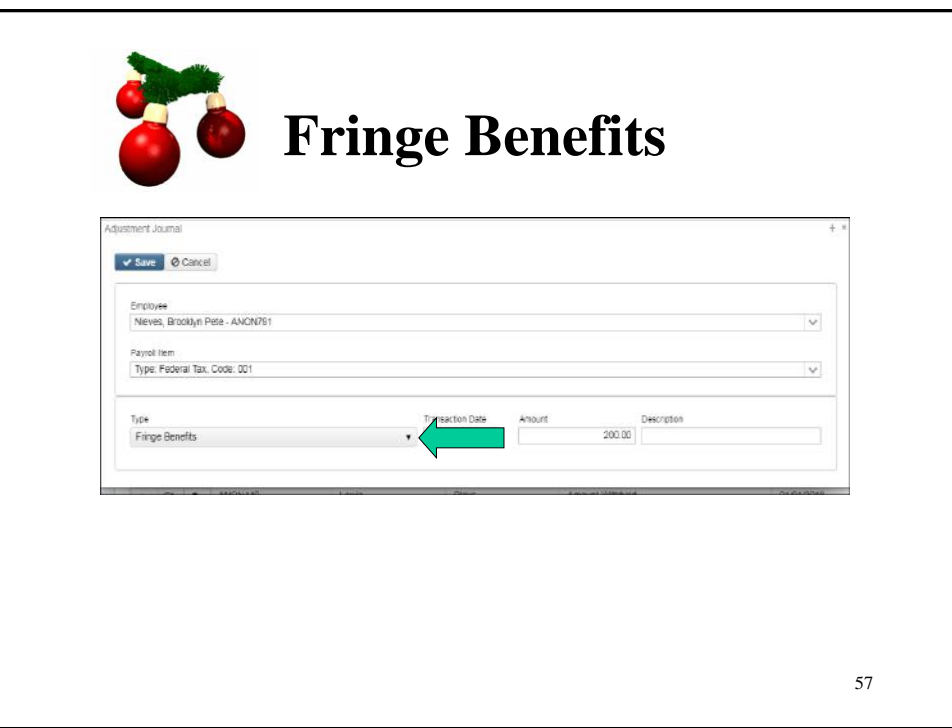

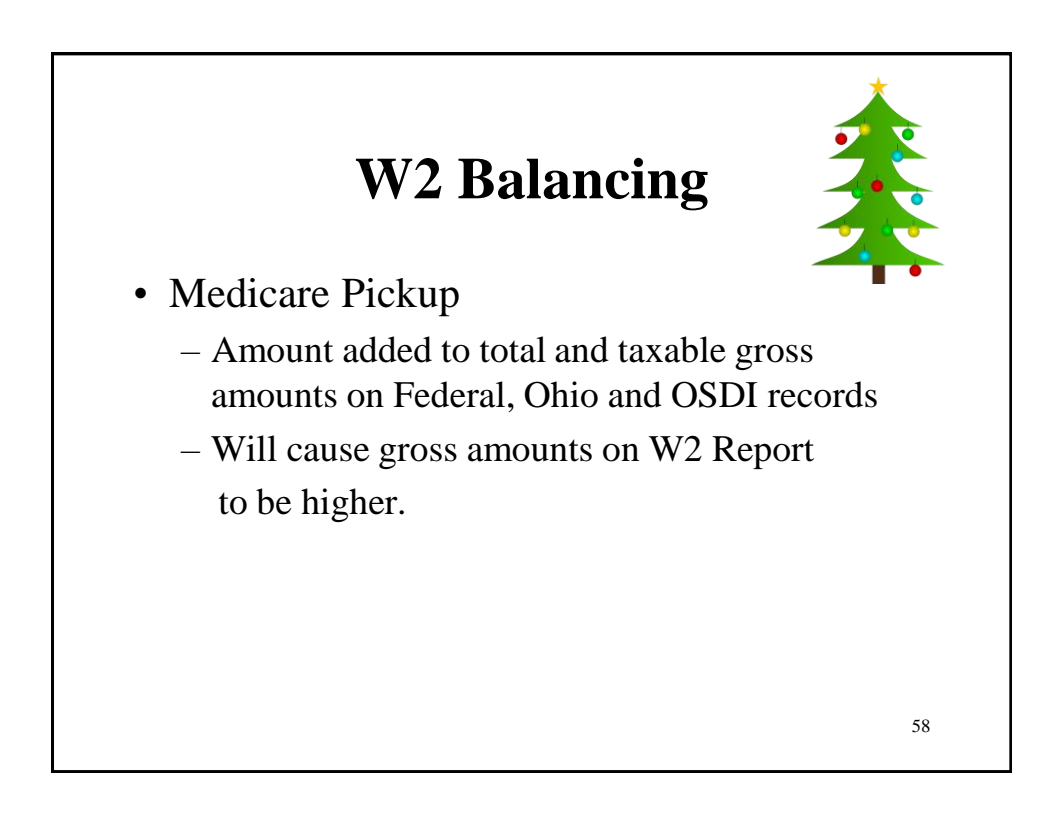

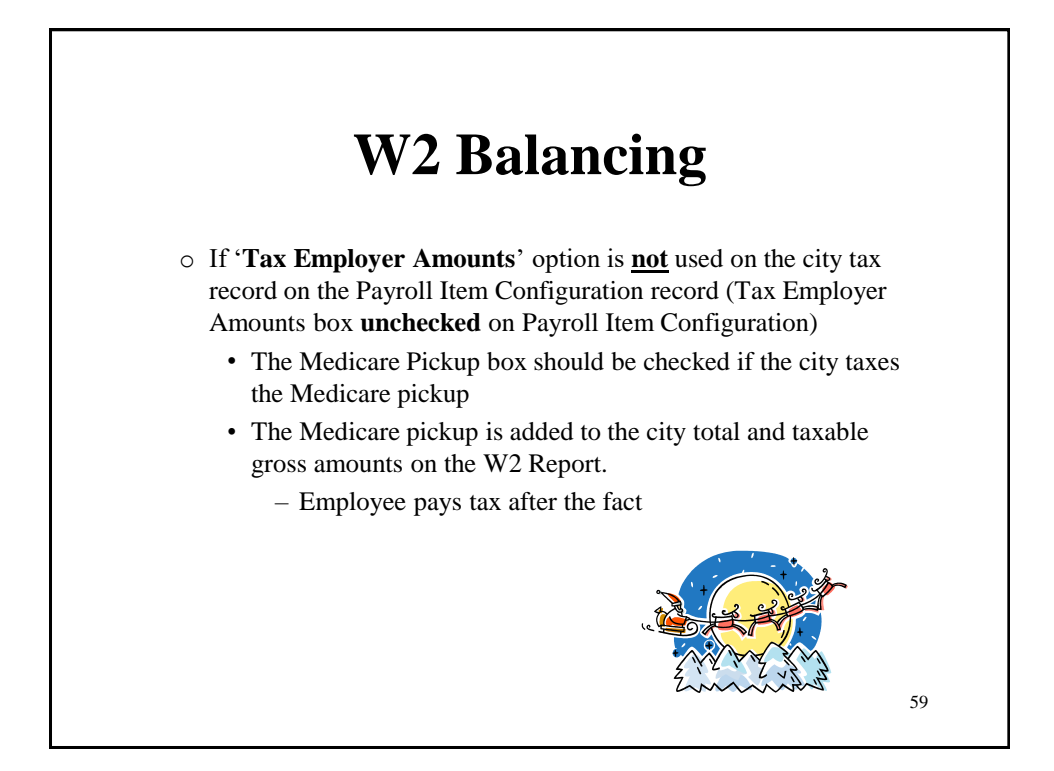

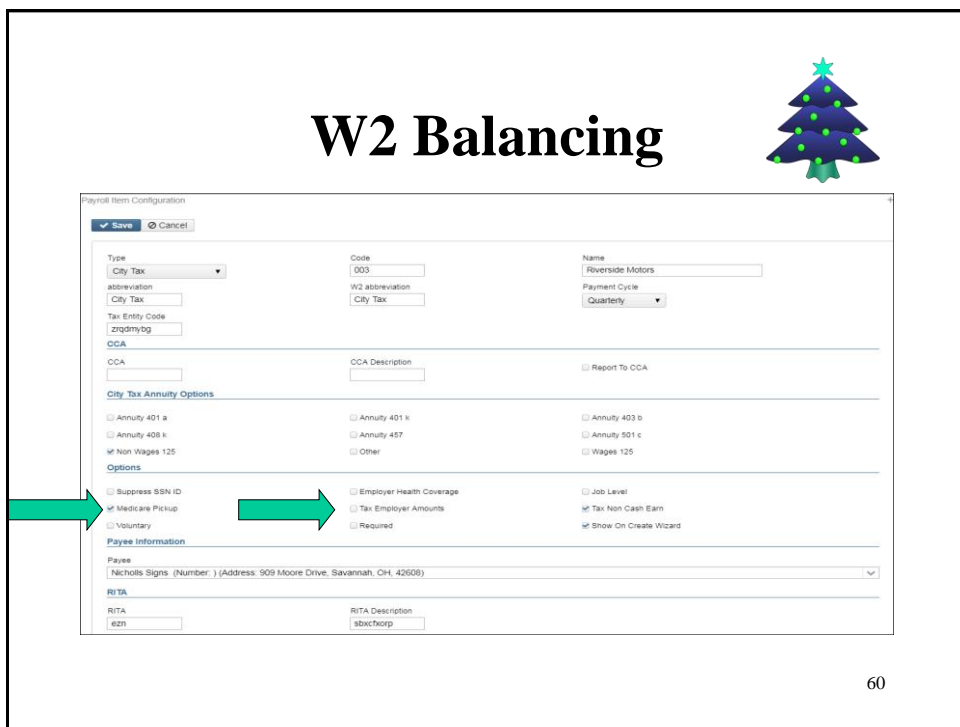

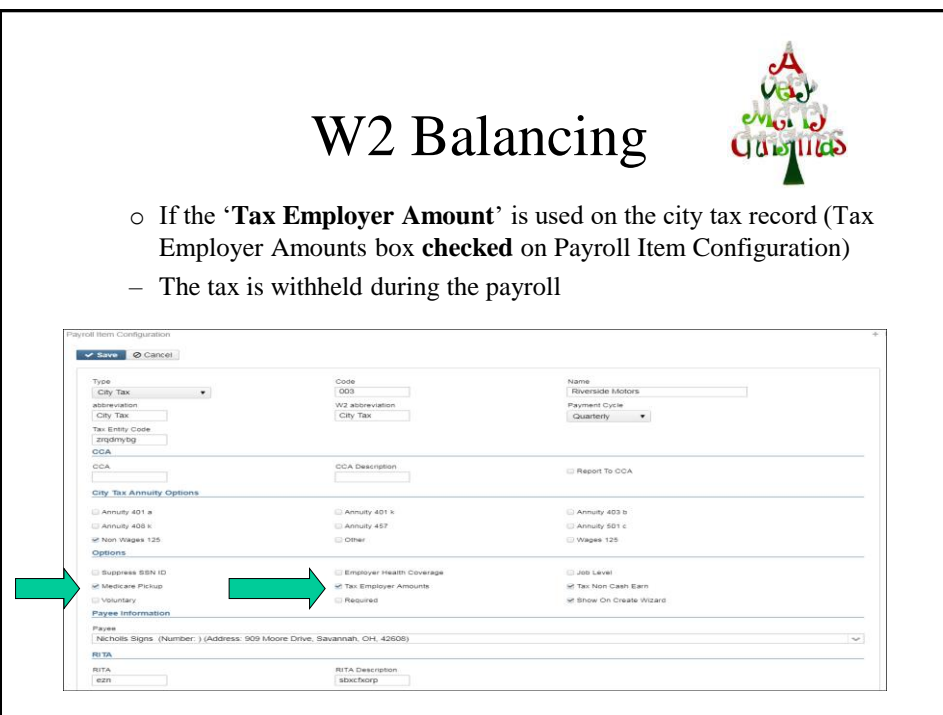

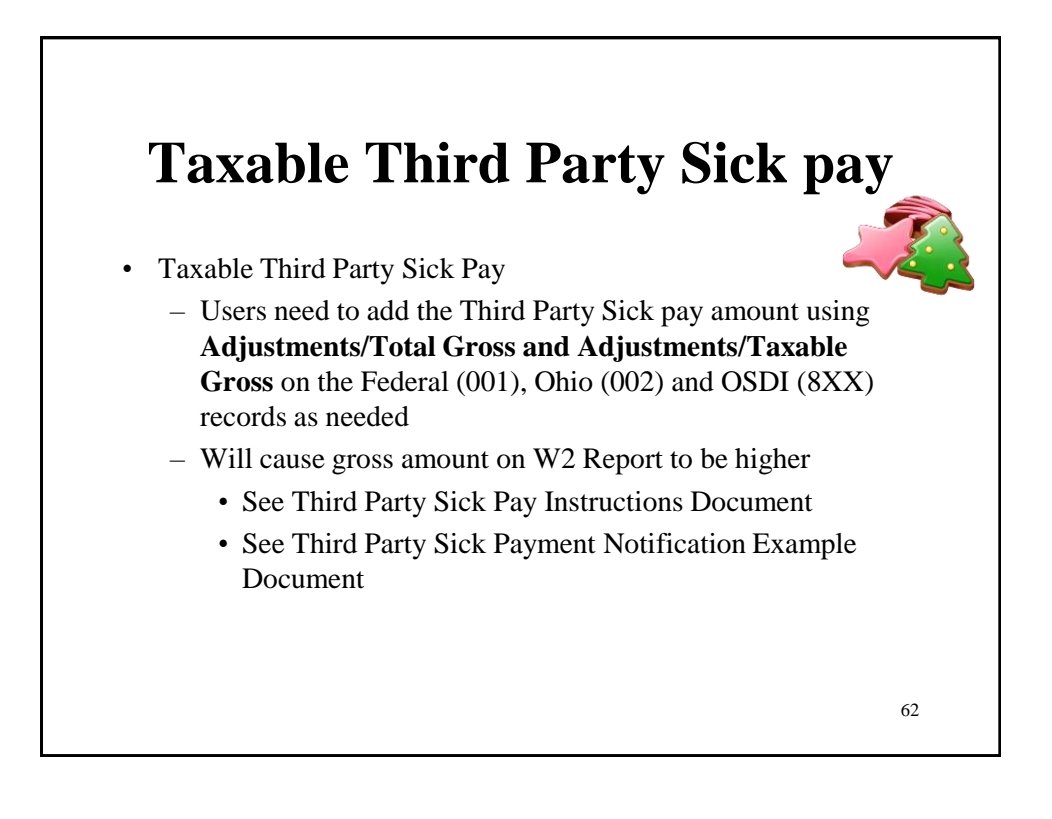

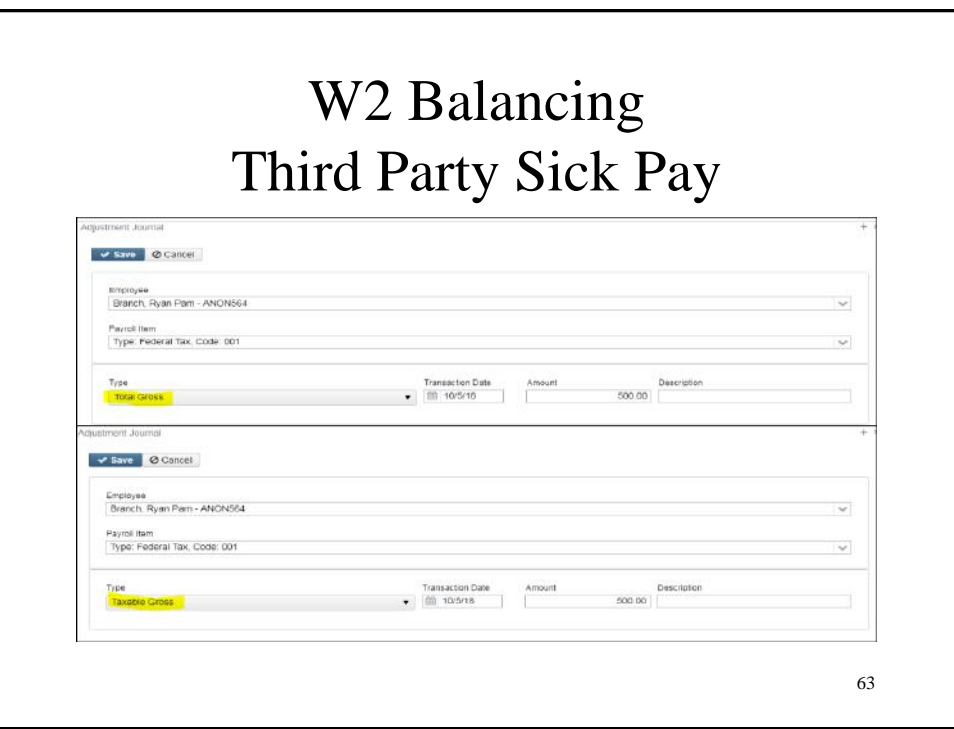

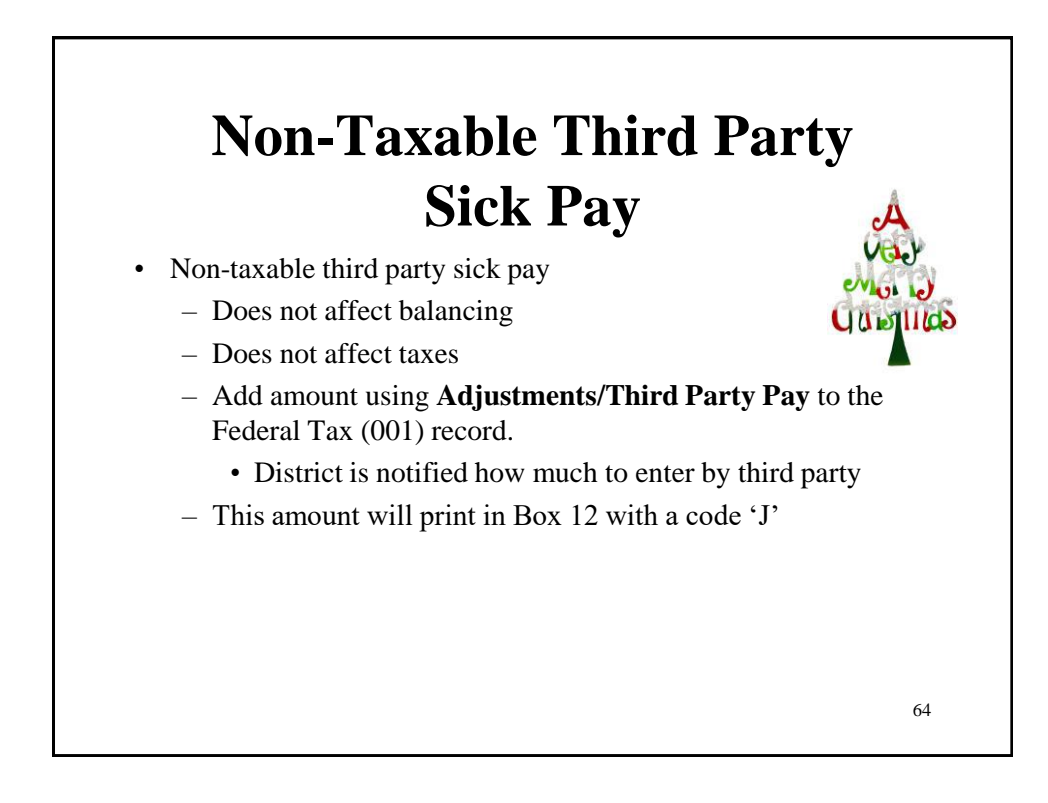

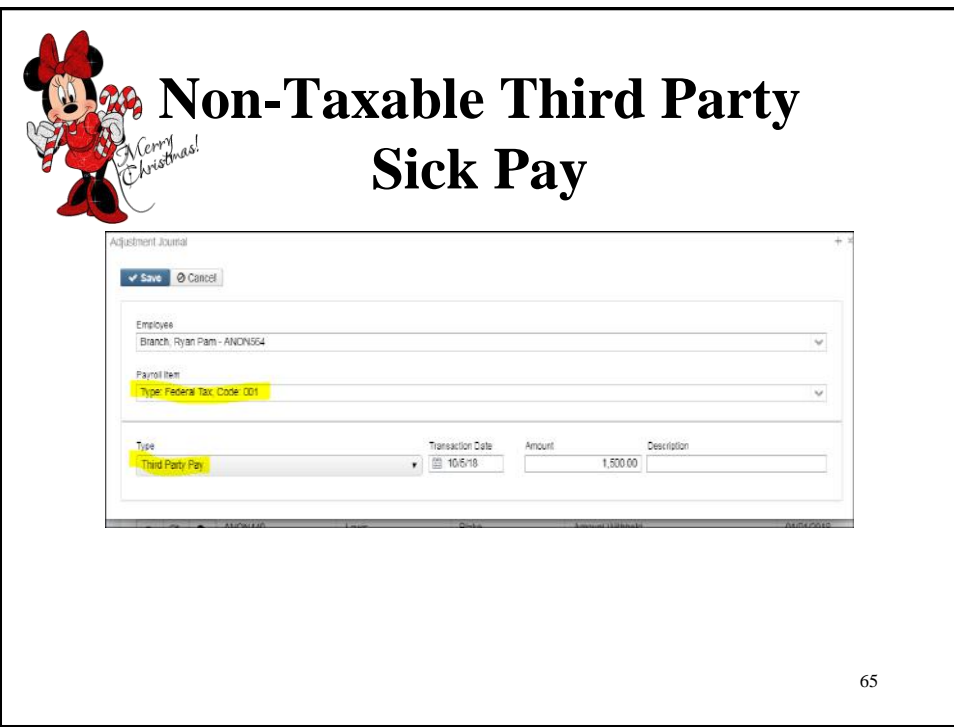

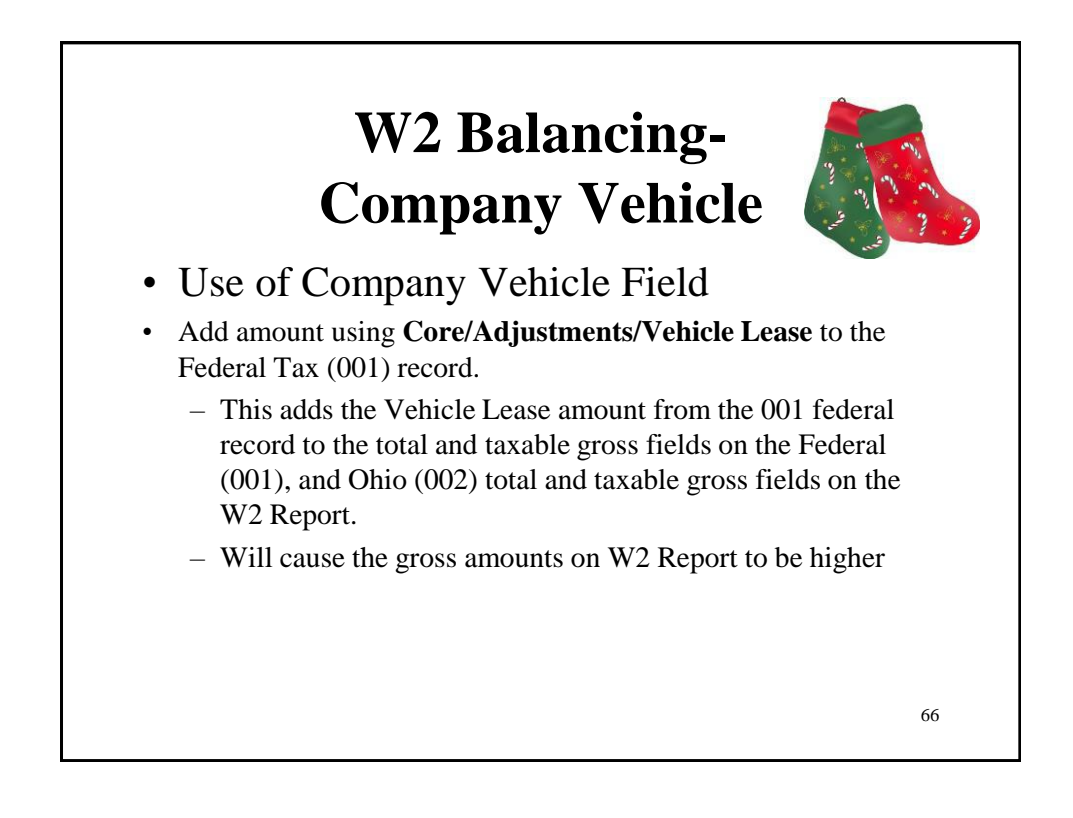

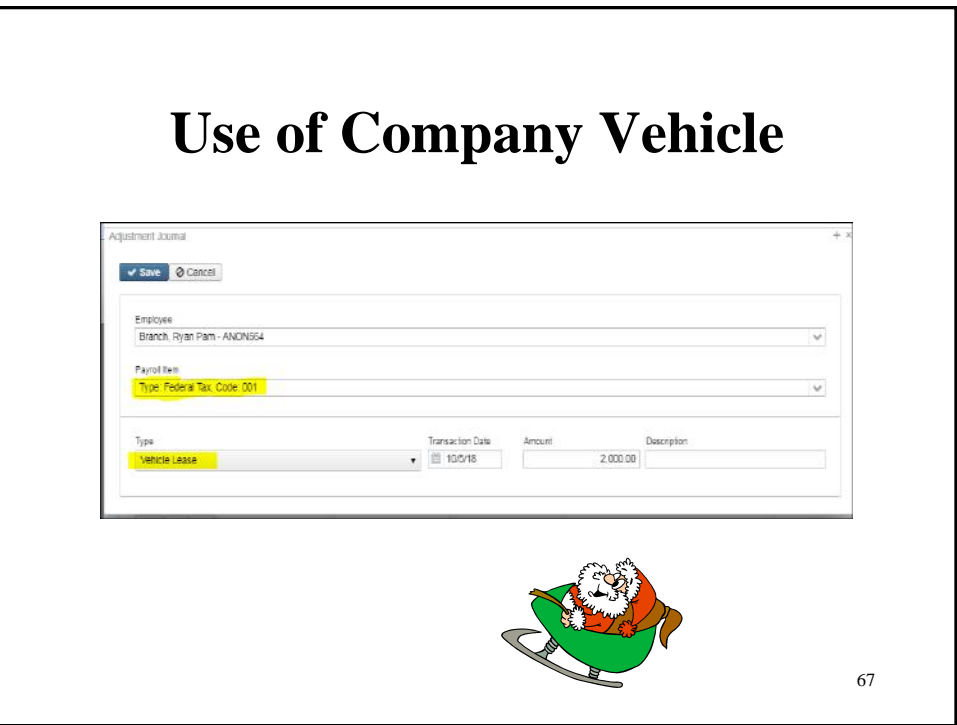

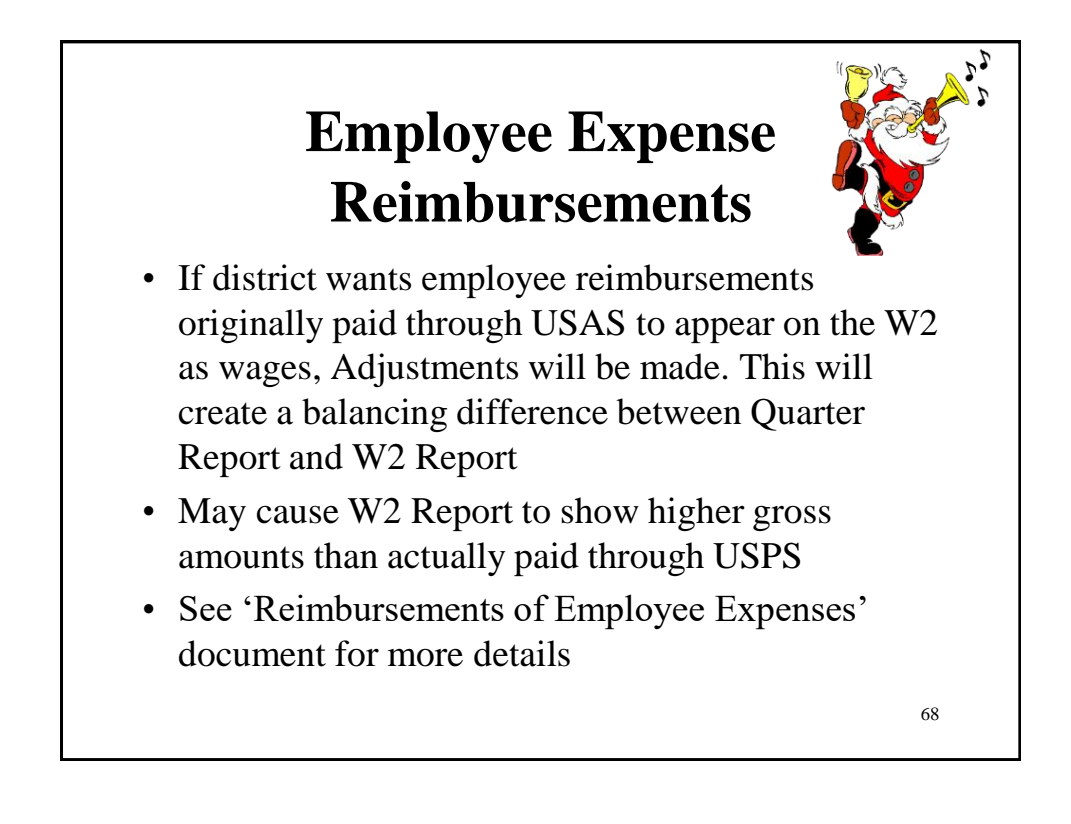

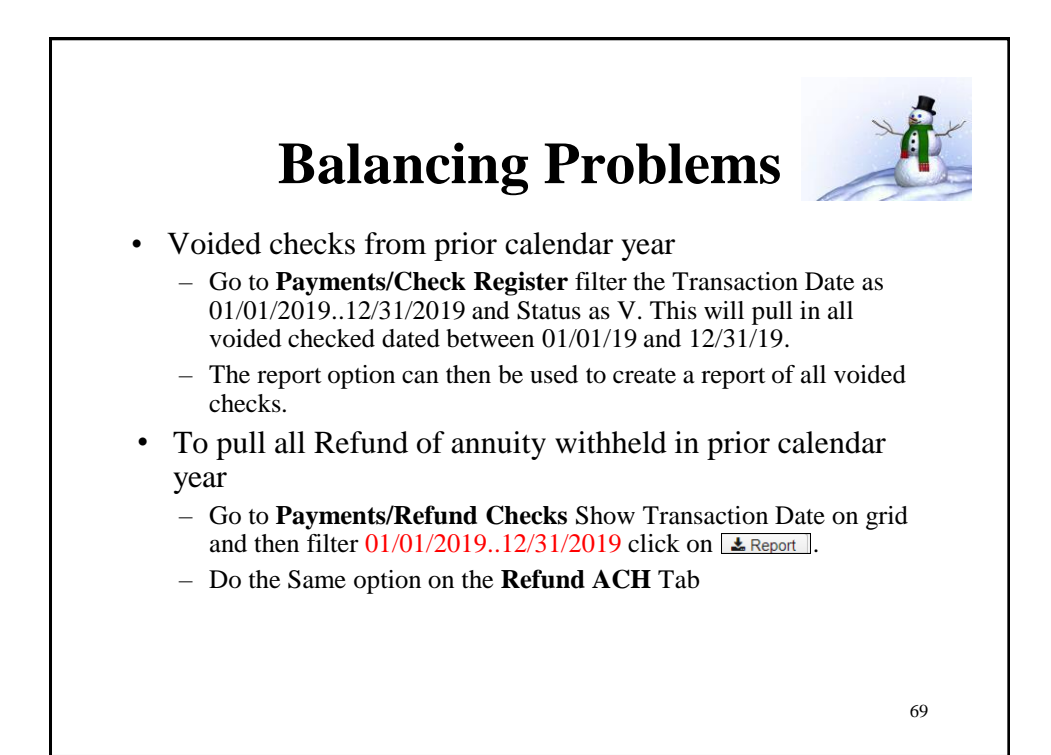

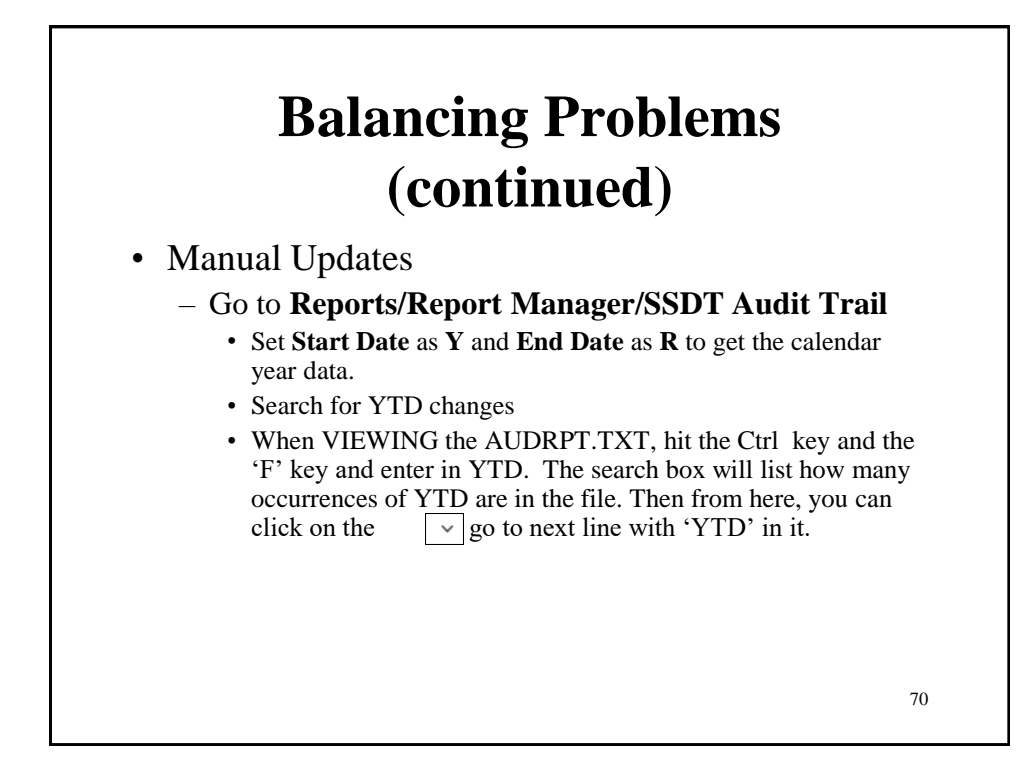

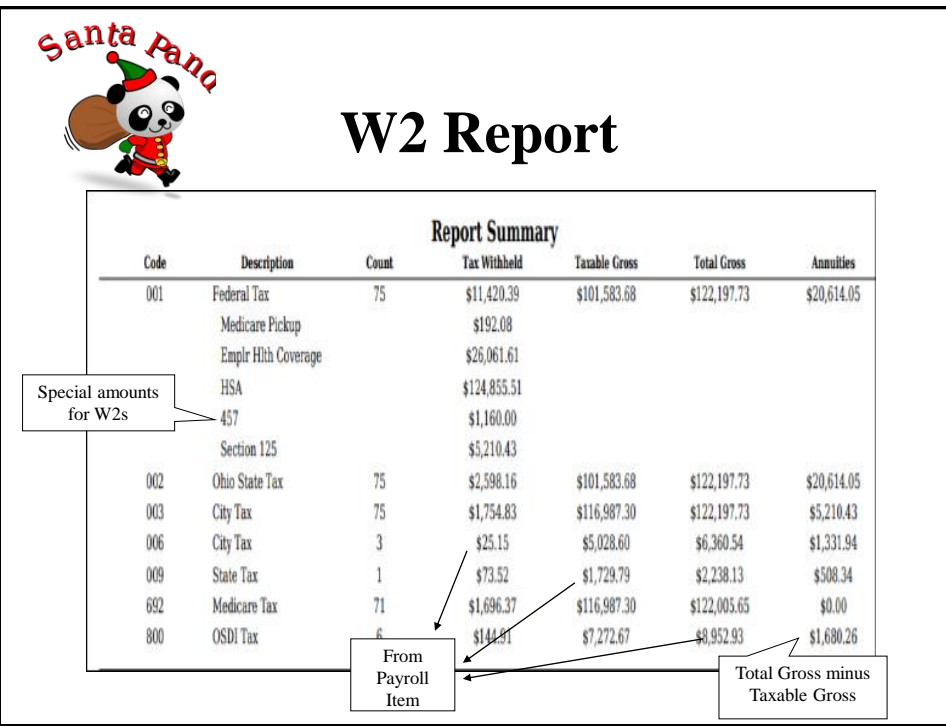

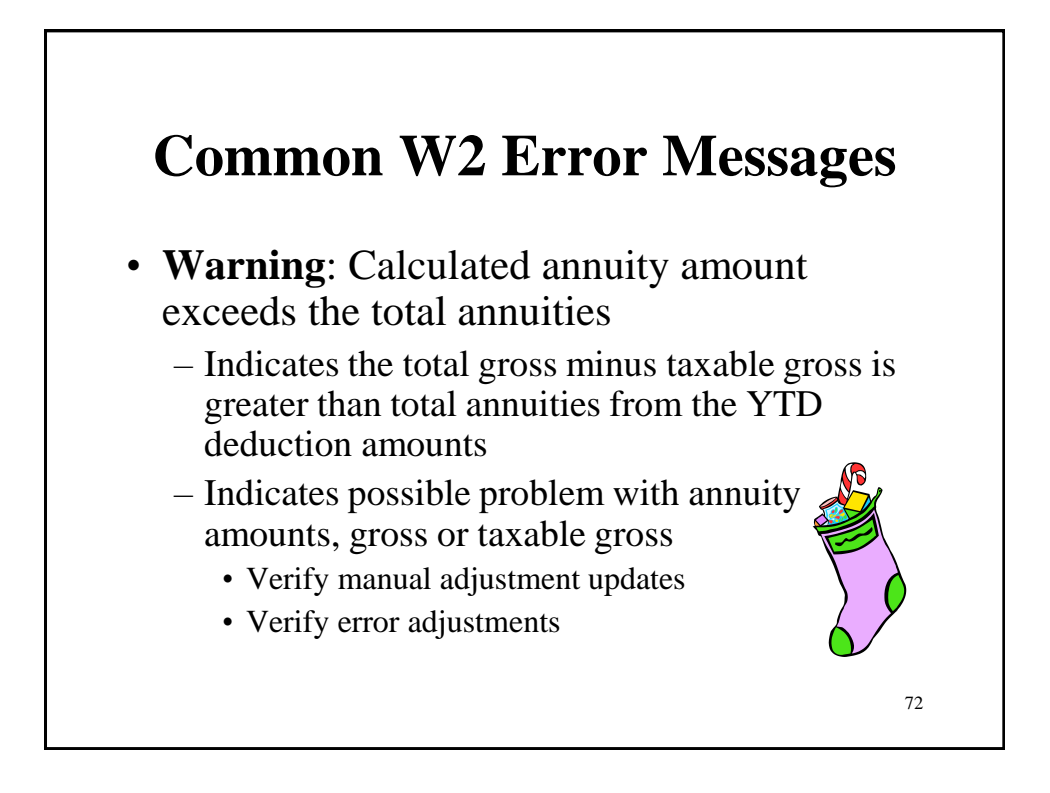

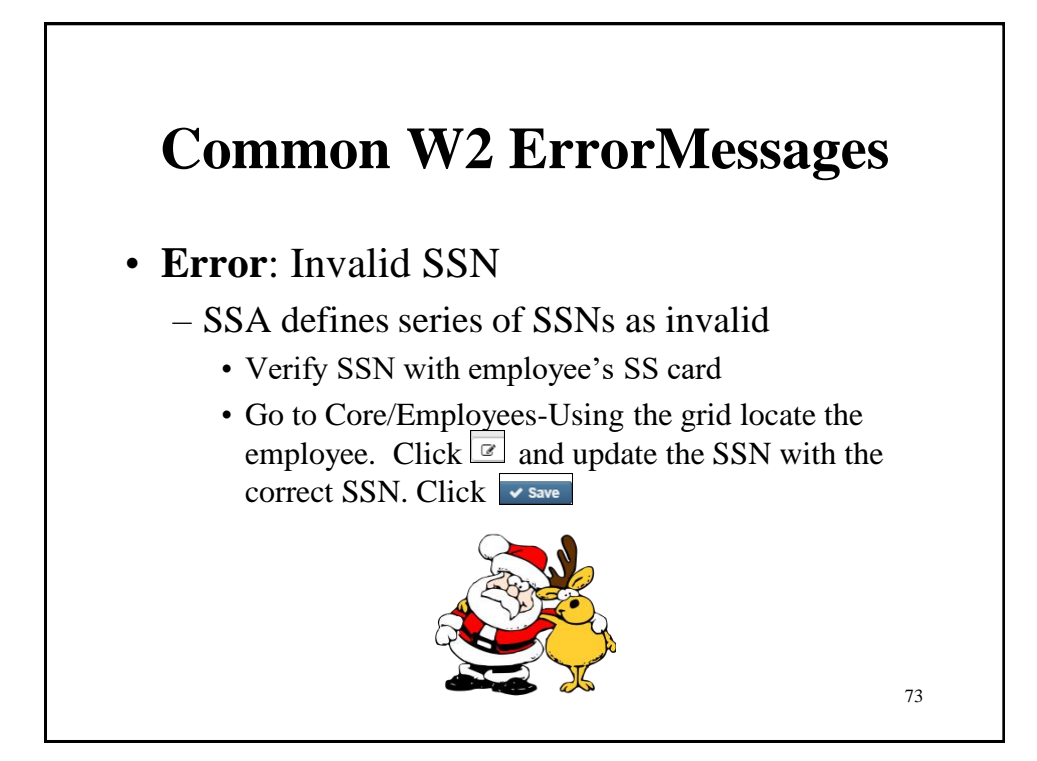

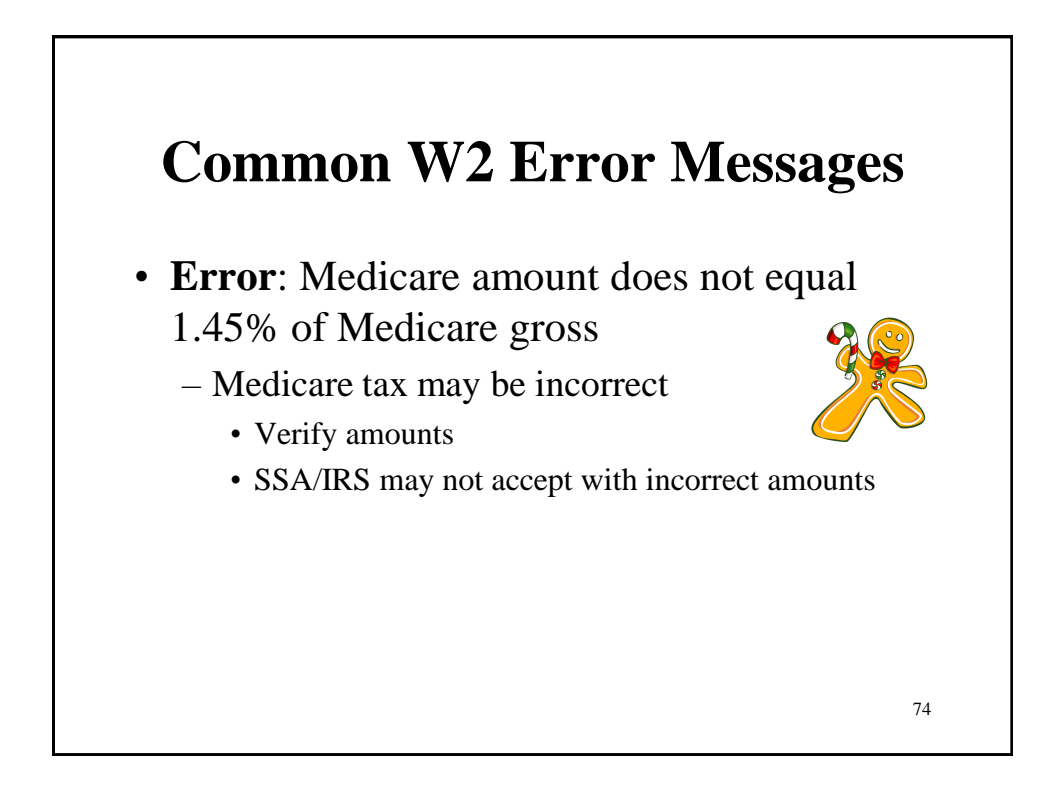

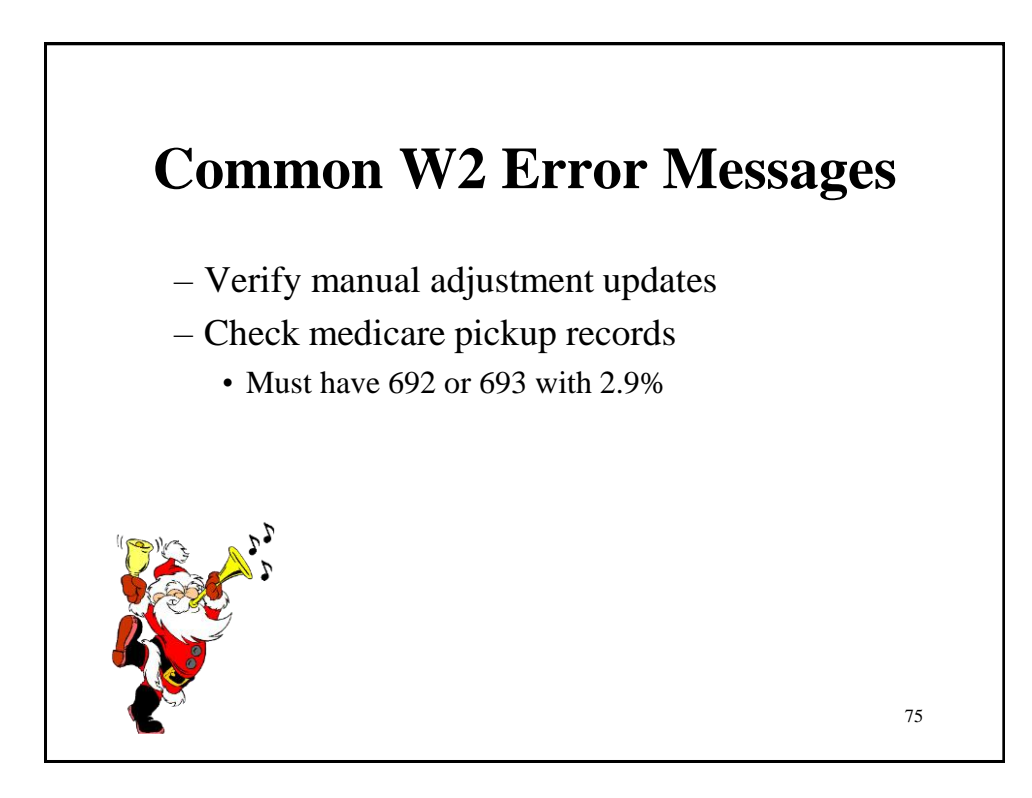

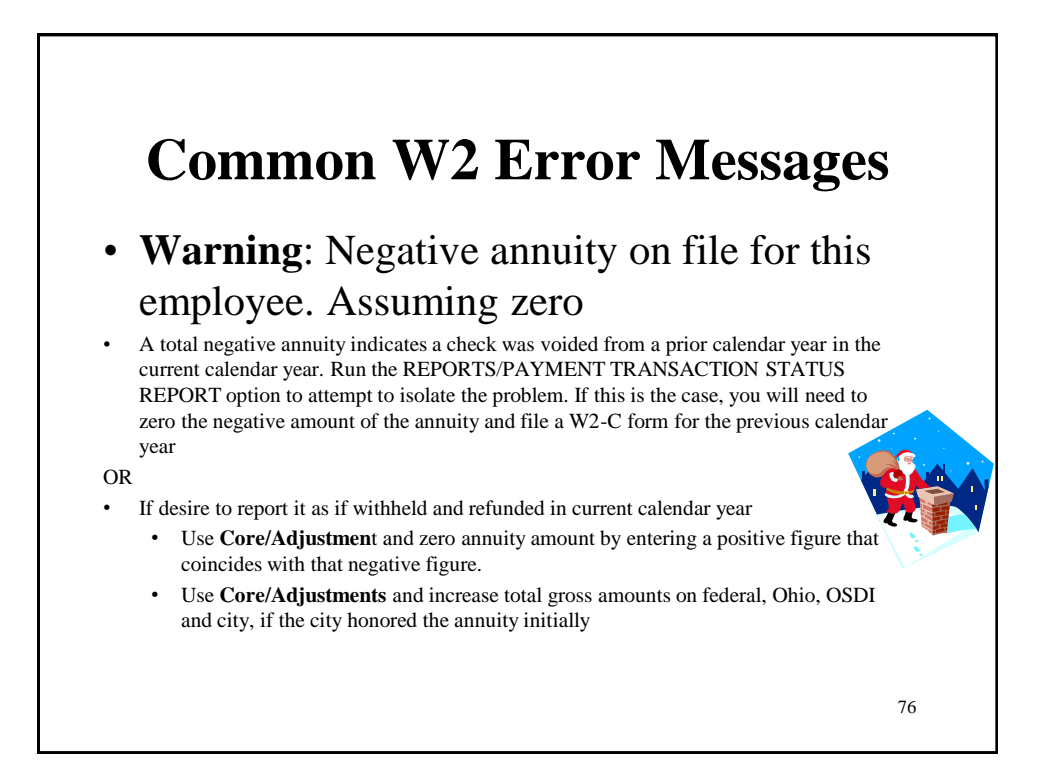

# **Common W2 Error Messages** • **Info**-Pension Plan flag on federal record is overriding W2PROC calculations

- If the Federal Payroll Item has the Pension Plan marked "No, never check the pension plan box", but finds an active retirement record
- If Federal Payroll Item has the Pension Plan marked to "Automatically check the pension plan box based on retirement" or "Yes, check the pension plan box" but does not find an active retirement record
- Common to receive this informational for students who do not participate in SERS
	- No action is needed

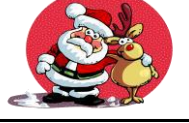

77

78 **Common W2 Error Messages** • **Info**:Payroll Item XXX:Possible error in OSDI gross or tax – Indicates taxable OSDI wages but no tax was withheld • Common informational for employees who have smaller wage amounts per payroll • Verify amounts • Usually no action is needed

### **Common W2 Error Messages**

- **Warning**:Federal Total annuities \$xxxx.xx does not equal total gross less taxable gross
	- Calculated annuity amount (total gross less taxable) does not match the YTD annuity amounts from Payroll Item
	- Program compares total annuities from Payroll Items to total gross less taxable gross calculation, uses federal tax record
	- Possible problem with annuity total
	- Possible problem with total gross
	- Possible problem with taxable gross

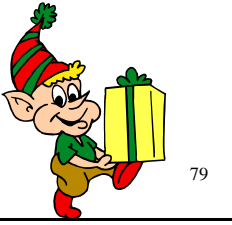

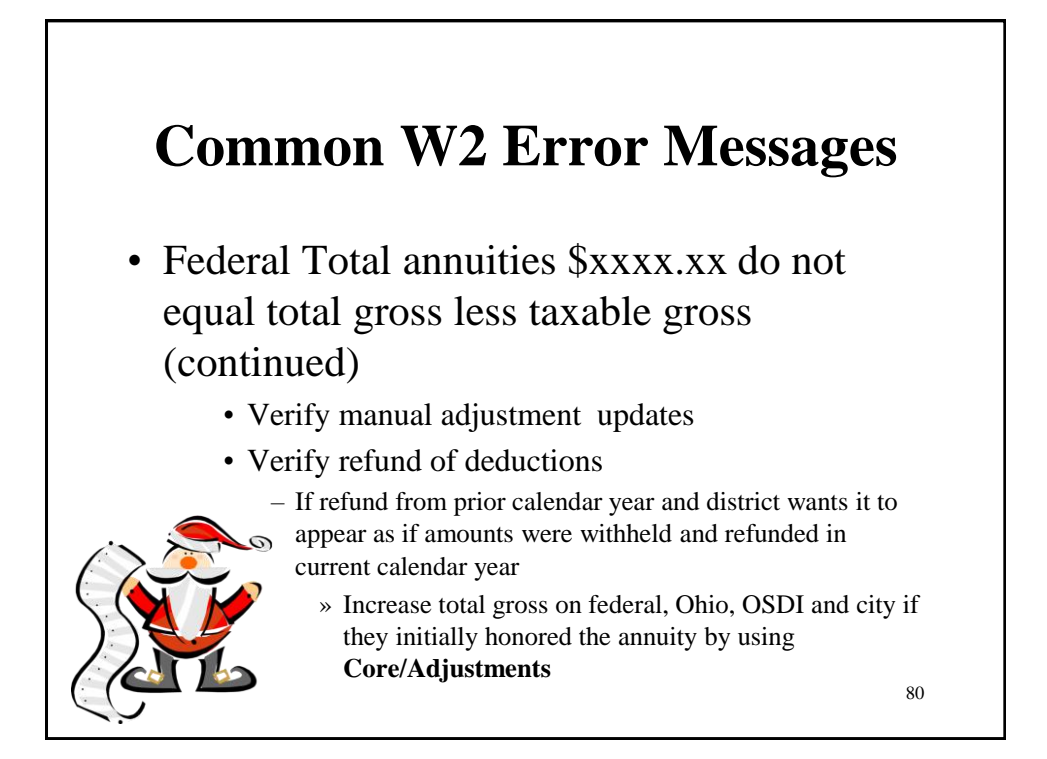

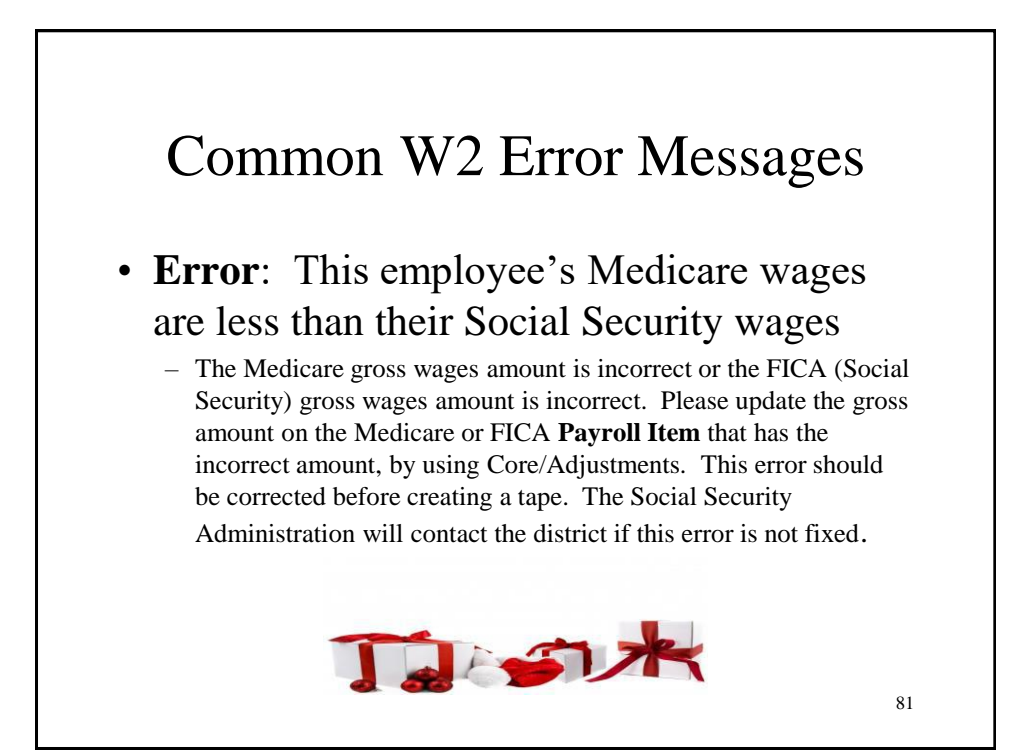

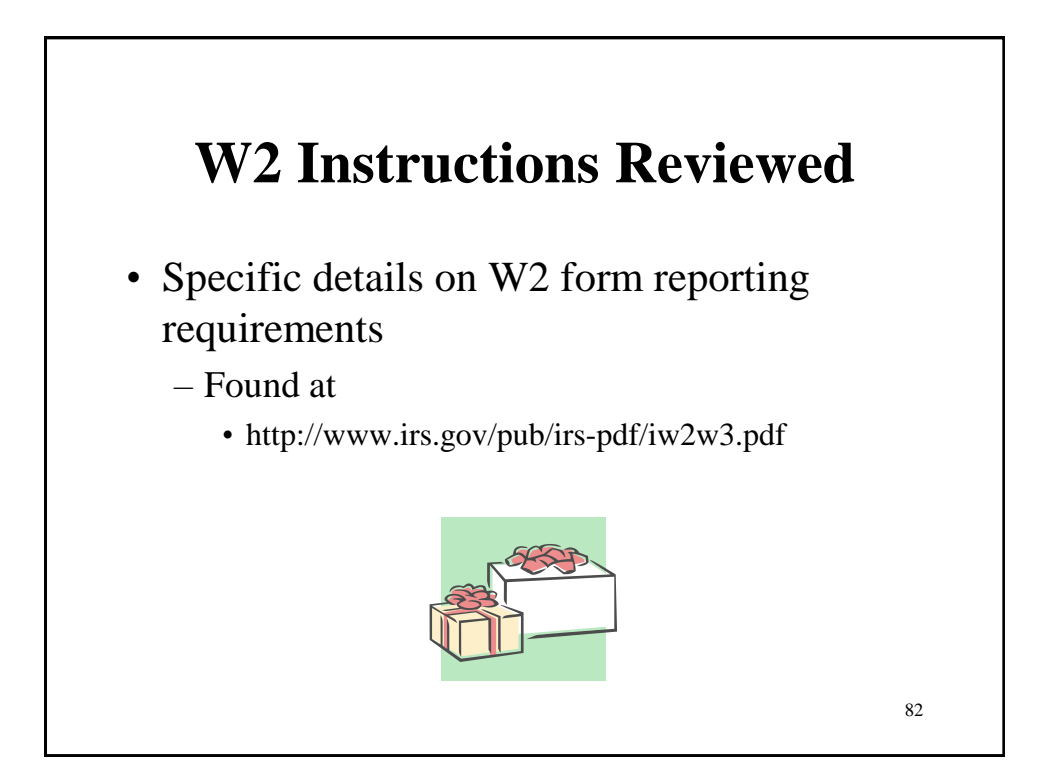

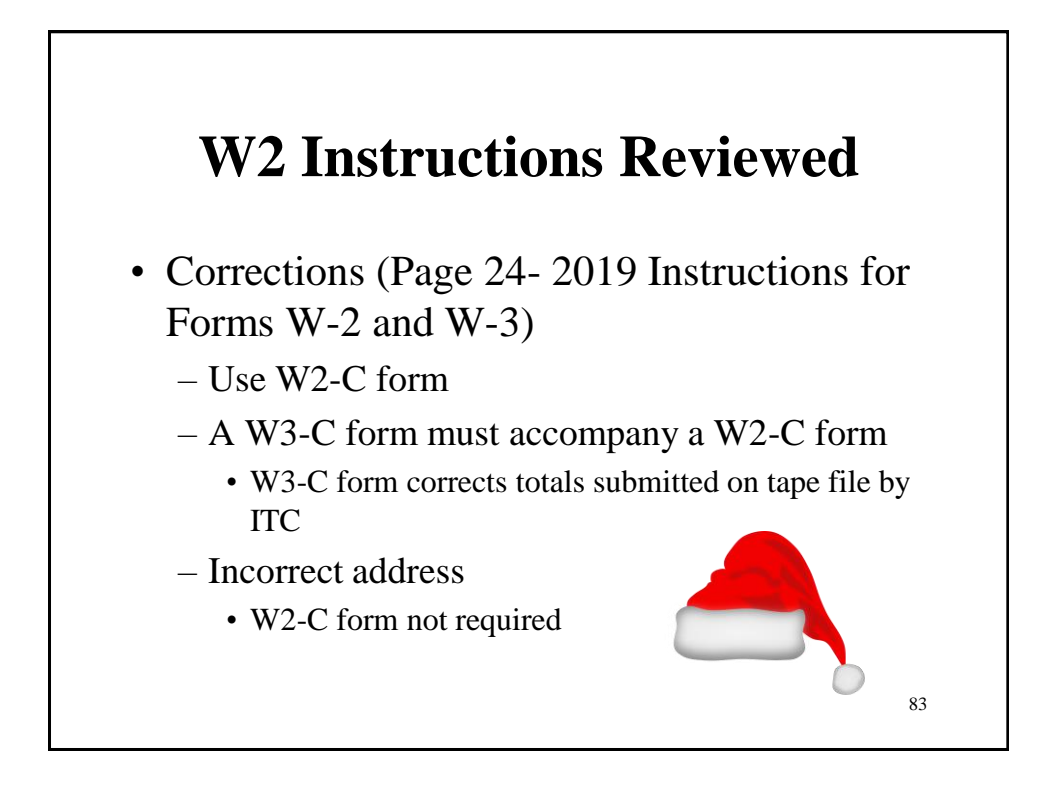

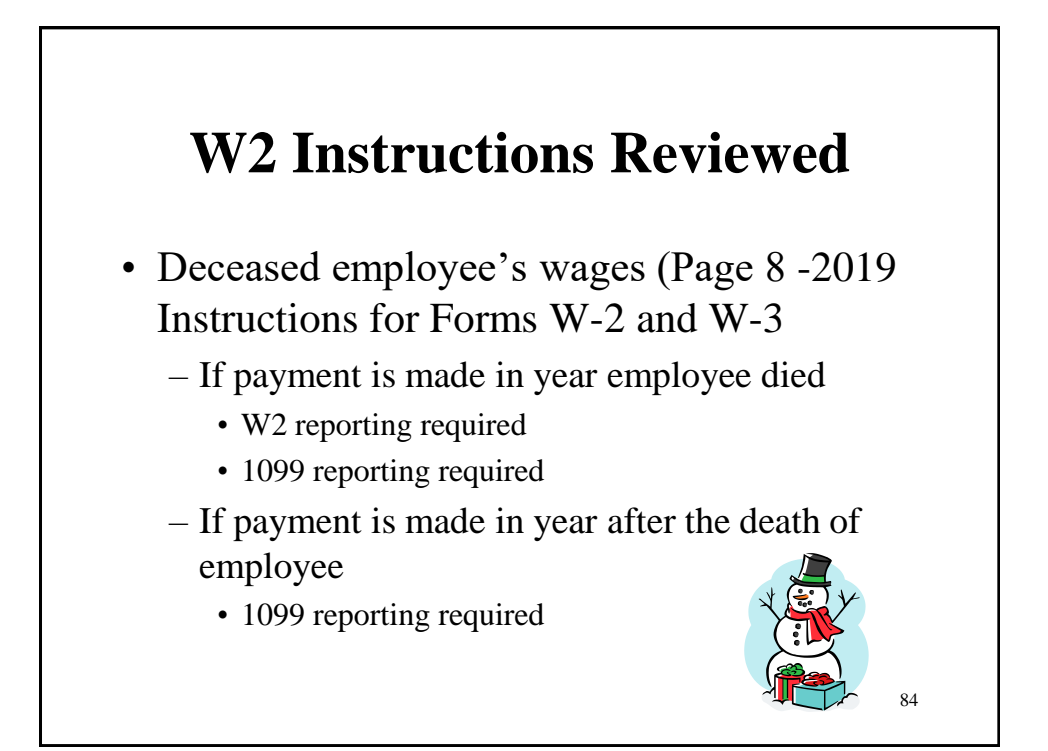

### **W2 Instructions Reviewed**

- Designated Roth IRA amounts (Page 8 -2019 Instructions for Forms W-2 and W-3)
- Educational Assistance (pages 8)
	- Verify taxability with legal advisor
- Employee business expense reimbursements (Page 9)

– Verify taxability with legal advisor

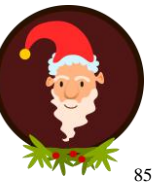

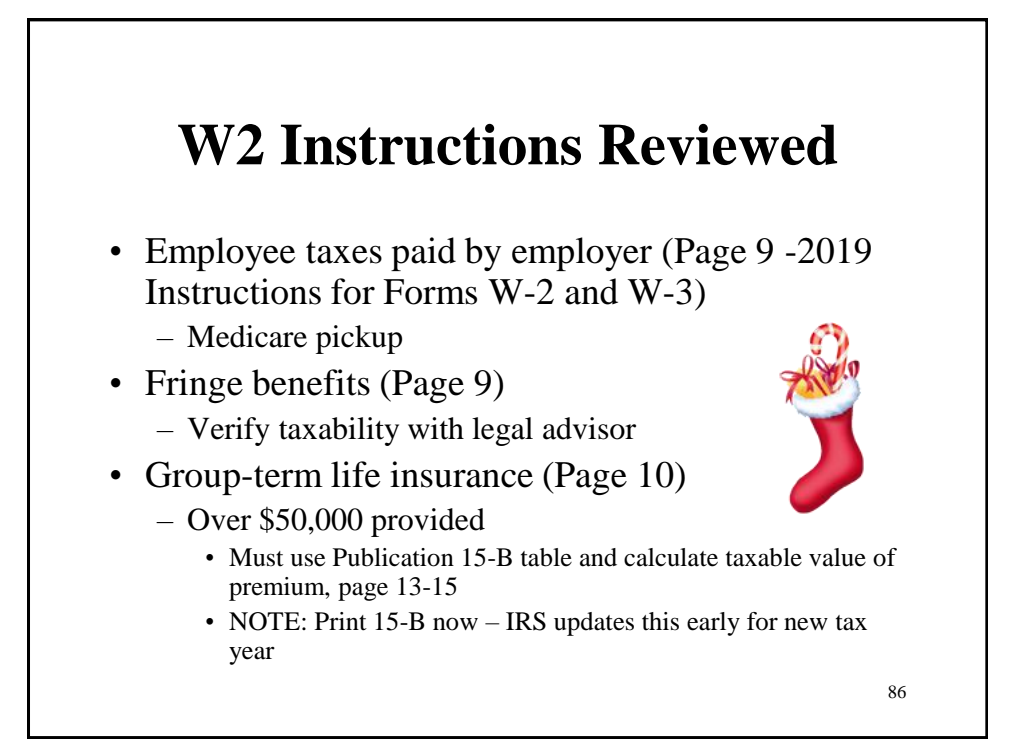

### **W2 Instructions Reviewed**

- Health Savings Account (HSA) (Page 10- 2019 Instructions for Forms W-2 and W-3)
- Lost W2 form (Page 11)
	- Go to Reports/W2 Report and Submission/Forms
		- Will create a PDF copy; will NOT be an official copy

87

• Contact us if you need a press and sealed W2

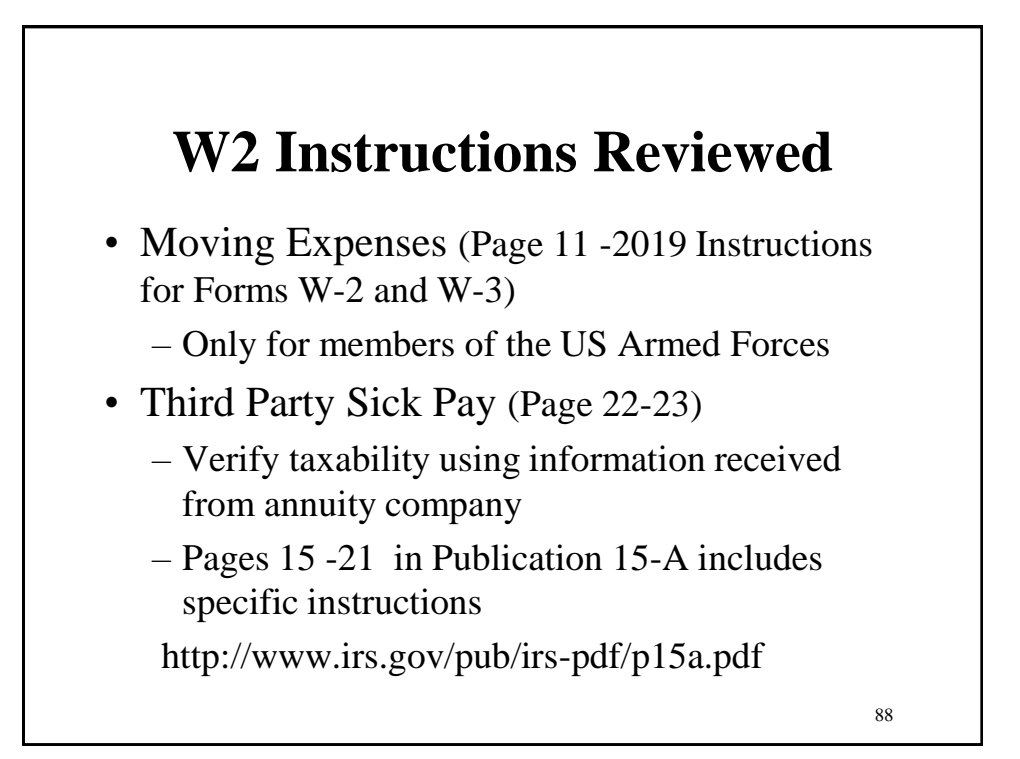

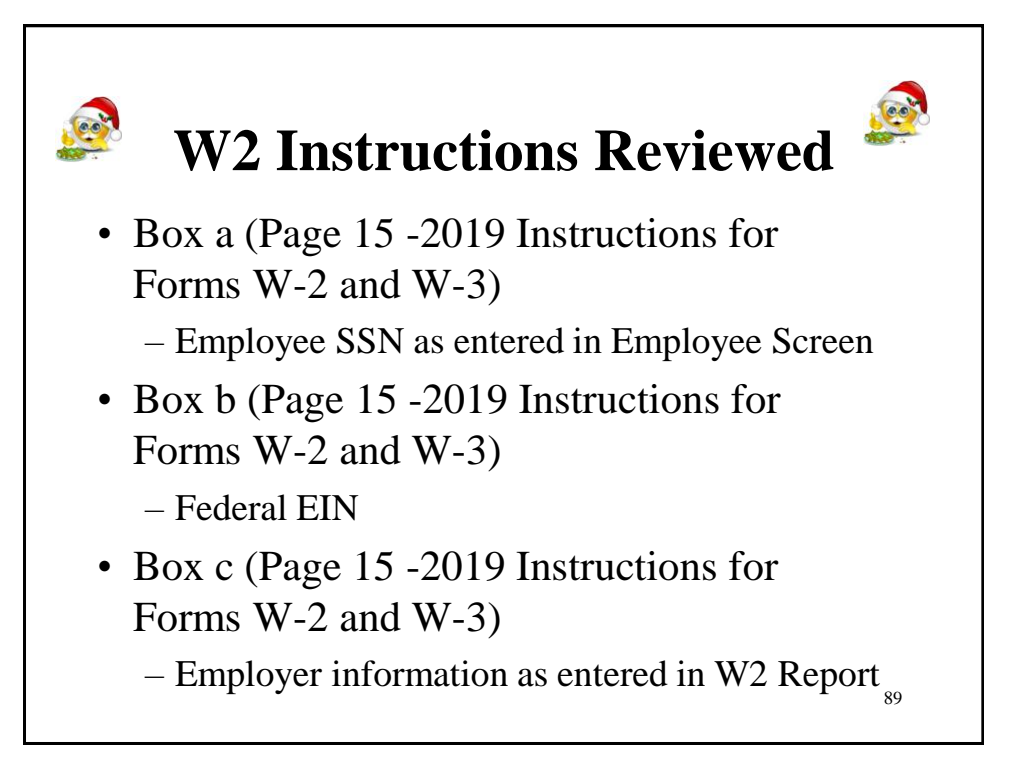

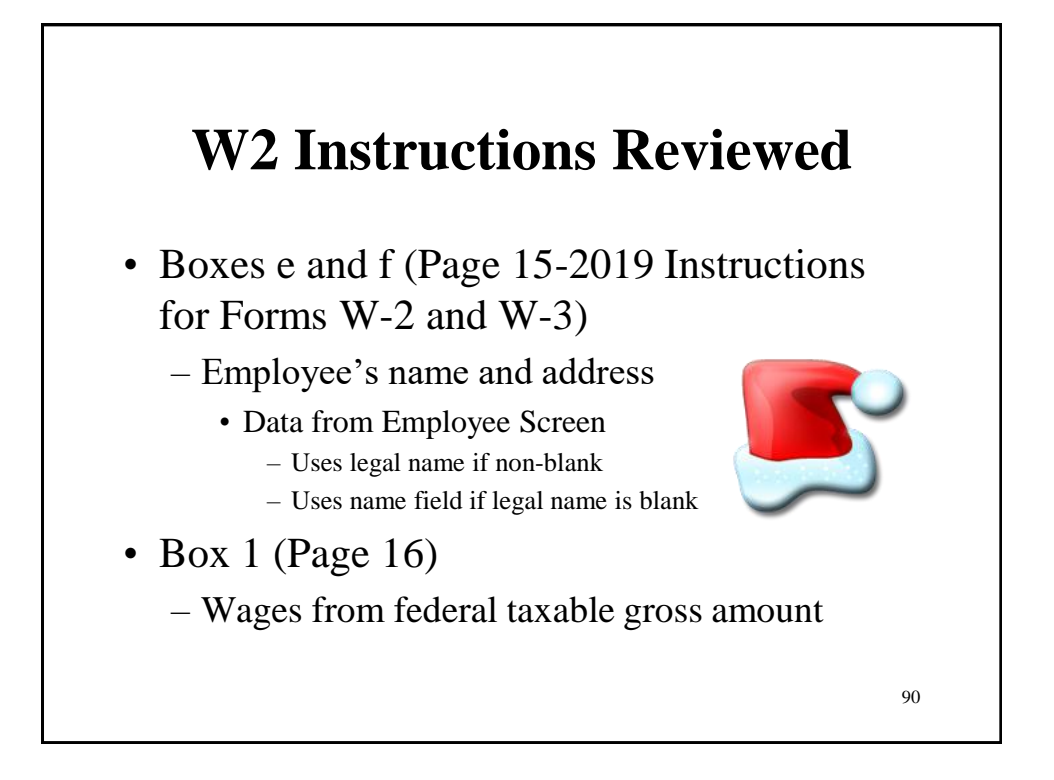

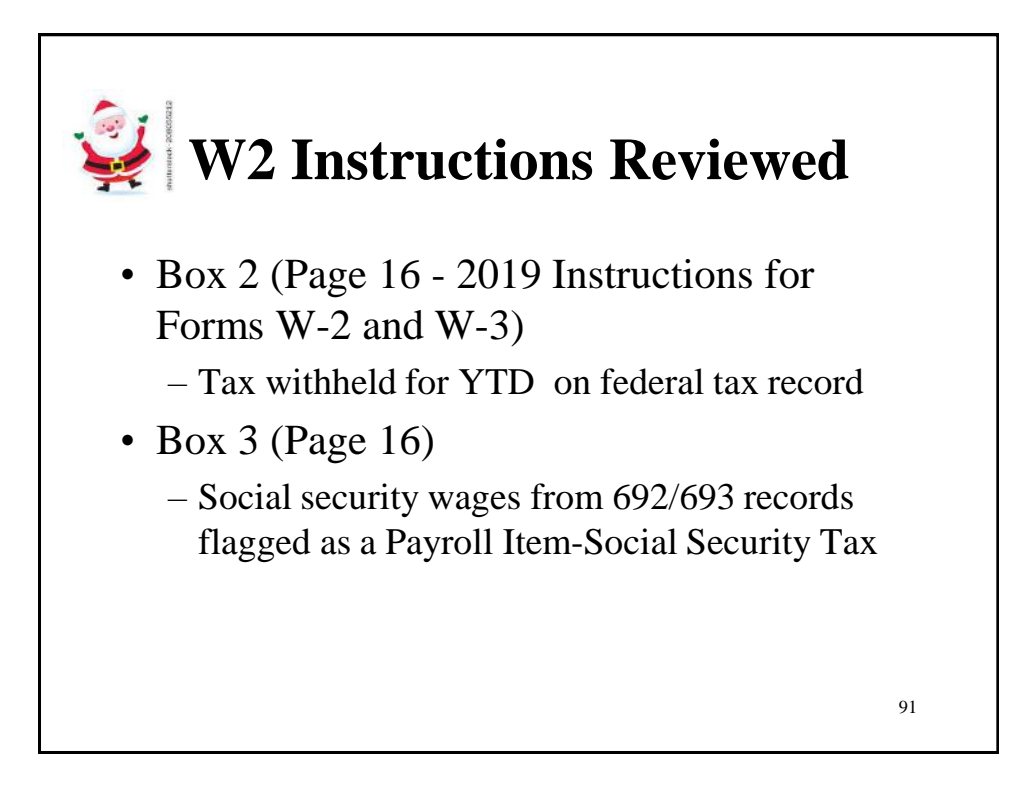

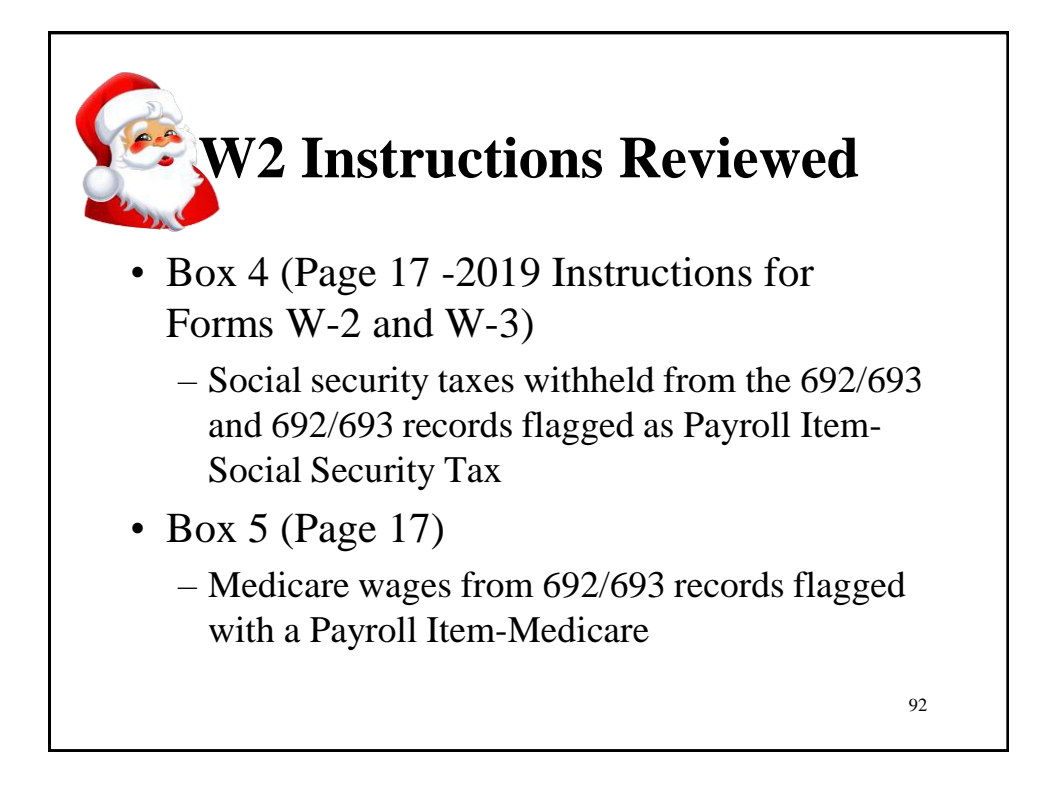

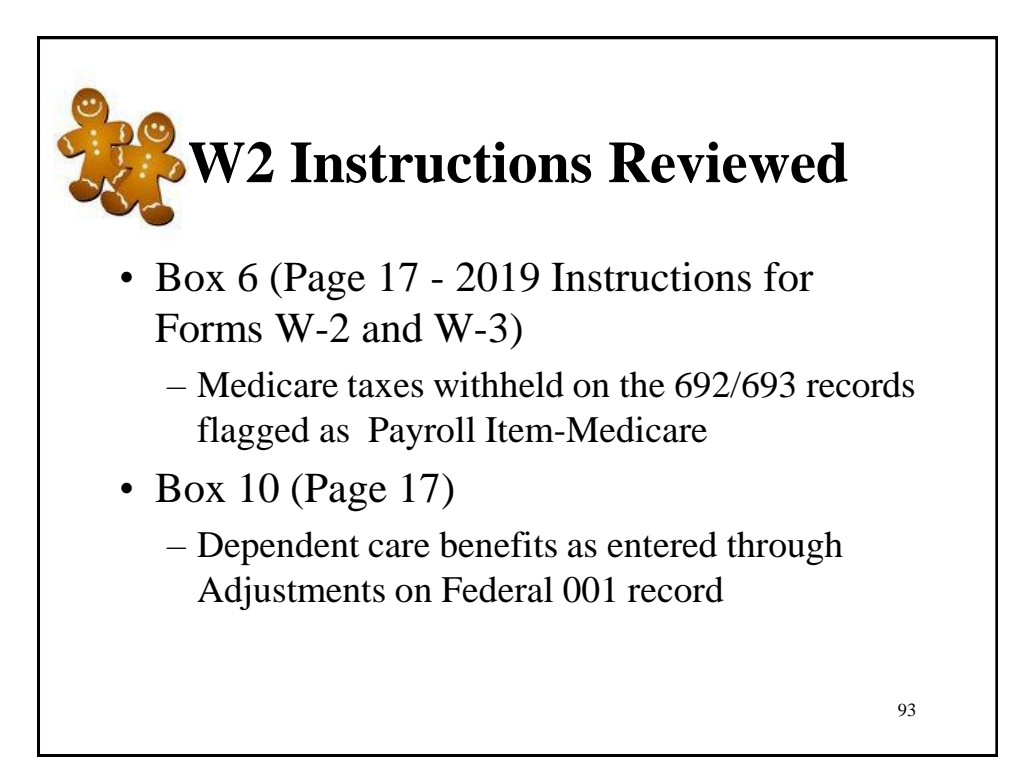

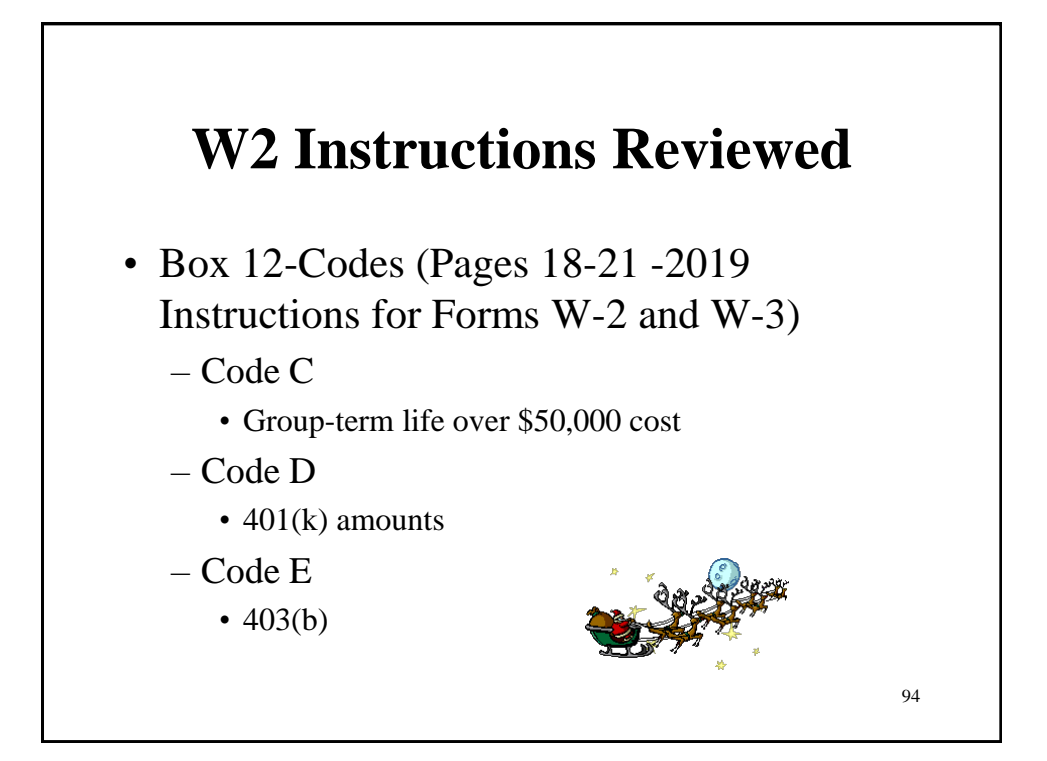

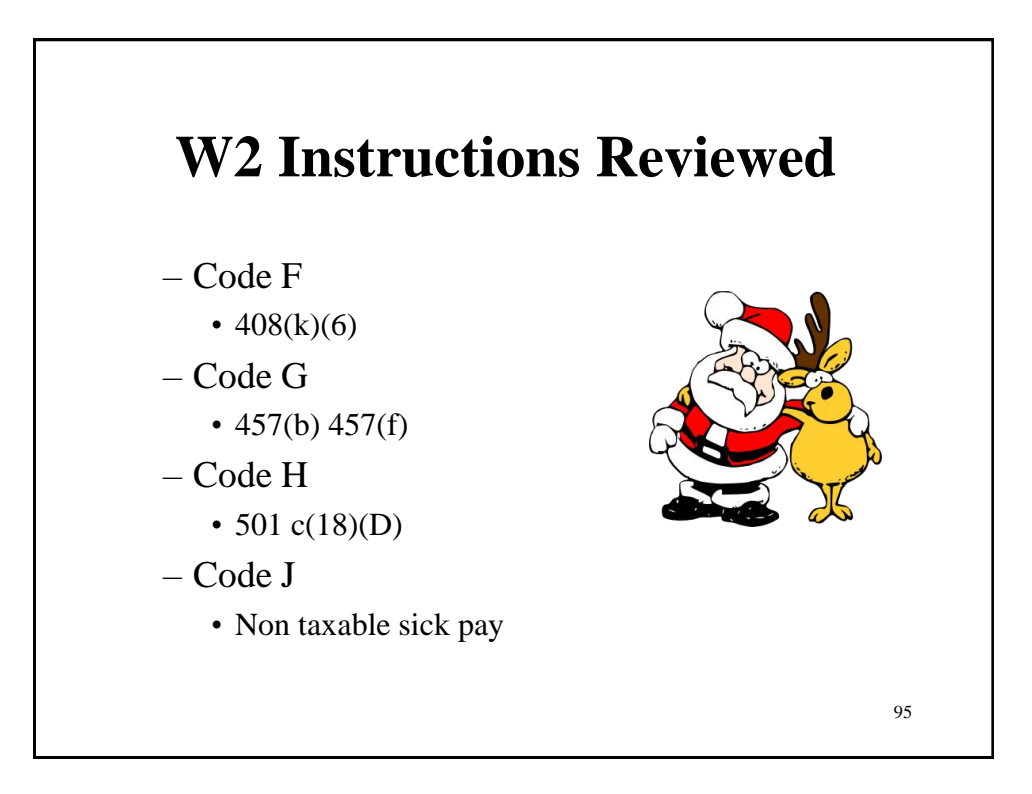

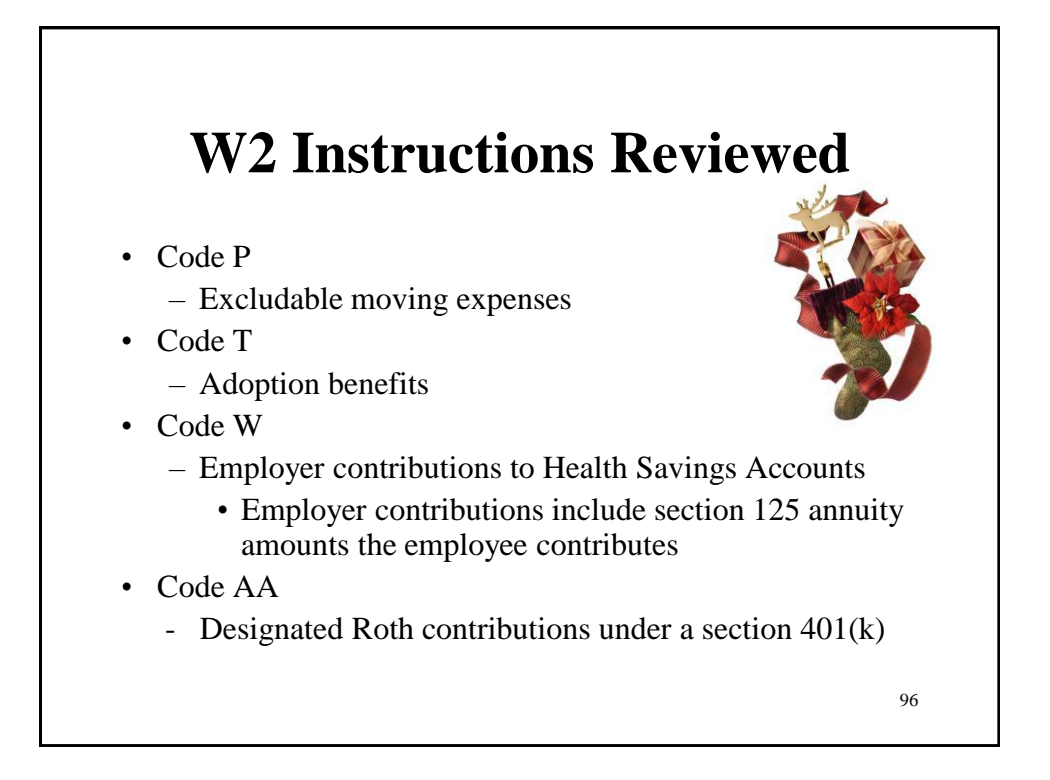

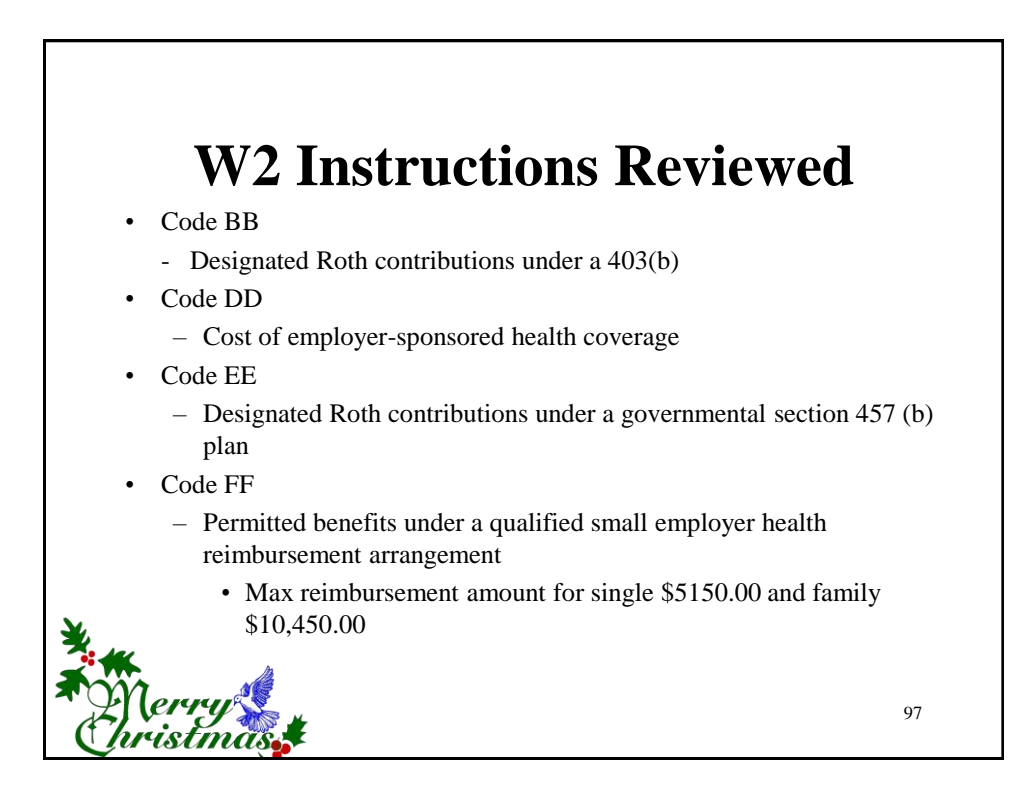

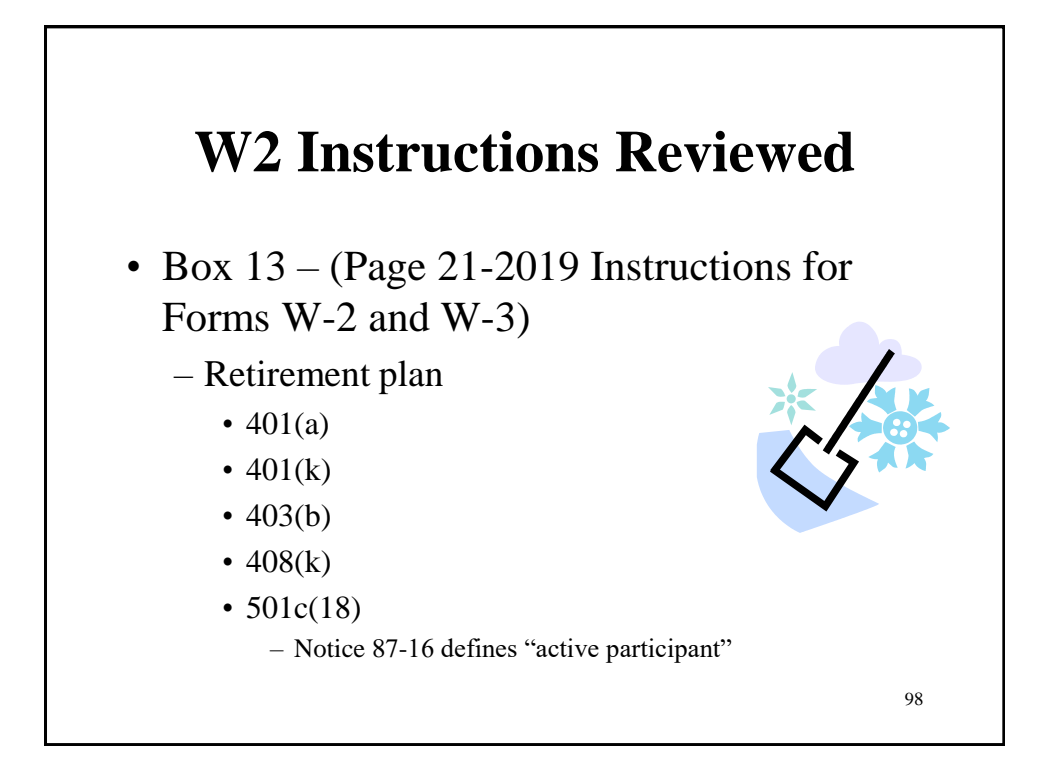

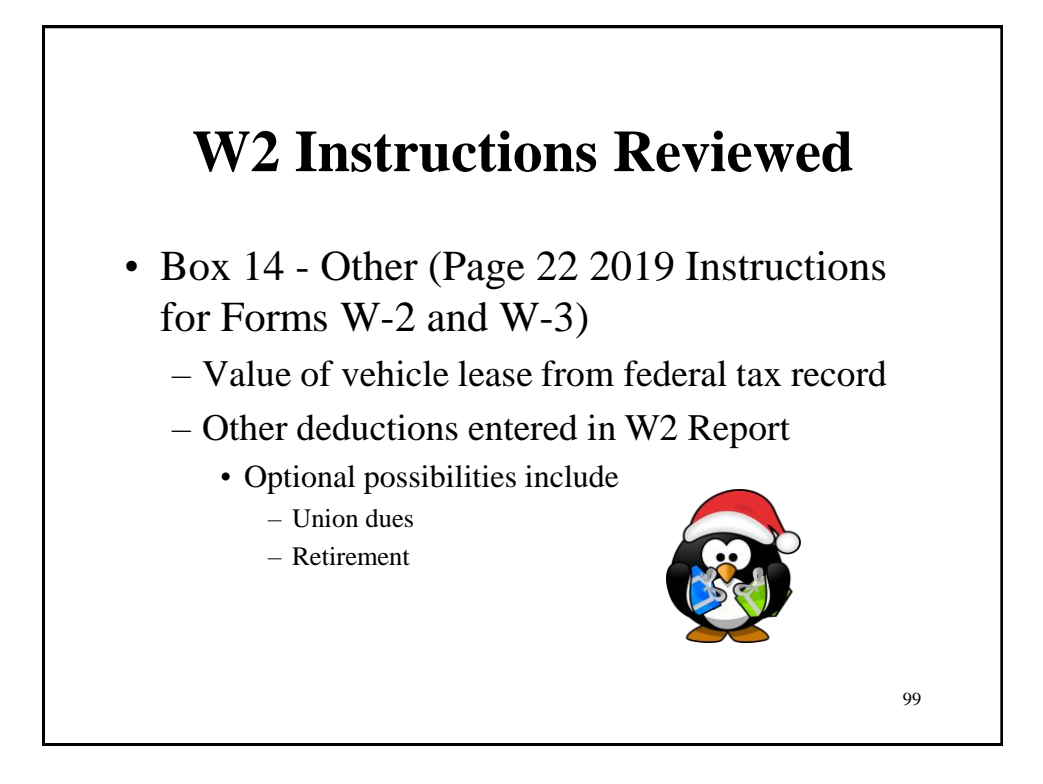

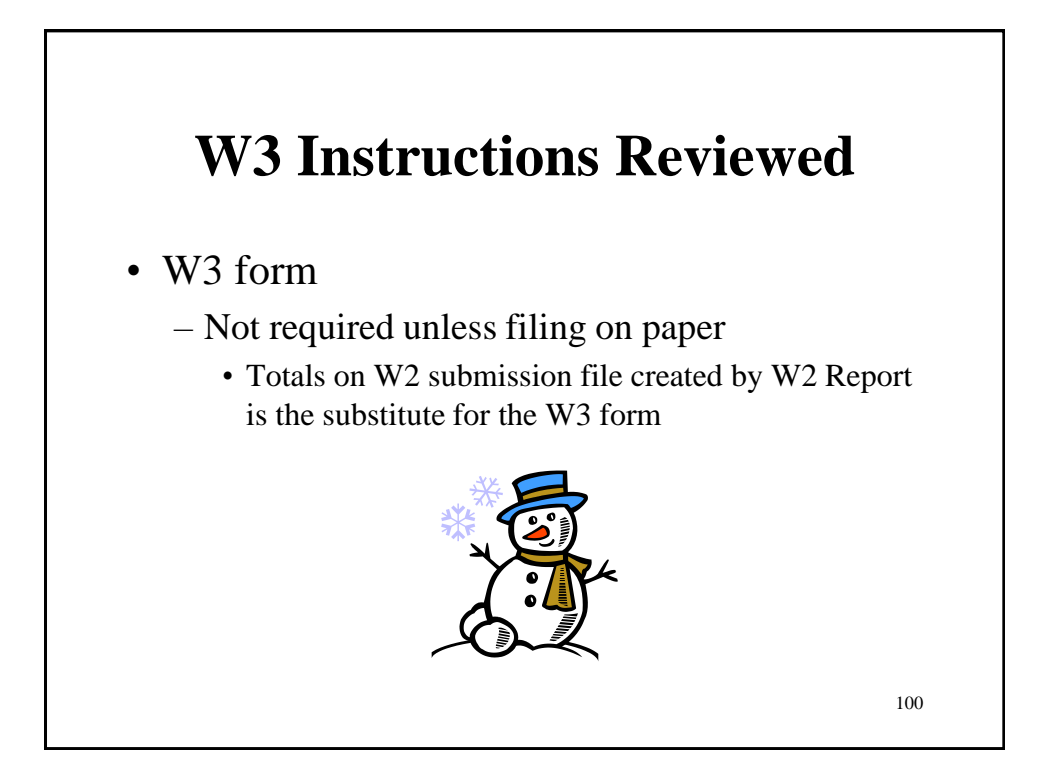

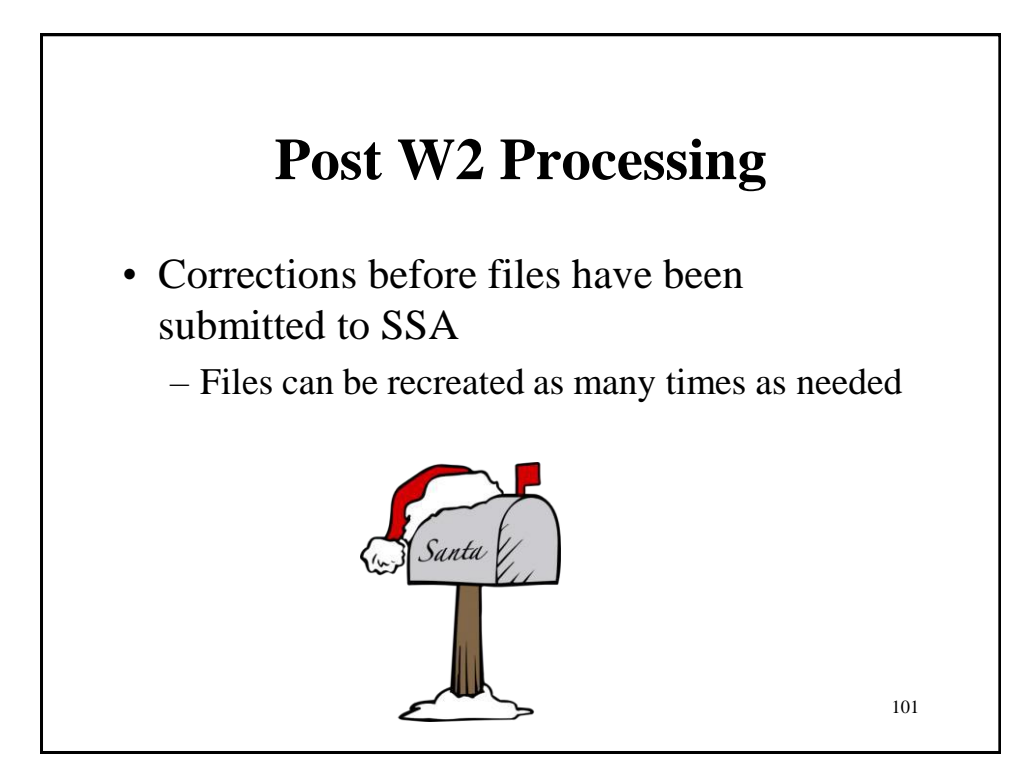

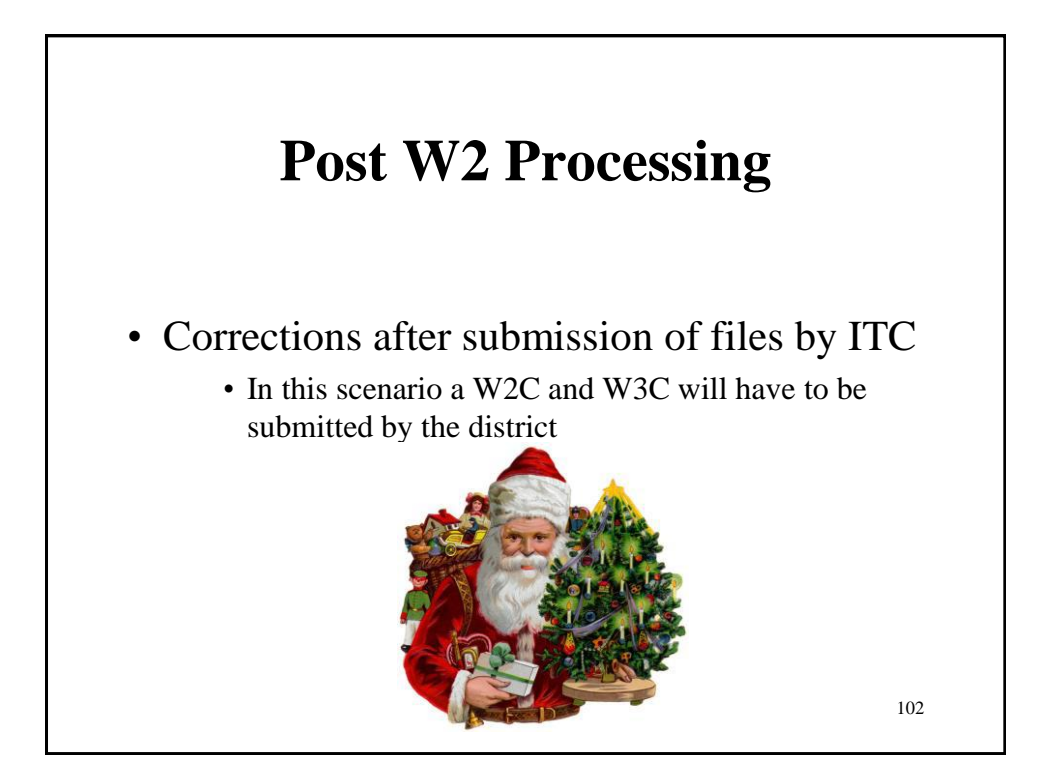

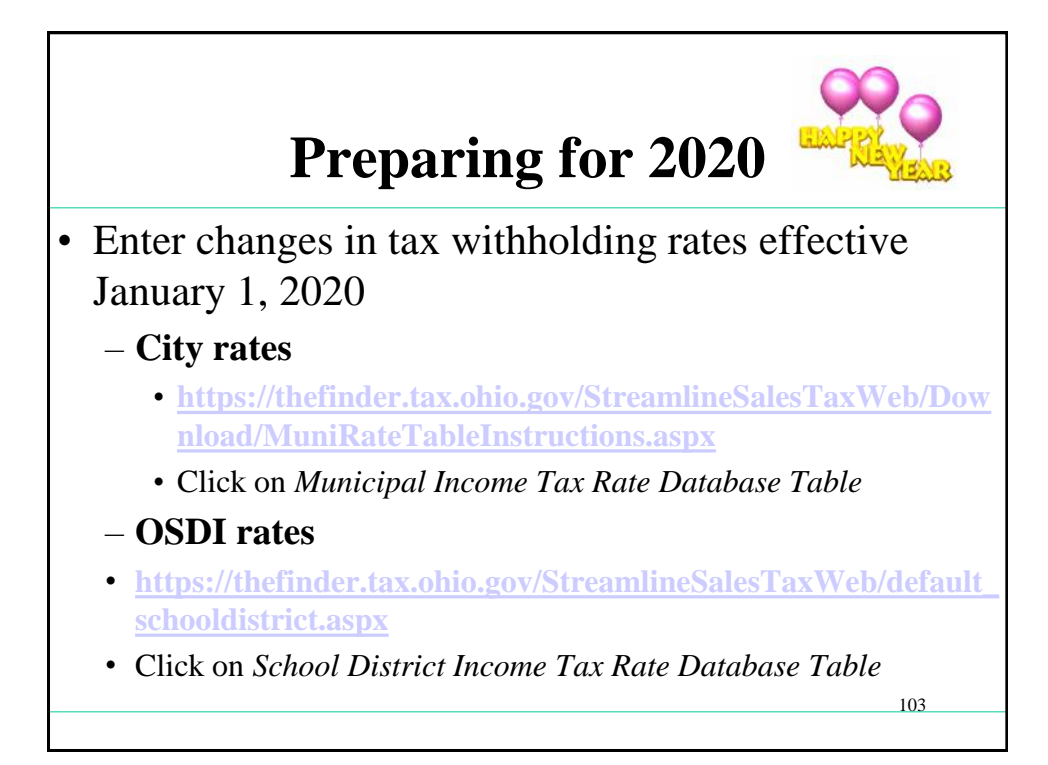

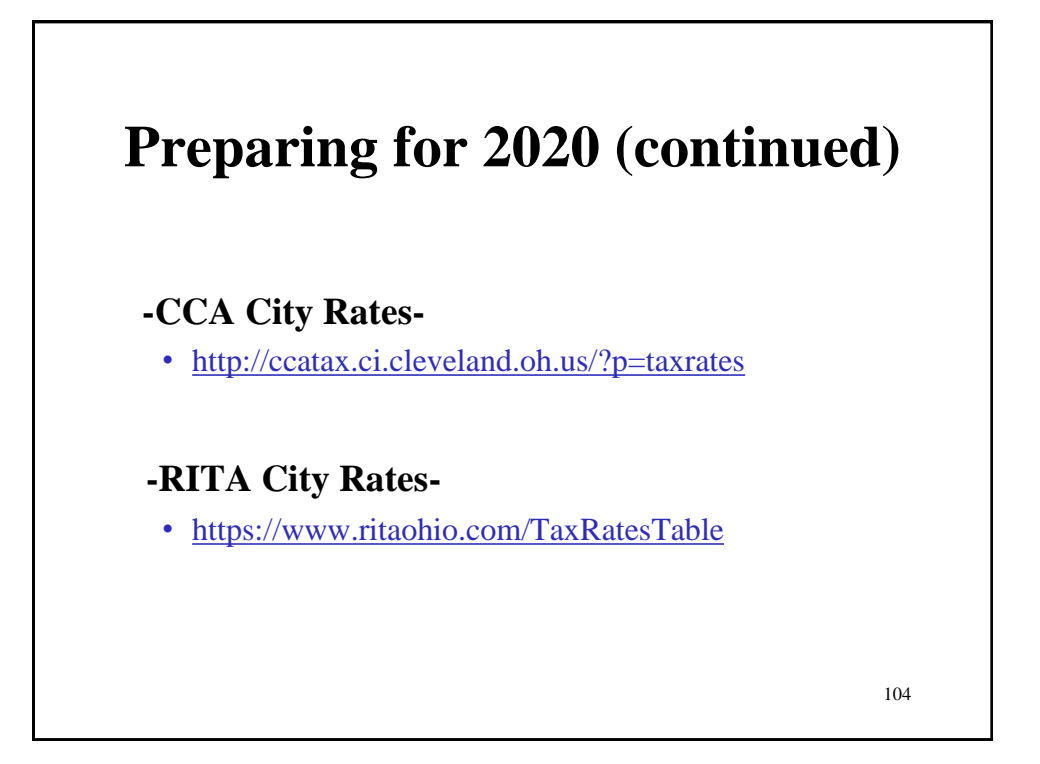

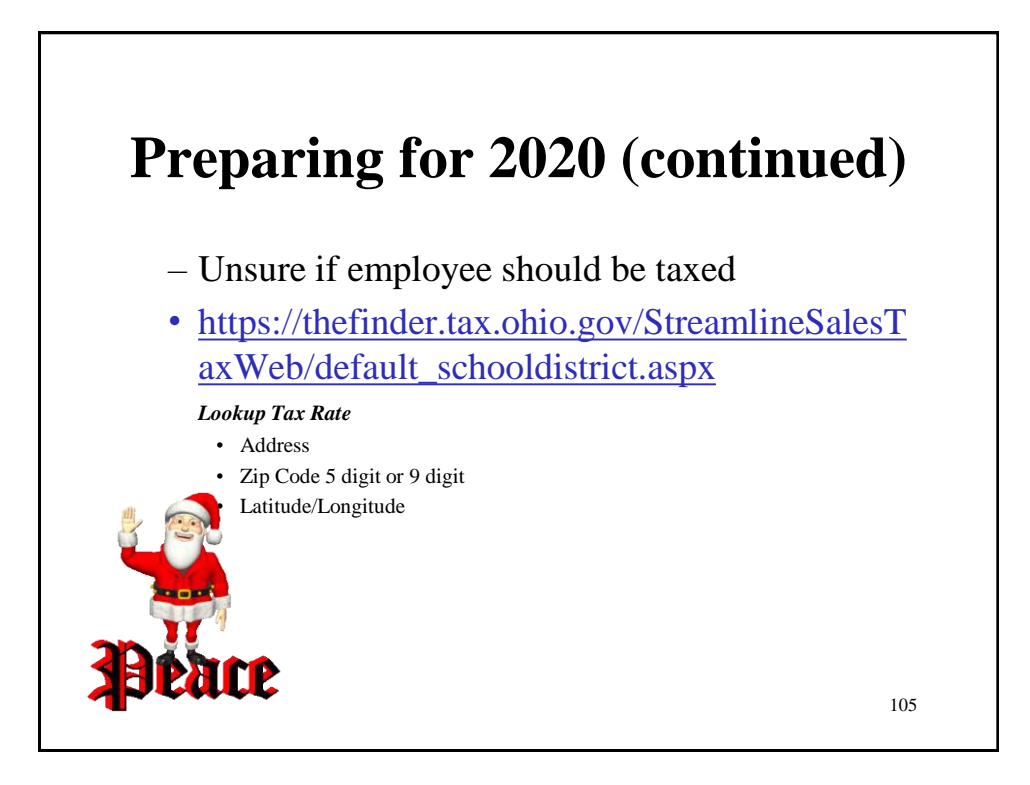

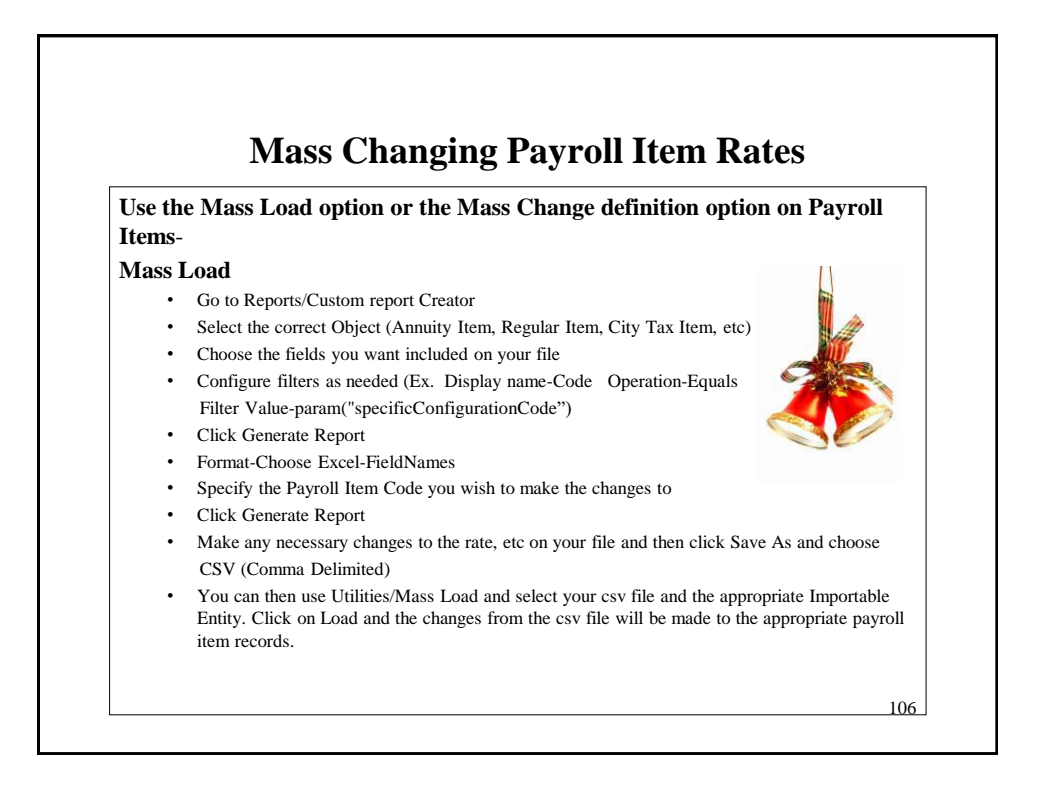

#### **Mass Changing Payroll Item Rates (continued)**

Mass Change option

- Go to Core/Payroll Items screen
- Filter the Code you are wishing to change by using the grid and entering in the code number you may wish to filter on the rate as your second filter option. So if you enter a specific code and specific rate only records that meet that criteria will appear on the screen.
- Click the Mass Change button
- In Maintenance Mode-Under Script Definition choose "rate"
- In the New Value field enter in the new rate
- Under Definition Name give the change a name Ex. Rate Change
- Click Save
- Now select Execution Mode
- Under Load Definition select the definition that you created-Rate Change
- Click Submit Mass Change
- All filtered records now should display the updated rate change

Note-We suggest that the ITC's perform Mass Change operations until districts become more familiarized with this feature

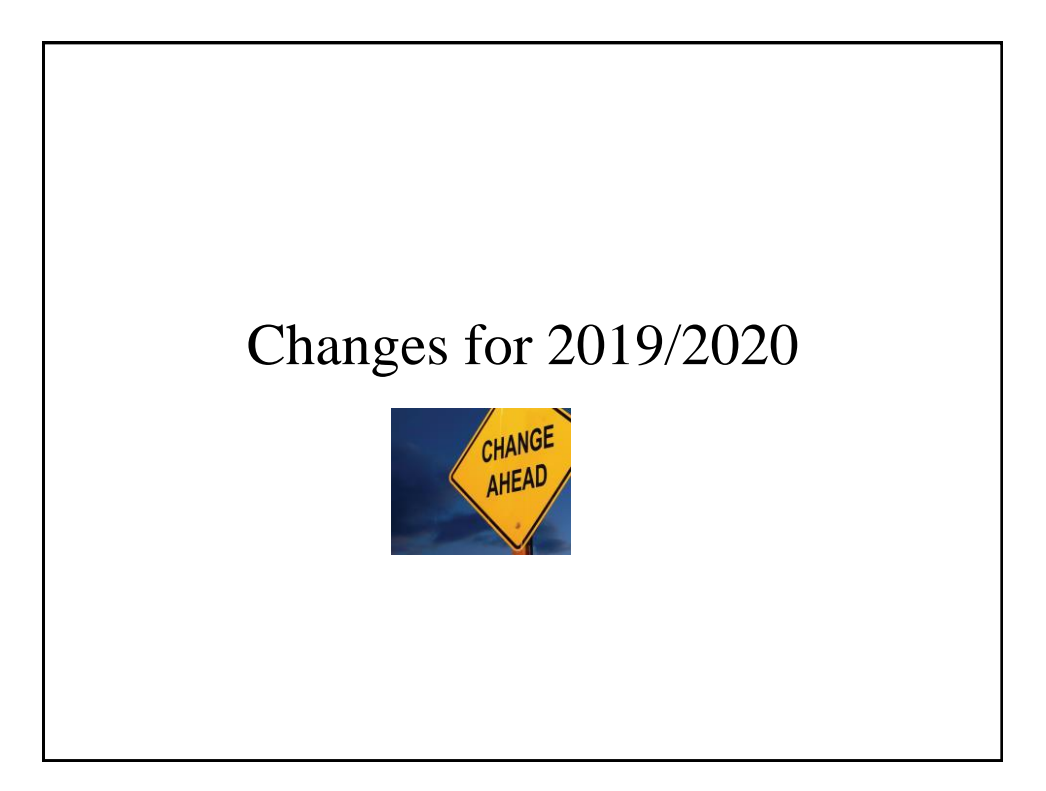

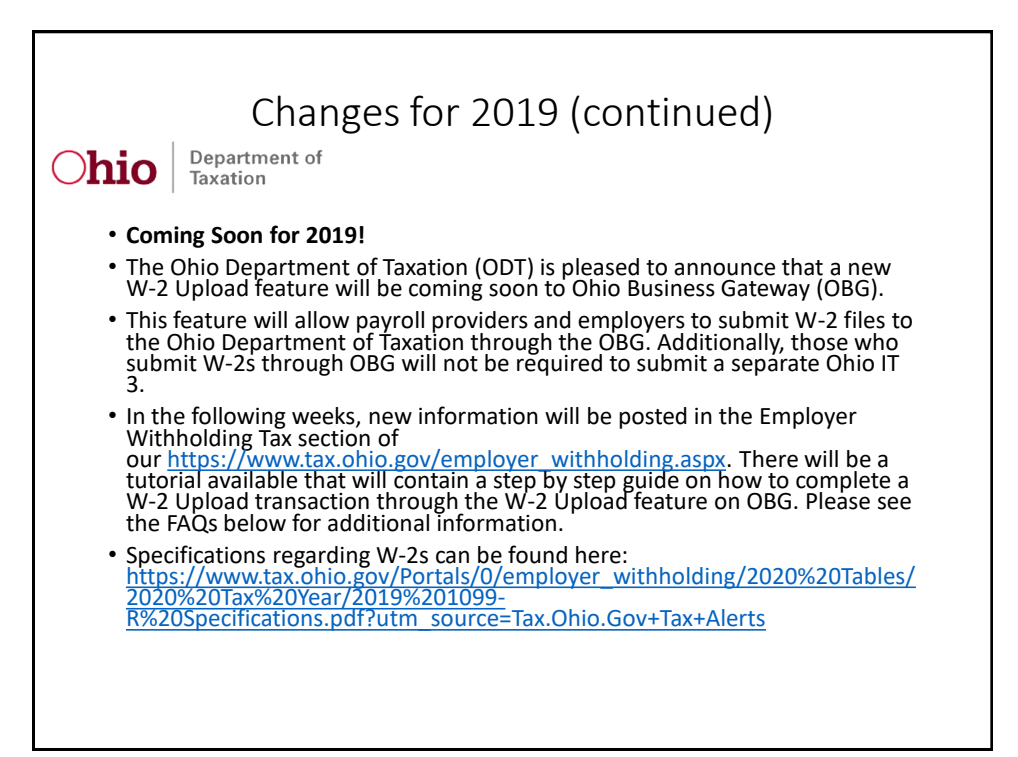

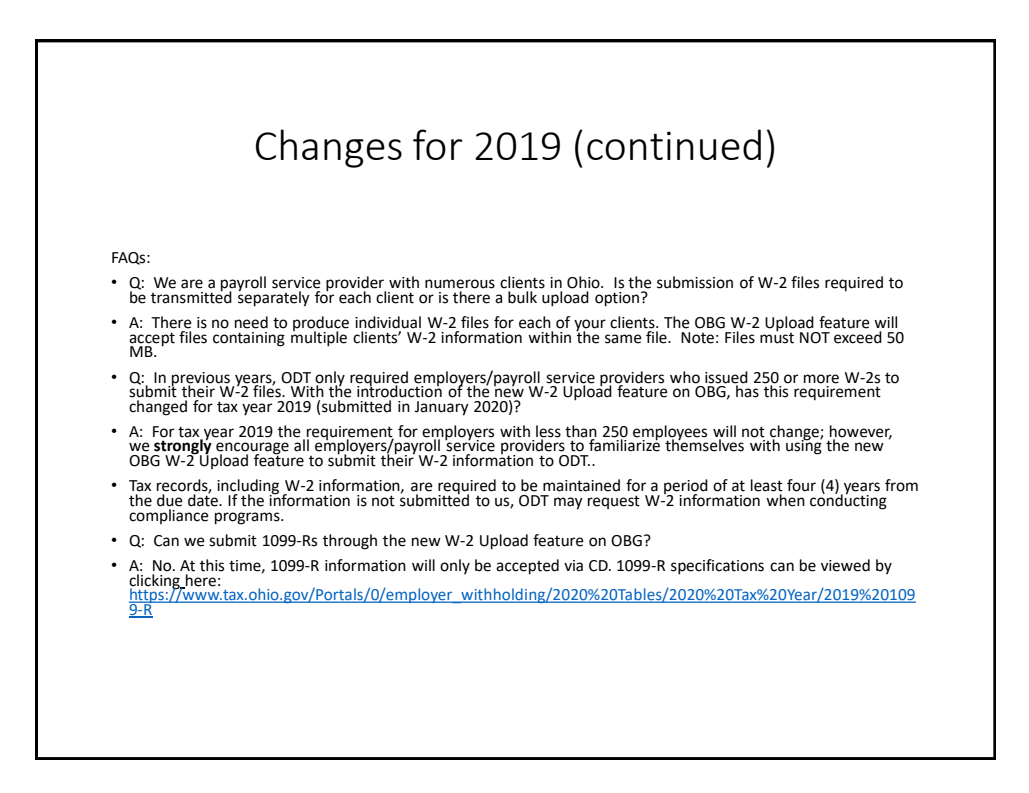

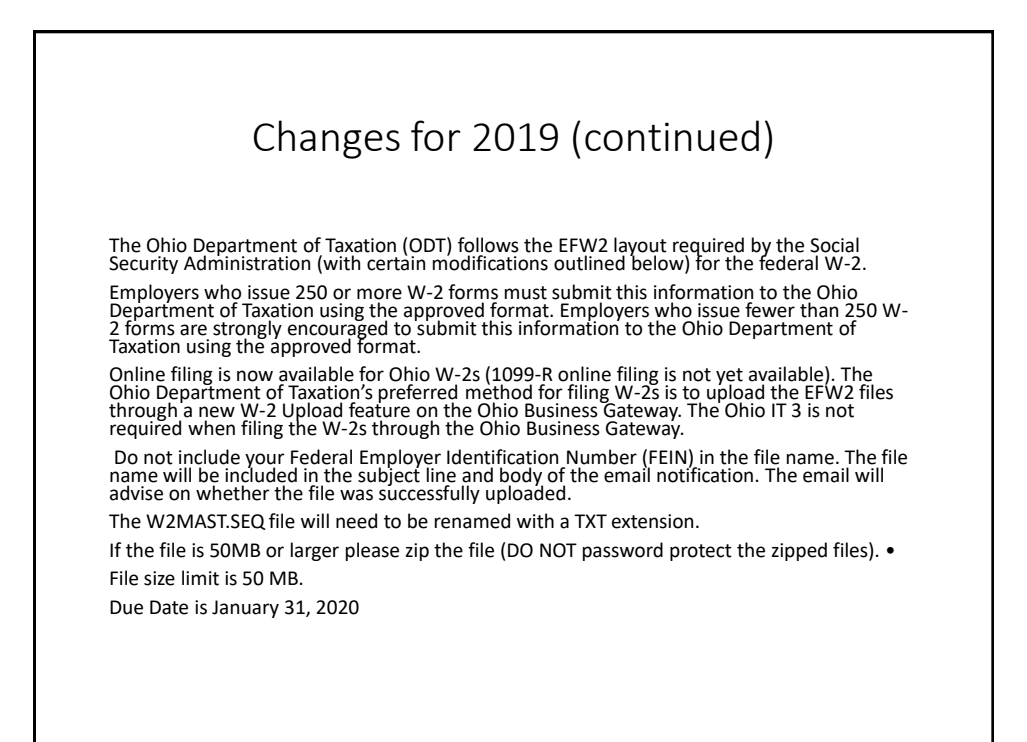

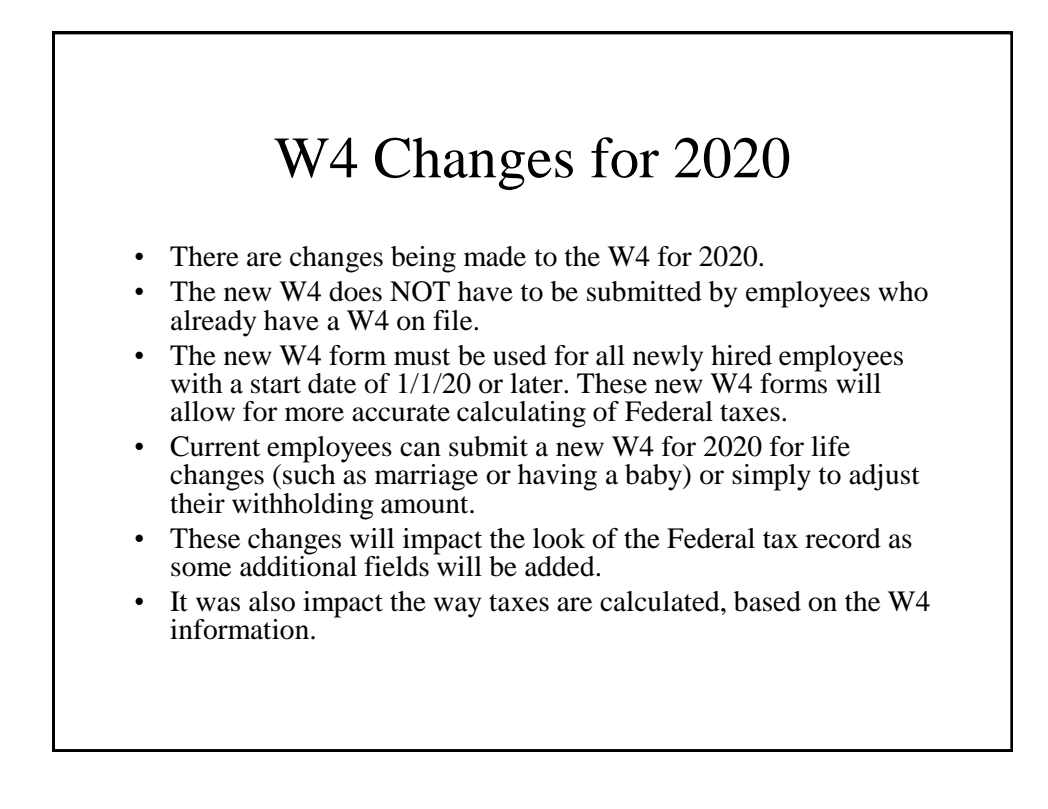

#### Fields added on the 001 Federal Tax Payroll Item Use New W4-Using New W4 form (This will be defaulted to N for all existing records) • **Filing Status-**(This will be defaulted to blank for existing records) Step 1(c). This will determine the standard deduction and tax rates used to compute your withholding Step 1: Enter s your name r Personal on your so Information town, state, and ZIP co **Single or Married filing** d filing jointly (or Q shold if

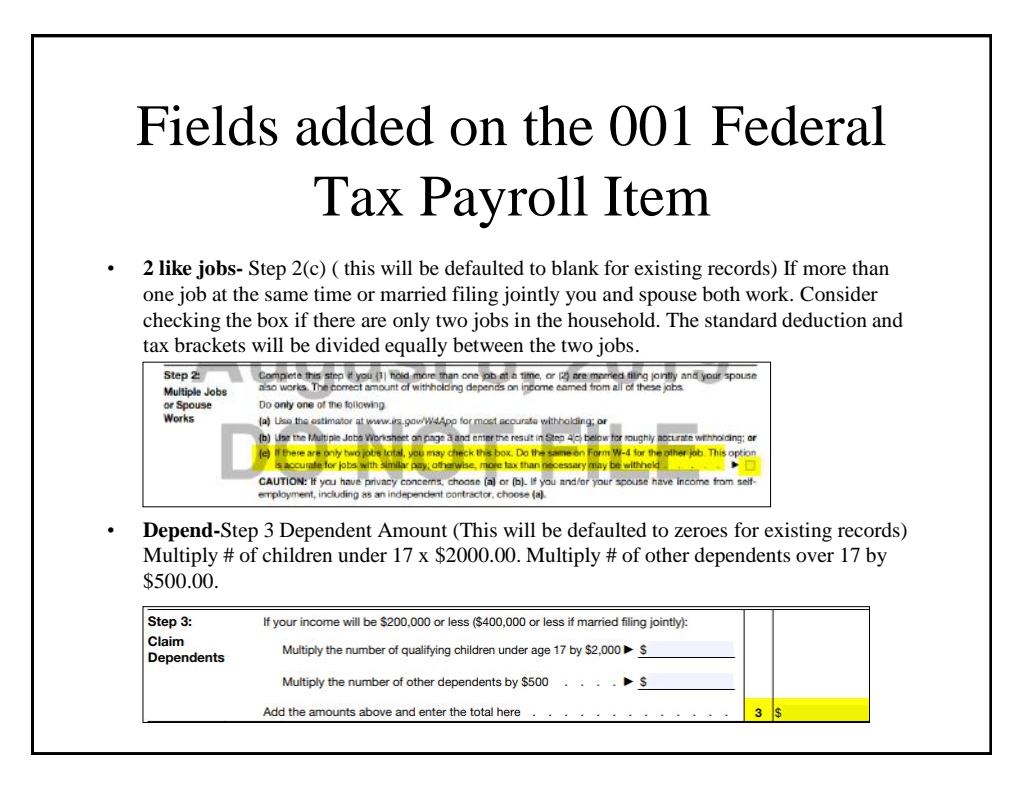

### Fields added on the 001 Federal Tax Payroll Item

• **Income**-Step 4(a) Other Income (This will be defaulted to zeroes for existing records) Enter in this step the total of your other estimated income for the year, if any. You shouldn't include income from any jobs. If you complete Step 4(a), you likely won't have to make estimated tax payments for that income. If you prefer to pay estimated tax rather than having tax on other income withheld from your paycheck, see Form 1040- ES, Estimated Tax for Individuals.

Step 4<br>(optional): Other Adjustm

(a) Other income. If you want tax withheld for other income you expect this year that won't have withholding, enter the amount of other income here. This may include interest, dividends, and retirement income. You should n 4(a) (b) Deductions. If you expect to claim deductions other than the standard deduction **Deductions.** If you expect to claim deductions other than the standard deduction<br>and want to reduce your withholding, use the Deductions Worksheet on page 3 and<br>enter the result here

(c) Extra withholding. Enter any additional tax you want withheld each pay period

 $4(b)$ 

 $4(c)$ 

### Fields added on the 001 Federal Tax Payroll Item

- **Deduct**-Step 4(b) Deduction Amount (This will be defaulted to zeroes for existing records) Enter in this step the amount from the Deductions Worksheet, line 5, if you expect to claim deductions other than the basic standard deduction on your 2020 tax return and want to reduce your withholding to account for these deductions. This includes both itemized deductions and other deductions such as for student loan interest and IRAs.
- **Additional Withholding-** Step 4(c). Enter in this step any additional tax you want withheld from your pay each pay period, including any amounts from the Multiple Jobs Worksheet, line 4. Entering an amount here will reduce your paycheck and will either increase your refund or reduce any amount of tax that you owe.

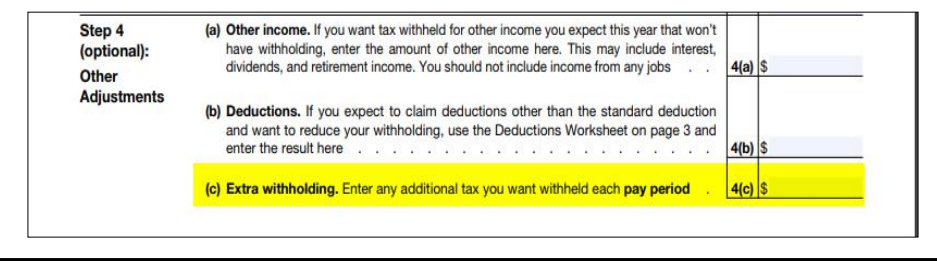

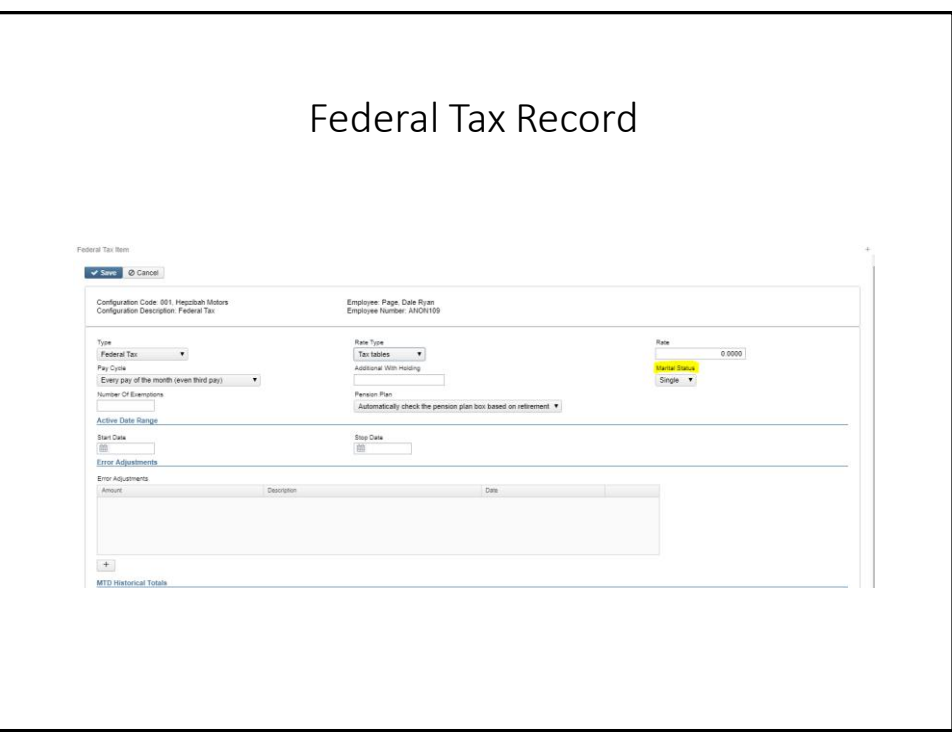

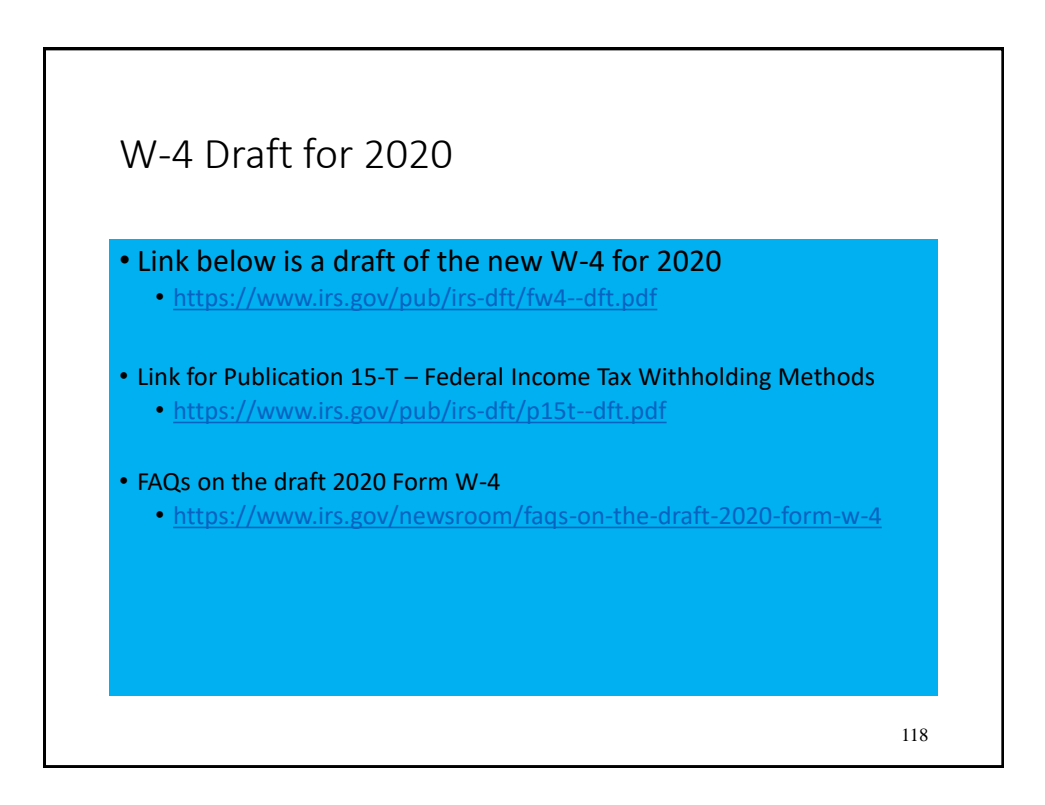

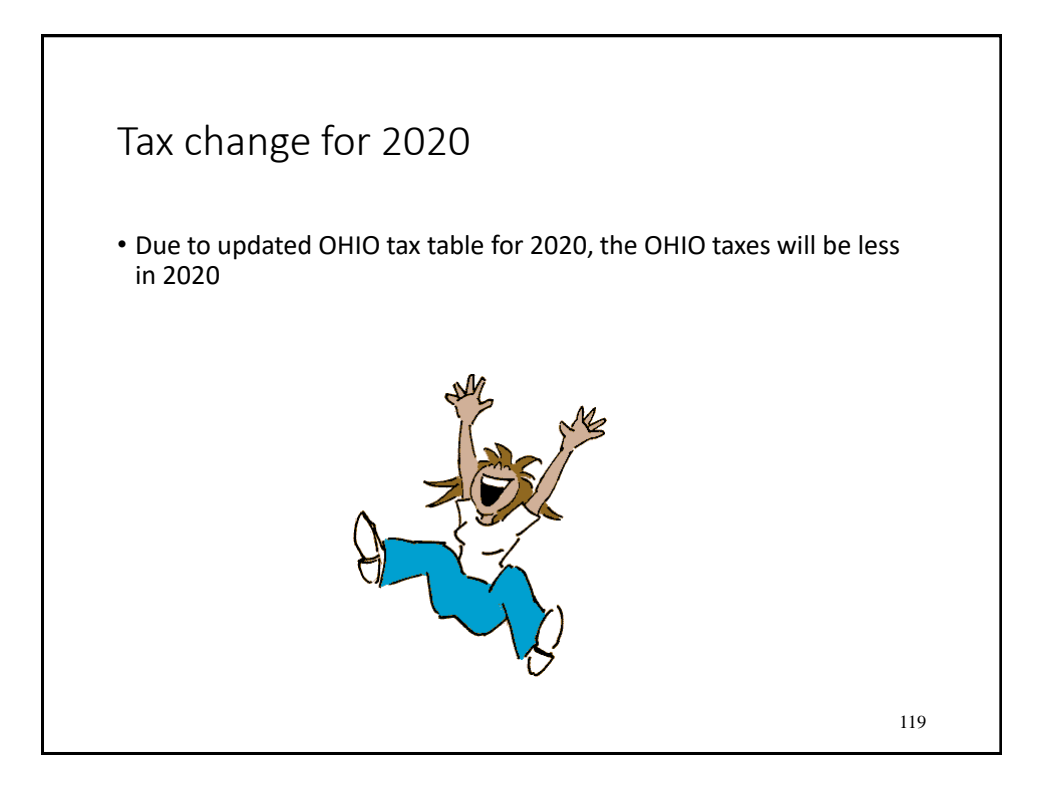

![](_page_59_Picture_1.jpeg)